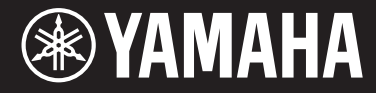

Clavinova.

CVP-601 使用说明书

感谢您购买**Yamaha Clavinova**!

为了充分利用本乐器高级而又方便的功能,我们建议您仔细阅读本说明书。也建议您将本说明书放置于安全便捷的地方, 以便将来随时参阅。

使用本乐器之前,务必阅读第**[4-](#page-3-0)[5](#page-4-0)**页上的"注意事项"。 有关组装键盘支架的信息,请参见本说明书的[第](#page-97-0)98页。

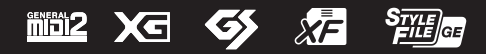

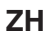

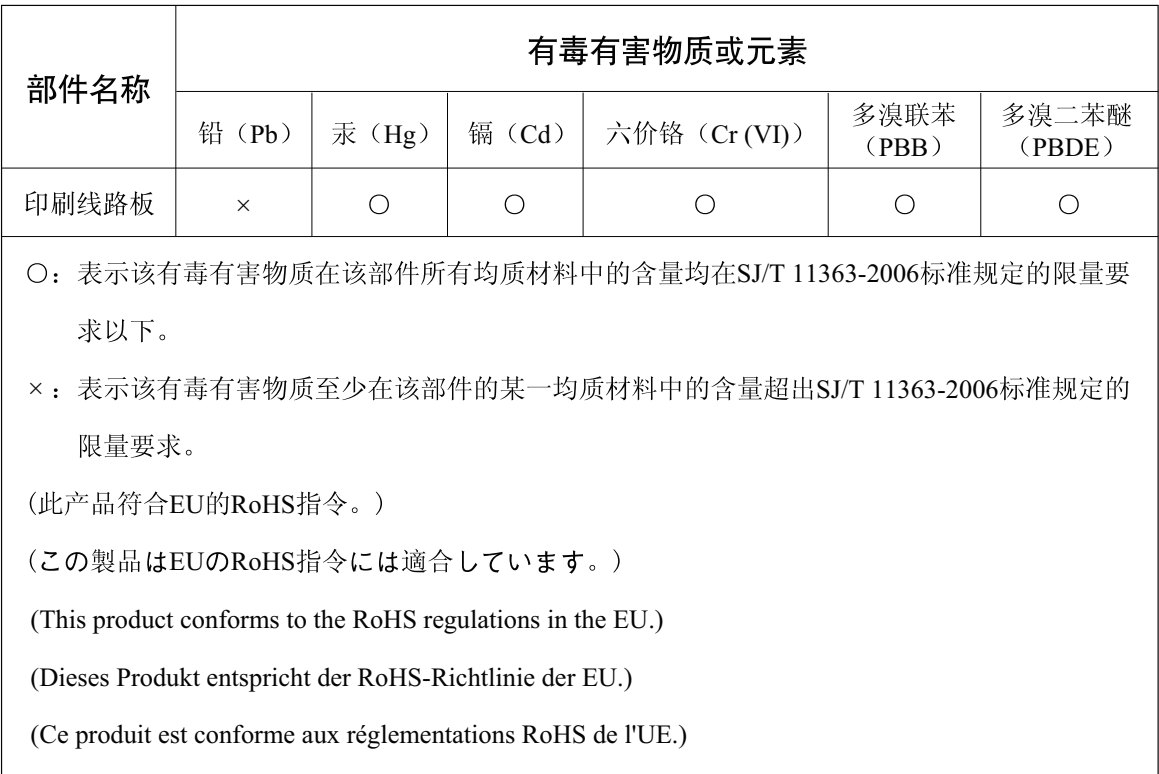

(Este producto cumple con los requisitos de la directiva RoHS en la UE.)

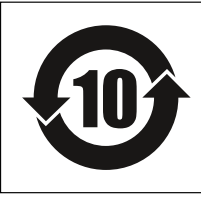

此标识适用于在中华人民共和国销售的电子信息产品。 标识中间的数字为环保使用期限的年数。

PS 23

## 注意事项

## 请在操作使用前,首先仔细阅读下述内容

请将本说明书存放在安全且便于取阅的地方,以便将来随时参阅。

<span id="page-3-1"></span><span id="page-3-0"></span>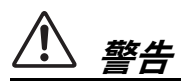

为了避免因触电、短路、损伤、火灾或其它危险可能导致的严重受伤甚至死亡,请务必遵守下列基 本注意事项。这些注意事项包括但不限于下列情况:

#### 电源 **/** 电源线

- 请勿将电源线放置在取暖器或暖气片附近。此外, 不要过分弯折、损伤电源线,或在其上加压重物。
- 只能使用本乐器所规定的额定电压。所要求的电 压被印在本乐器的铭牌上。
- 只能使用提供的电源线 / 插头。
- 定期检查电插头,擦除插头上积起来的脏物或灰 尘。

#### 请勿打开

• 本乐器不含任何用户可自行修理的零件。请勿打 开本乐器或试图拆卸其内部零件或进行任何方式 的改造。若出现异常,请立即停止使用,并请有资 质的 Yamaha 维修人员进行检修。

#### 关于潮湿的警告

- 请勿让本乐器淋雨或在水附近及潮湿环境中使 用,或将盛有液体的容器 (如花瓶、瓶子或玻璃 杯)放在其上,否则可能会导致液体溅入任何开 口。如果任何液体如水渗入本器,请立即切断电源 并从 AC 电源插座拔下电源线。然后请有资质的 Yamaha 维修人员对设备进行检修。
- 切勿用湿手插拔电源线插头。

#### 火警

• 请勿在乐器上放置燃烧着的物体,比如蜡烛。燃 烧的物体可能会倾倒并引发火灾。

#### 当意识到任何异常情况时

- 当出现以下任何一种问题时,请立即关闭电源开 关并从电源插座中拔出电源线插头。然后请 Yamaha 维修人员进行检修。
	- 电源线或插头出现磨损或损坏。
	- 散发出异常气味或冒烟。
	- 一些物体掉入乐器中。
	- 使用乐器过程中声音突然中断。

## 小心

为了避免您或周围他人可能发生的人身伤害、乐器或财产损失,请务必遵守下列基本注意事项。这些注意事 项包括但不限于下列情况:

#### 电源 **/** 电源线 组装

- 不要用多路连接器把乐器连接到电源插座上。否 则会降低声音质量,或者可能使插座过热。
- 当从本乐器或电源插座中拔出电源线插头时, 请 务必抓住插头而不是电源线。直接拽拉电源线可 能会导致损坏。
- 长时间不使用乐器时, 或者在雷电风暴期间, 从 插座上拔下电插头。

• 请认真阅读说明组装过程的附带文档。如未能按 正确的顺序组装乐器,可能会损坏乐器,甚至造 成伤害。

#### <span id="page-4-0"></span>安放位置

- 请勿将本乐器放在不稳定的地方,否则可能会导 致突然翻倒。
- 当运输或移动本乐器时,请务必由两个或两个以 上的人进行。独自一人搬动乐器可能损伤背部,导 致其它伤害, 或者对乐器本身造成损坏。
- 搬动乐器之前,请务必拔出所有的连接电缆,以防 止损坏电缆或绊到他人造成人身伤害。
- 设置本产品时,请确认要使用的 AC 电源插座伸手 可及。如果发生问题或者故障,请立即断开电源开 关并从电源插座中拔下插头。即使关闭了电源开 关,仍有极少量的电流流向本产品。预计长时间不 使用本产品时,请务必将电源线从 AC 电源插座拔 出。

#### 连接

- 将本乐器连接到其它电子设备之前,请关闭所有 设备的电源开关。在打开或关闭所有设备的电源 开关之前,请将所有音量都调到最小。
- 务必将所有元件的音量调到最小值,并且在演奏 乐器时逐渐提高音量,以达到理想的听觉感受。

#### 小心操作

- 请勿在琴键盖或乐器的间隙中插入手指或手。另 外,当心不要让琴键盖夹住您的手指。
- 请勿在琴键盖、面板或键盘上的间隙内插入或掉 落纸张、金属或其他物体。否则可能会对您或他人 造成人身伤害、对设备或其它财物造成损坏,或造 成操作故障。
- 请勿将身体压在本乐器上或在其上放置重物,操 作按钮、开关或插口时要避免过分用力。
- 请勿长时间持续在很高或不舒服的音量水平使用 本乐器 / 设备或耳机, 否则可能会造成永久性听力 损害。若发生任何听力损害或耳鸣,请去看医生。

DMI-5 2/2

(bottom\_zh\_01)

本产品的型号、序列号、电源要求等规格可能标在铭牌上 或铭牌附近, 铭牌位于本机底部。请将该序列号填写到下 方的横线上,并妥善保存本说明书,以便在产品被盗时作 为永久购买凭证使用。

型号名称

序列号

#### 使用长凳 (如果提供的话)

- 请勿将琴凳放在不稳定的地方,否则可能会导致 突然翻倒。
- 使用长凳时切忌粗心大意, 也不要站到上面去。使 用长凳作为工具、梯子或用于任何其他用途可能 导致意外事故或伤害。
- 每次长凳上只能坐一人,以防发生意外事故或伤 害。
- 如果长时间使用后长凳的螺丝松开了,请定期使 用附带的工具把螺丝拧紧。
- 请特别留心小孩,以防其从长凳上向后翻倒。由于 长凳不带靠背,使用时如果不当心可能会造成事 故或人身伤害。

对由于不正当使用或擅自改造本乐器所造成的损 失、数据丢失或破坏, Yamaha 不负任何责任。

当不使用本乐器时,请务必关闭其电源。 即使当 [ b] (待机 / 打开)开关处在待机状态(电源 指示灯熄灭)时, 仍有极少量的电流流向本乐器。 当长时间不使用本乐器时,请务必从壁式 AC 插座上 拔下电源线。

铭牌位于本机底部

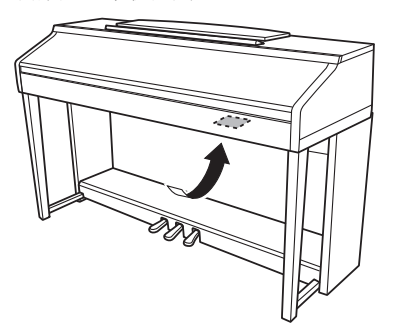

<span id="page-5-0"></span>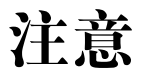

为避免本产品、数据或其它部件可能受到的损坏,请注意下列事项。

#### ■操作和维护

- 请勿在电视机、收音机、立体声设备、手机或其它电子设备附近使用本设备。这可能会在设备本身以及 靠近设备的电视机或收音机中引起噪音。用iPhone/iPad上的应用程序与本乐器结合使用时,我们建议将 您的iPhone/iPad上的 "Airplane Mode" (飞行模式) 设置为 "ON", 以避免通讯过程中产生噪音。
- 为了避免操作面板发生变形、损坏内部组件或不稳定操作,请勿将本设备放在有大量灰尘、震动、极端 寒冷或炎热(如阳光直射、靠近加热器或烈日下的汽车里)的环境中。(已确认的操作温度范围:5° – 40°C, 或  $41^{\circ} - 104^{\circ}$ F。
- 请勿在乐器上放乙烯或塑料或橡胶物体,否则可能使面板或键盘脱色。
- 用金属、瓷器或其他硬物碰撞乐器表面可能会使表面涂层破裂或剥落。使用时务必请小心。
- 清洁乐器时,使用柔软的、干燥的/或略微潮湿的布。请勿使用涂料稀释剂、溶剂、清洁液或浸了化学物 质的抹布。
- 请用软布轻柔地擦除灰尘和脏物。擦拭时不要太用力,否则脏物的小颗粒会刮伤乐器的表面涂层。
- 温度或湿度极度变化时,可能会发生凝结,乐器表面可能会有水出现。如果有水珠,木制部分可能会吸 收水份并被损坏。请务必立即用软布擦去水份。

#### ■ 保存数据

#### 数据保存和备份

- 关闭乐器电源时,所修改的乐曲/伴奏/音色和MIDI设置会丢失。将数据保存到 USER 标签画面 ([第](#page-26-0)27页, USB 闪存。在屏幕页面上更改设置,然后从该页面退出时,上述数据 (所修改的乐曲/伴奏风格/音色和 MIDI设置等)以外的数据会被自动存储。但是,如果没有正确从相关画面退出即关闭了电源,这些修改 的数据也会丢失。
- 为避免数据因存储介质损坏丢失,我们建议您把重要数据保存到两个USB存储设备。

## 信息

#### ■关于版权

- 除个人用途以外,严禁复制任何市场有售的音乐数据 (包括但不仅限于MIDI数据和/或音频数据)。
- 对于本产品中的电脑程序及内容, Yamaha 拥有版权或经许可可以使用其它公司的版权。这些受版权保护 的材料包括(无任何限制) 所有的计算机软件、伴奏文件、MIDI文件、WAVE数据、音乐乐谱及录音资料。 非个人使用的情况下,未经授权使用此类程序及内容属于非法。如有侵犯版权的行为,必将追究有关法律 责任。严禁制作、传播或使用非法拷贝。
- 本乐器中使用的位图字体由Ricoh Co., Ltd提供,这些位图字体版权归该公司所有。

#### ■ 关于本乐器的功能/数据包

- 一些预置乐曲的长度和编排已经被编辑过,可能与原始乐曲不大一样。
- 本设备能够使用各种类型/格式的音乐数据,将其预先优化为便于本设备使用、正确的音乐数据格式。因 此,在回放这些音乐数据时,本设备可能无法精确地达到音乐制作人或作曲家最初预想的程度。

### 关于本说明书

- 本说明书中的插图和LCD画面仅用作讲解之目的,与实物可能略有不同。
- Apple、 iPhone和iPad是Apple Inc.,在美国和其它国家或地区的注册商标。
- 本使用说明书中所使用的公司名和产品名都是各自公司的商标或注册商标。

## <span id="page-6-0"></span>包装内附件

- 使用说明书
- Data List (数据列表)
- Music Book "50 Greats for the Piano" (50首钢琴名曲)

对应**Music Book**的乐曲文件 **(MIDI**文件**)** 可以从互联网免费下载。如要下载乐曲文件, 请完成下列网址的**Yamaha** 在线会员注册和产品注册。

**https://member.yamaha.com/myproduct/regist/**

- 在线会员产品注册\*
- AC电源线
- 瑟登\*\*
- **托架** (第94[页](#page-93-0))
- 保证书

\*当您填写用户注册表时,需要产品ID。 \*\* 琴凳可能附送也有可能需选购,视购买地而定。

#### 可兼容格式和功能

"GM (通用MIDI)"是最常用音色格式之一。"GM System Level 2"是一个标准规范,它增强 möi2 了原有 "GM",改善了乐曲数据的兼容性。它提供了更多的复音数和更多的音色选择,扩展了 音色参数,并集成了效果处理。

XG是对GM System Level 1格式的增强。它是由Yamaha提出的。该格式提供了更多的音色和变 XБ 化,更具表现力的音色控制和效果控制,并保证对未来数据的良好兼容性。

GS格式是由Roland公司提出的。与YAMAHA的XG类似,GS格式是对GM格式的增强,提供了更 S) 多的音色和鼓组及其变化,还有更具表现力的音色和效果控制。

Yamaha XF格式是对SMF (Standard MIDI File,标准MIDI文件)标准的增强,其功能更加丰富, 炉 并具有开放式可扩展性,便于将来扩展。播放包含歌词数据的XF文件时,本乐器能显示歌词。

"SFF (Style File Format (伴奏文件格式))"是Yamaha原创的伴奏文件格式,它采用独特的转 **STYLE** GE 换机制,能提供基于各种和弦类型的高品质自动伴奏。"SFF GE (Guitar Edition (吉他版))" 是SFF的增强格式,带有改进的吉他音轨音符转换。

# <span id="page-7-0"></span>欢迎使用**Clavinova**

## 真实的原声钢琴感觉 **第2章 第一章 在 Clavinova上演奏钢琴乐曲**

### 真实逐级表现 **(RGE)** 声音引擎

让您享受音乐会三角钢琴的演奏响应和表现力。除了能提供 响应您演奏力度的流畅平滑的音质变化,它还具备一种 Smooth Release (平滑释放)功能, 在您从琴键上柔和抬起手 指时,能够清晰地表现断奏音符并产生延迟的共鸣。这种效果 能捕捉原声钢琴真实的声音细节,帮助您创造和诠释甜美的 钢琴化表现力。

#### 与传统钢琴类似的触感

与大三角钢琴类似,低音键触感厚重,高音键触感轻柔,高低 音键中间的按键具有自然的渐变触感。本乐器可实现只能在

大三角钢琴上达到的表演功能和表现力,如,即使在高速演奏或释放特定键时,也能够特别清晰地重复弹奏 相同的音符。

#### **Piano Room**功能

如果想只用 Clavinova当做钢琴演奏,可以使用 Piano Room 功能,只需一键即可方便地调出钢琴的相关设置。

## **演奏多种乐器音色**

本乐器不仅仅具有各种真实钢琴音色,也具有各种真实乐器的 音色,包括传统乐器和电子乐器。

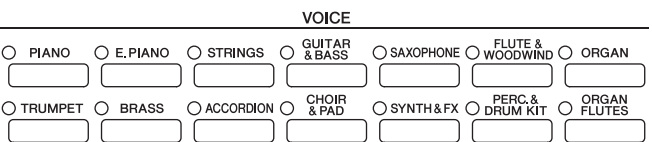

### 随着伴奏乐队进行演奏 第三章伴奏

用左手在键盘按下一个和弦,就自动产生伴奏 (伴奏功能)。 选择一个伴奏-例如pop (流行)、 jazz (爵士)、 Latin (拉 丁)和世界上的其它各种音乐流派—让 Clavinova 成为您的伴 奏乐队!

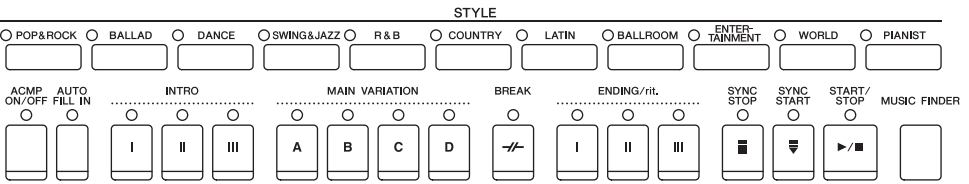

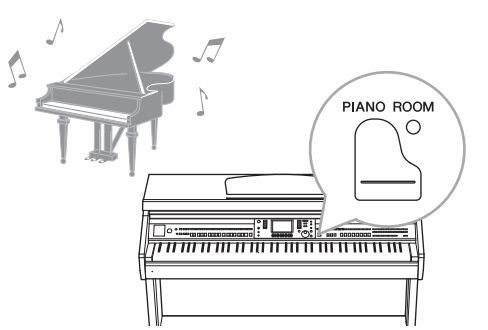

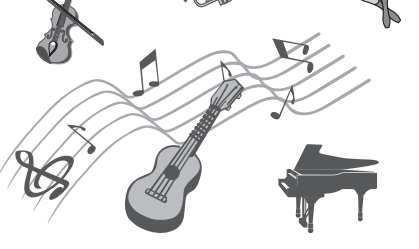

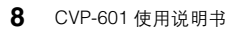

### 跟随乐曲数据演奏 第四章乐曲

#### 播放乐曲 ................... 第**[58](#page-57-0)**页 随着乐曲数据演奏,使用整个乐队或管弦乐的声音填补 您的独奏。欣赏大量的乐曲,包括本乐器的预设乐曲和 市售的商业音乐数据。

指导功能 ................... 第**[62](#page-61-0)**页 按键指导灯在学习和练习中也非常有用,因为指导灯可 指示出应该演奏的音符、弹奏音符的时间以及应该按下 多长时间。

#### 显示乐谱 ................... 第**[61](#page-60-0)**页

播放乐曲时,可以让乐谱 (音符)自动显示在屏幕上—这是学习和练习演奏非常方便的一种工具。

### 录制自己的演奏 **第五章** 28 页字 28 页字 28 页字 28 页字 28 页字 28 页字 28 页字 28 页字 28 页字 28 页字 28 页字 28 页字

本乐器可以将自己的演奏轻松录制下来,并保存在内存或USB闪存上。本乐器还允许您试听自己的演奏,然 后进行进一步的编辑或在自己的音乐作品中使用。

SONG CONTROL SONG SELECT ○ REC **STOP** O PLAY/PAUSE  $FF$  $O$  EXTRA  $O$  TRACK2  $O$  TRACK1 **REW** SCORE LYRICS O GUIDE O REPEAT  $\bullet$  $\blacksquare$  $\blacktriangleright$  /H  $\blacktriangleleft$ ××  $\perp$ NEW SONG SYNC START

## 从 USB闪存中播放音频以及录制音频 **Wideows 2018年 and The AS** AFT ASB音频

可以在本乐器上播放存储在USB闪存中的音频文件 (WAV)。另外,还可以将您的演奏作为音频数据 保存到USB闪存设备。

## 为每首乐曲调出最佳的音色和伴奏 **第十五章 文字 音乐数据库**

使用方便的音乐数据库功能,可以调出理想的面板设置,包括每首乐曲最适合的音色、伴奏、效果等等。

#### 连接 iPhone/iPad **2018年 1000 年 1000 年 1000 年 1000 年 1000 年 1000 年 1000 年 1000 年 1000 年 1000 年 1000 年 1000 年 1000 年 1000 年 1000 年 1000 年 1000 年 1000 年 1000 年 1000 年 1000 年 1000 年 1000 年 1000 年 1000 年 1000 年 1000 年 1000 年 100**

您可以将您的智能化设备 iPhone 和 iPad 通过Yamahai-MX1 (可选) 连接到本乐器的 MIDI 端口。利用您 iPhone/ iPad上适当应用程序的便捷功能,您可以从本乐器中获得更多的享受和娱乐。

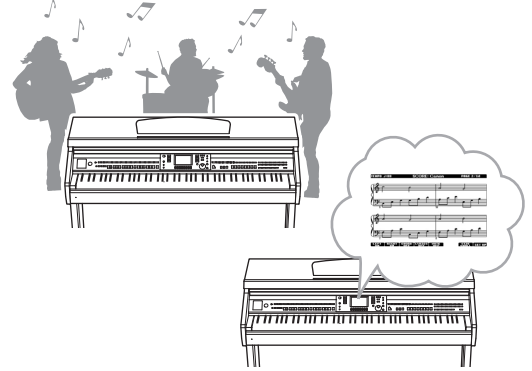

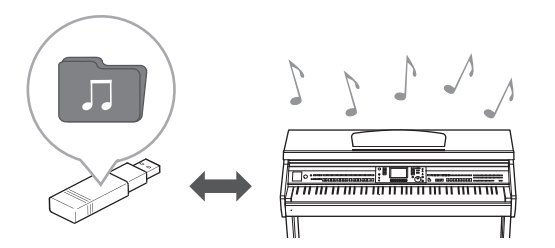

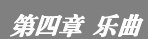

## <span id="page-9-0"></span>关于使用说明书

本乐器具有以下文档和参考材料。

### 附带的文档

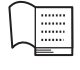

使用说明书 (本书)

提供Clavinova基本功能的总体说明。请参见下文的 "如何使用本说明书"。

数据列表 包括多种重要预设内容的列表,如音色、伴奏风格和效果。

### 在线资料 (可以从网络下载)

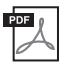

**Reference Manual** (参考手册)(仅英语、法语、德语和西班牙语可用) 对使用说明书中未说明的乐器高级功能进行说明。例如,可以学习如何创建原创伴奏或乐曲,或者 查找特定参数的详细说明。

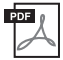

 $\frac{1}{2}$ JĀ **iPhone/iPad Connection Manual** (**iPhone/iPad** 连接说明书) 介绍如何将本乐器连接到 iPhone/iPad。

**MIDI Reference** (**MIDI** 参考) 其中包含MIDI数据格式和MIDI执行列表,通过这些资料可以确定本乐器能发送、识别的MIDI信息。

可以从Yamaha说明书库中下载以上参考材料。访问Yamaha说明书库,然后在型号名称区域输入型 号名称 (例如, CVP-601)来搜索说明书。

Yamaha Manual Library (Yamaha说明书库) http://www.yamaha.co.jp/manual/

## <span id="page-9-1"></span>如何使用本说明书

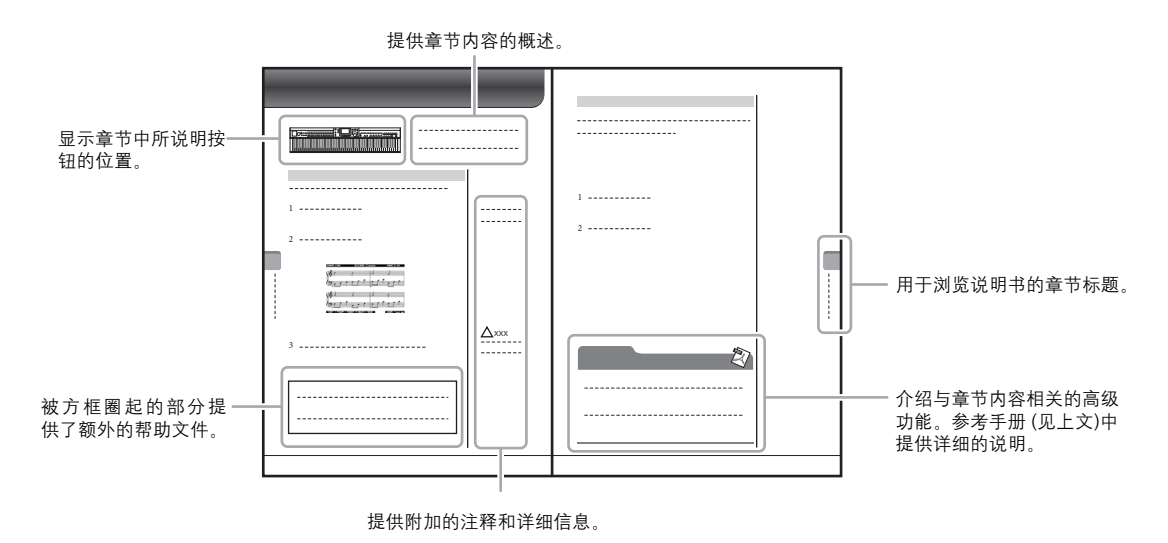

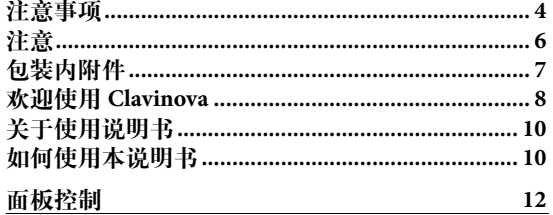

#### 速成指南

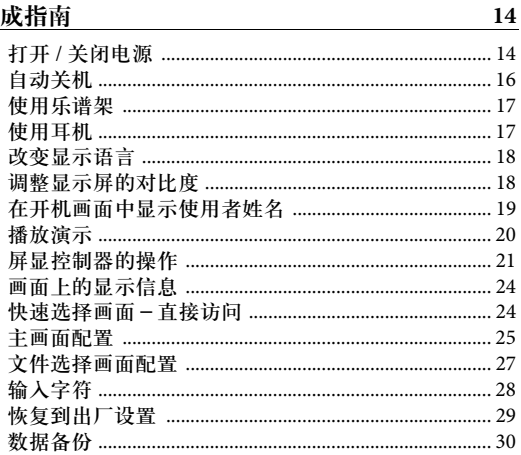

#### 1 在 Clavinova 上演奏钢琴乐曲

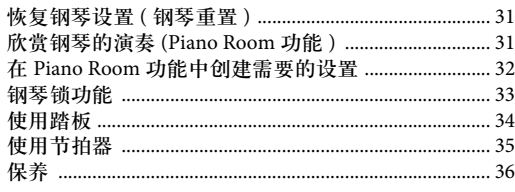

31

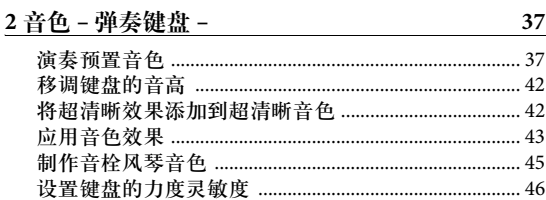

#### 3伴奏 - 演奏节奏和伴奏 -48 与伴奏最匹配的面板设置 (单触设置) ........................ 54 为您的演奏调出最佳伴奏 (Style Recommender) .......... 55 切换伴奏各个音轨的打开 / 关闭和改变音色 ............... 56 4乐曲播放-播放练习乐曲-58

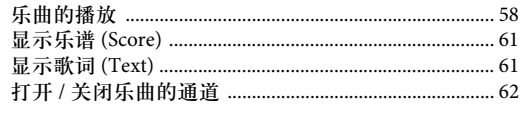

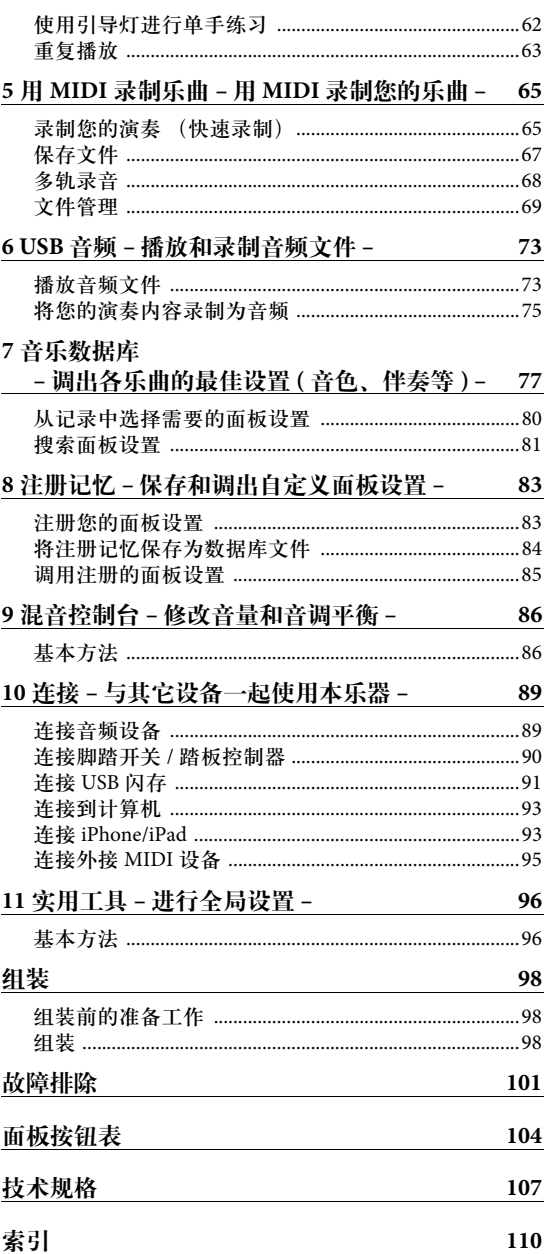

<span id="page-11-0"></span>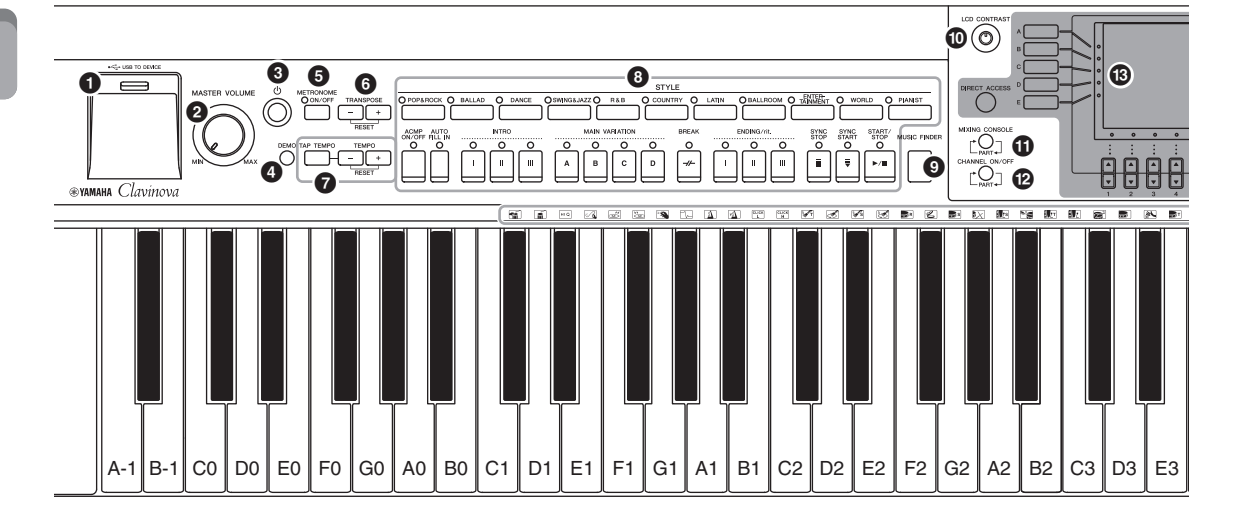

- **❶** [USB TO DEVICE]端口 ................... 第[91](#page-90-1)页 用于连接USB闪存。
- 2 **[MASTER VOLUME]** (主音量)控制器.... 第**[15](#page-14-0)**页 调整总体音量。
- 3 **[ ](**待机**/**打开**)** 开关 .................. 第**[14](#page-13-2)**页 打开乐器的电源或设定为待机状态。
- **❹** [DEMO] (示范曲) 按钮 ............... 第[20](#page-19-1)页 播放演示曲。
- 5 **[METRONOME ON/OFF]** (节拍器打开**/**关闭) 按钮 ................................ 第**[35](#page-34-1)**页 打开或关闭节拍器。
- 6 **TRANSPOSE** (移调)按钮 ............ 第**[42](#page-41-2)**页 使用这些按钮以半音为单位移调音高。
- 7 **[TAP TEMPO]** (击拍速度) **/TEMPO**按钮 ... 第**[53](#page-52-0)**页 使用这些按钮控制伴奏、 MIDI乐曲和节拍器播放 的速度。
- 8 **STYLE** (伴奏风格)按钮 ............. 第**[48](#page-47-2)**页 用这些按钮可以选择伴奏风格并控制伴奏风格的 播放。
- 9 **[MUSIC FINDER]** (音乐数据库)按钮 .. 第**[77](#page-76-1)**页 搜索适当的面板设置或所需的乐曲。
- ) **[LCD CONTRAST]** (**LCD**对比度)旋钮.. 第**[18](#page-17-2)**页 调节LCD的对比度。
- ! **[MIXING CONSOLE]** (混音台)按钮 ... 第**[86](#page-85-2)**页 调出键盘、伴奏和乐曲声部的多种设置。
- @ **[CHANNEL ON/OFF]** (通道打开**/**关闭) 按钮 ............................. 第**[56,](#page-55-1) [62](#page-61-3)**页 调出伴奏/乐曲通道的打开关闭设置。
- # **LCD**和相关控制器 .................... 第**[21](#page-20-1)**页
- \$ **[USB]**按钮 ........................ 第**[27](#page-26-0), [73](#page-72-2)**页 调出选择USB闪存中文件的画面。
- **6** [FUNCTION] (功能)按钮 用来进行高级设置并制作自己的原创伴奏和乐 曲。有关详细说明,请参见网站上的参考手册。
- ^ **PART ON/OFF** (声部开**/**关)按钮 ...... 第**[40](#page-39-0)**页 打开/关闭键盘声部。
- & **[AUDIO]** (音频)按钮................ 第**[73](#page-72-2)**页 回放音频乐曲并将您的演奏录制为音频格式。
- \* **SONG CONTROL** (乐曲控制)按钮 .... 第**[58](#page-57-3)**页 使用这些按钮选择乐曲和控制乐曲播放。
- ( **[PIANO ROOM]** 按钮 ................. 第**[31](#page-30-3)**页 调节并调出钢琴设置。
- A **REGISTRATION MEMORY** (注册记忆)按钮 ...第**[83](#page-82-2)**页 使用这些按钮注册和调出面板设置。
- B **VOICE** (音色)按钮 ................. 第**[37](#page-36-2)**页 使用这些按钮选择音色。
- C **ONE TOUCH SETTING** (单触设置)按钮 ... 第**[54](#page-53-1)**页 使用这些按钮调出适合于伴奏的面板设置。
- D **[VOICE EFFECT]** (音色效果)按钮 .... 第**[43](#page-42-1)**页 使用这些按钮将多种效果应用到键盘演奏。
- **②** 鼓组音色图标 ........................... 第[41](#page-40-0)页 指示当选择了标准鼓组1时,分配到每个键的鼓乐 器。

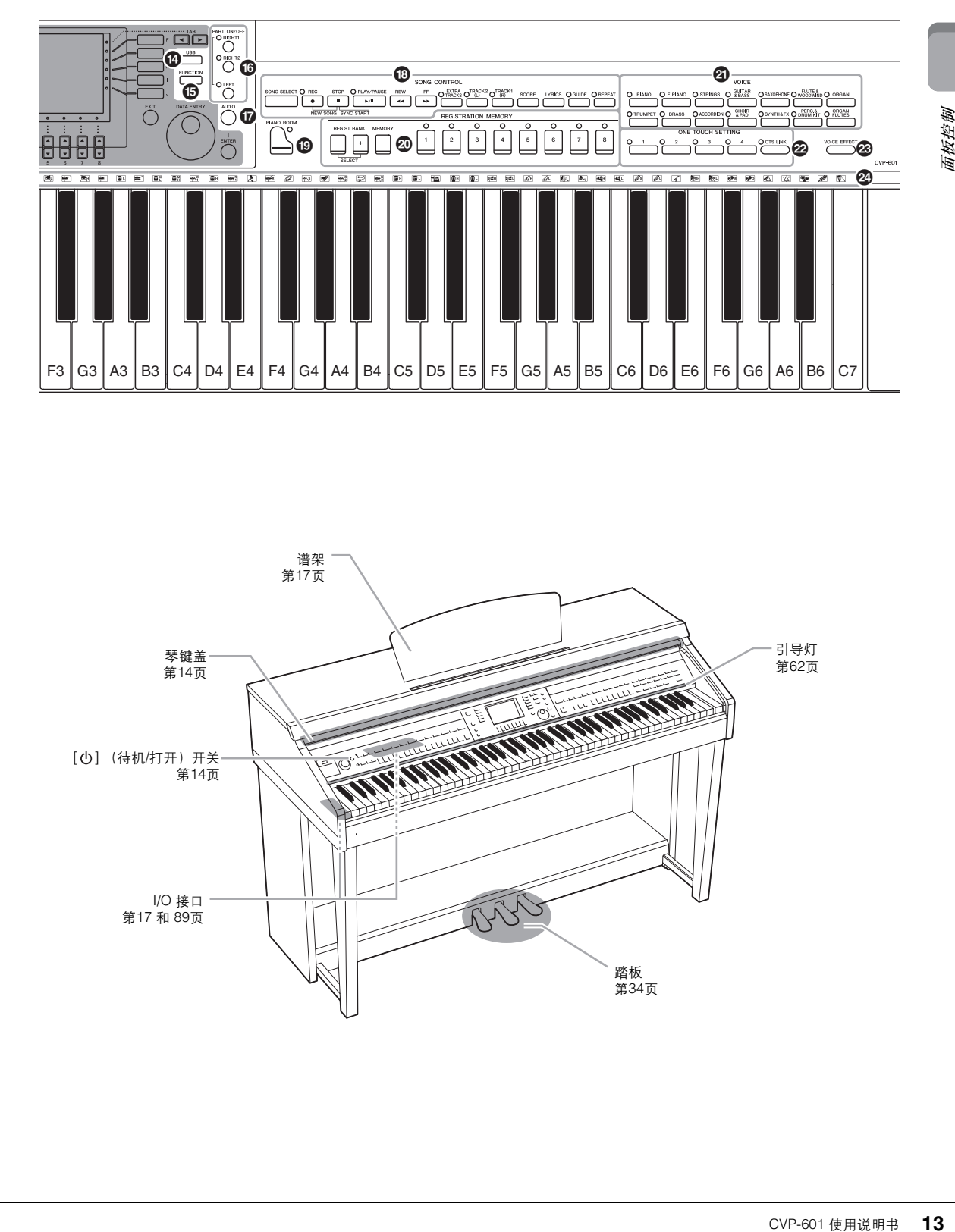

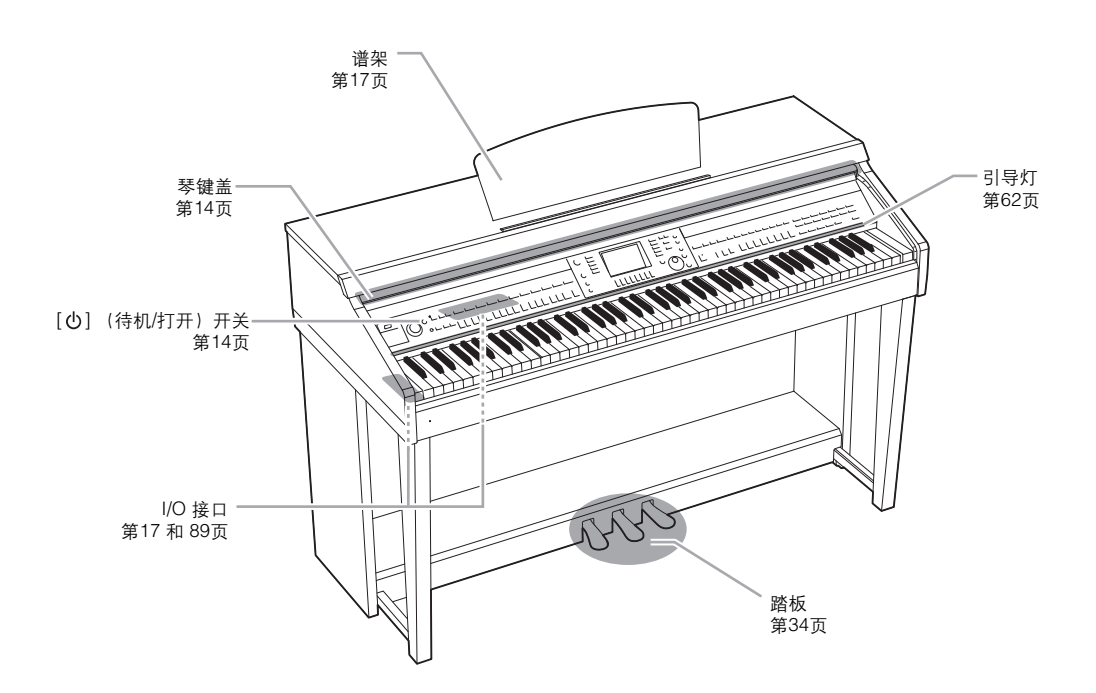

面板控制

# <span id="page-13-0"></span>速成指南

## <span id="page-13-2"></span><span id="page-13-1"></span>打开**/**关闭电源

#### 1 连接电源线。

首先将电源线插头插入乐器上的AC连接器,然后将电源线的另一段插入适 当AC电源插座中。

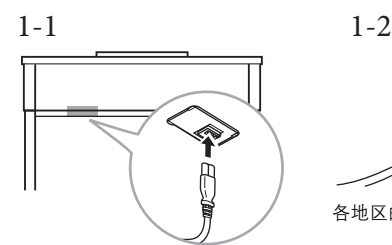

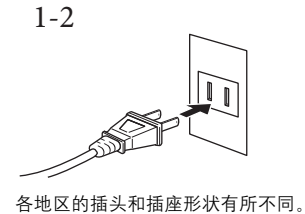

<span id="page-13-4"></span>2 打开琴键盖。

轻轻提起琴键盖,然后向前推并滑动打开。

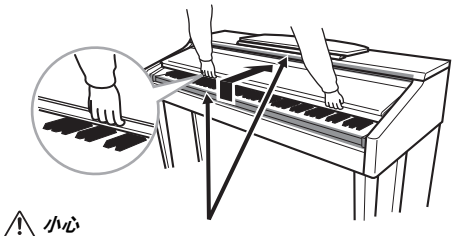

打开琴键盖时,小心不要让手指被夹住。

<span id="page-13-3"></span>3 按下 **[ ] (**待机**/**打开**)** 开关打开电源。 位于前面板中央的显示屏以及位于键盘左下侧的电源指示灯将亮起。

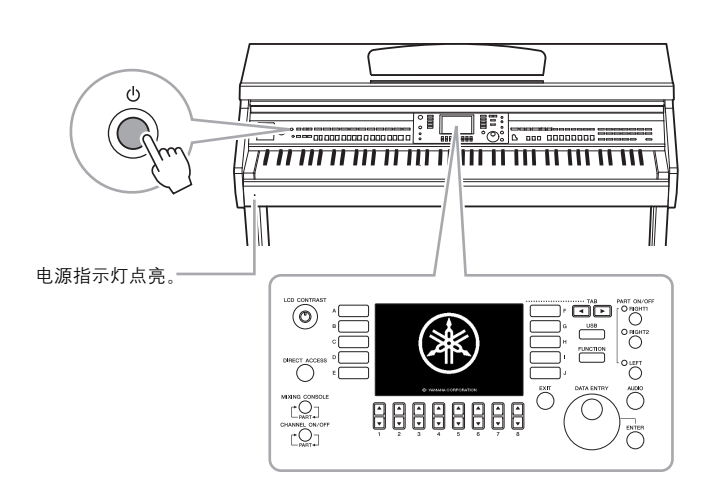

小心

打开或关闭琴键盖时,请用双手托 住琴键盖。请在完全打开或关闭后 再放开盖子。请避免将手指(您或 者其它人特别是儿童的手指)夹在 琴键盖和主机之间。

#### 小心

请勿将金属物或纸张放置于琴键盖 上。放置在琴键盖上的小物件在盖 一。然量世 / 《無土】??? 协 | 上益 极难拿出来。这样可能会造成触 电、短路、火灾或对钢琴造成其它 严重损坏。

<span id="page-14-0"></span>4 调整音量。 演奏键盘时,使用面板左侧的 [MASTER VOLUME] (主音量)按钮调整 音量。

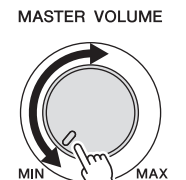

- 5 使用本乐器之后,按下 [c] (待机/打开)开关关闭电源。 显示屏及电源指示灯将关闭。
- 6 关上琴键盖。

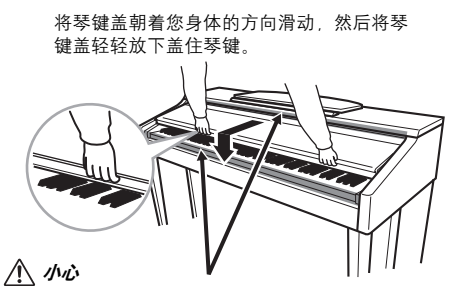

合上琴键盖时,小心不要让手指被夹住。

小心

即使**POWER**开关已经关闭,也会 有最小量的电流通向本乐器。当您 长时间不使用本乐器时,请务必从 壁式交流插座上拔下电源线。

#### 强制退出本乐器

录音或编辑时, 或出现提示信<br>息时, 不能用[O](待机/打开) 开关关闭电源。在这种情况下 如要强行退出, 请按住 [ ① ] (待 机/打开) 开关3秒钟以上。

#### 注意

CVP-601 使用说明书 **15** 速成指南 如果录音和编辑过程中强制退 出本乐器,数据可能丢失,本乐 器种分益,数益;能益火,<br>器和外接设备也可能损坏。

## <span id="page-15-0"></span>自动关机  $\mathbb{E}$  and  $\mathbb{E}$  and  $\mathbb{E}$

为避免不必要的电力消耗,本设备提供了自动关机功能,设备处于不操作状态-段时间后,能够自动关闭电源。电源自动关闭前需要消耗的时间量默认约为30分 钟,但您可以按照下列说明改变设置。

1 <sup>用</sup> **[FUNCTION] → [J] UTILITY → TAB [**L**][**R**] CONFIG 1**调出画 面。

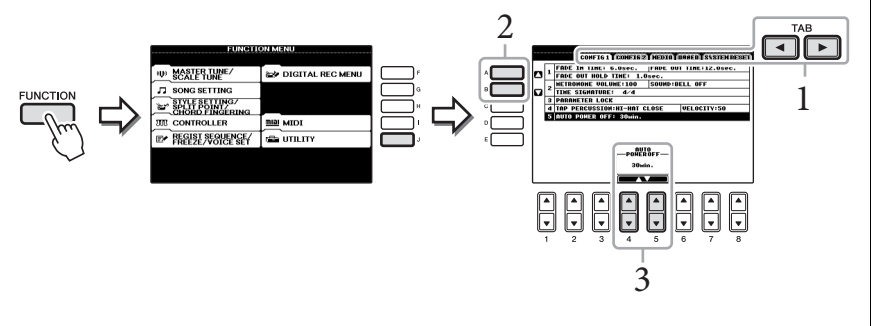

- 2 <sup>用</sup>**[A]/[B]**按钮选择 "**5. AUTO POWER OFF**"。
- 3 按下**[4 ]/[5 ]** 按钮设置数值。

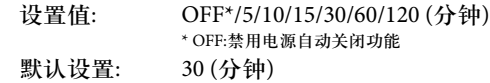

## 禁用电源自动关闭功能 (简单方法)

按住键盘上的最低音琴键的同时,打开电源。这时会出现简要提示信息 "Auto power off disabled"(禁用自动关机功能),自动关机功能被禁用。即使关闭电源, 该设置也将保留。

在本说明书中,使用箭头表明步骤 顺序,用这种速记方式说明调出某 些画面和功能的顺序。

#### 注意

- **•** 连接着诸如功放、音箱或计算 机等外接设备时,如果一定时 间之内不操作本乐器,确保按 照使用说明书中的介绍内容关 闭乐器以及所连接的外接设备 的电源,以保护设备不会被损 坏。
- **•** 如果设备连接时不需要自动关 闭电源功能,请禁用电源自动 关闭功能。
- **•** 如果电源自动关闭,没有保存 到 **USER**或 **USB**驱动器的数据 会丢失。关闭电源前,请确保 将数据保存到 **USER**驱动器。

## <span id="page-16-2"></span><span id="page-16-0"></span>使用乐谱架

先朝着自己的方向尽量向上拉起谱架到最高处,然后翻转谱架后侧左右两个金属 支撑架,最后放下谱架使其落在两个金属支撑架上。

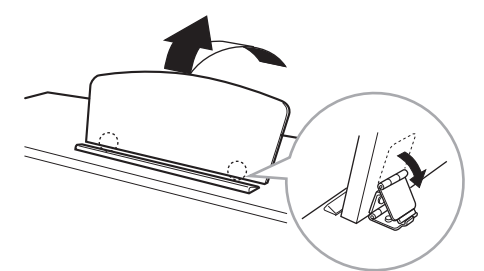

要放下谱架,首先向自己的方向尽量拉起谱架,收起两个金属支撑架,然后向后 放下谱架直到其全部复位。

## <span id="page-16-3"></span><span id="page-16-1"></span>使用耳机

将耳机连接到乐器左下侧的[PHONES]插口。 您可连接2套标准立体声耳机。(如果您只使用一对耳机,则可插入任意一个插 孔内。

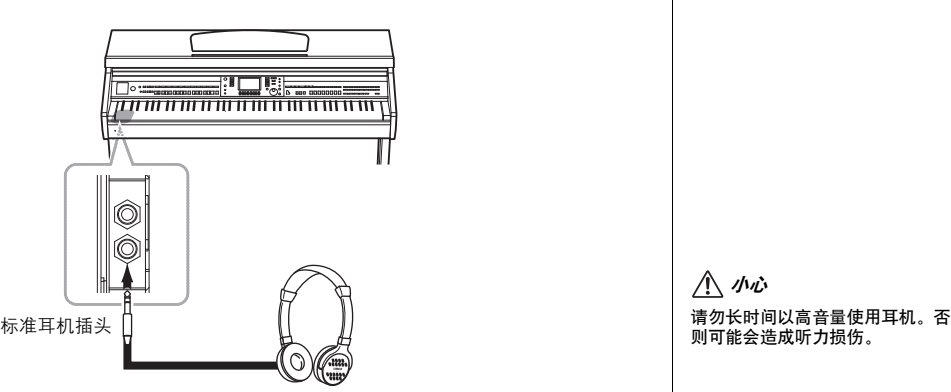

### 使用耳机挂架

在本乐器的包装盒内附带有一个耳机挂架,使您可将耳机挂在乐器上。如下图所 示,使用附带的2个螺钉 (4×10 mm)安装耳机挂架。

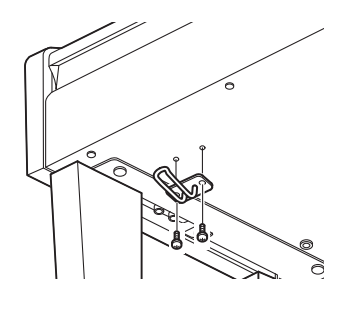

小心 请勿在谱架升到一半的位置时使用 谱架。

CVP-601 使用说明书 **17** 速成指南 小心

注意

请勿将耳机以外的任何物件挂到挂 架上。否则,本乐器或挂架可能会 损坏。

## <span id="page-17-3"></span><span id="page-17-0"></span>改变显示语言

在这里确定显示信息、文件名、字符输入所用的语言。

### 1 调出操作画面。

 $[\mathsf{FUNCTION}] \rightarrow [\mathsf{J}] \; \mathsf{UTILITY} \rightarrow \mathsf{TAB} \; [\; \blacktriangleleft] [\; \blacktriangleright \;] \; \mathsf{OWNER}$ 

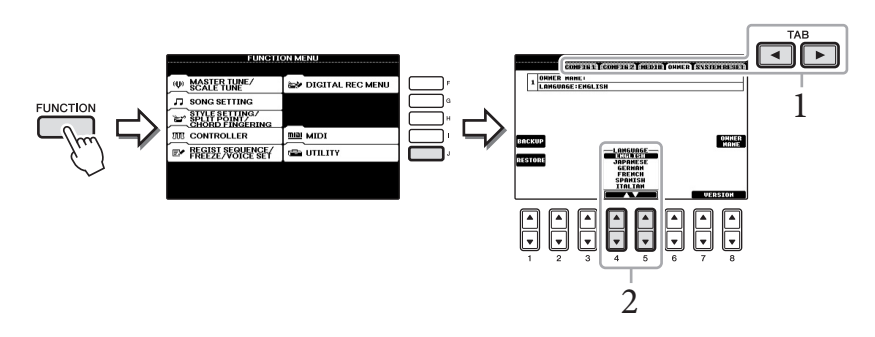

2 使用[4 ▲▼]/[5 ▲▼] 按钮选择需要的语言。

## <span id="page-17-2"></span><span id="page-17-1"></span>调整显示屏的对比度

旋转显示屏左侧的[LCD CONTRAST]旋钮,您可以调整显示屏幕的对比度。

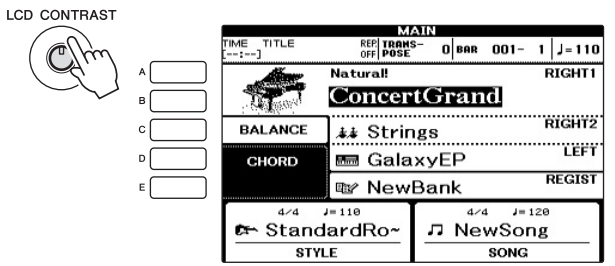

## <span id="page-18-0"></span>在开机画面中显示使用者姓名

您可以让您的名字出现在开机画面上 (打开电源时出现的画面)。

1 调出操作画面。

 $[FUNCTION] \rightarrow [J]$  UTILITY  $\rightarrow$  TAB  $[ \blacktriangleleft] [\blacktriangleright]$  OWNER

2 <sup>按</sup>**[I](OWNER NAME)**按钮调出用户名画面。 字符输入详情请参见[第](#page-27-1)28页。

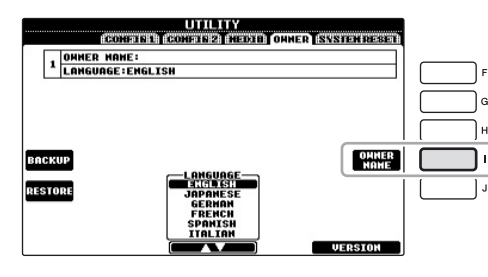

#### 显示版本号

欲显示本乐器的版本号,在上面步骤1的画面中按[7 ▲▼]/[8▲▼] (VERSION)按 钮。按[EXIT]按钮退出,或者按[8▲▼]按钮返回原画面。

## <span id="page-19-1"></span><span id="page-19-0"></span>播放演示

演示提供了很有用的帮助,以易于理解的方式介绍了乐器的特点和功能以及声音 演示。

1 <sup>按</sup>**[DEMO]**按钮调出示范曲画面。

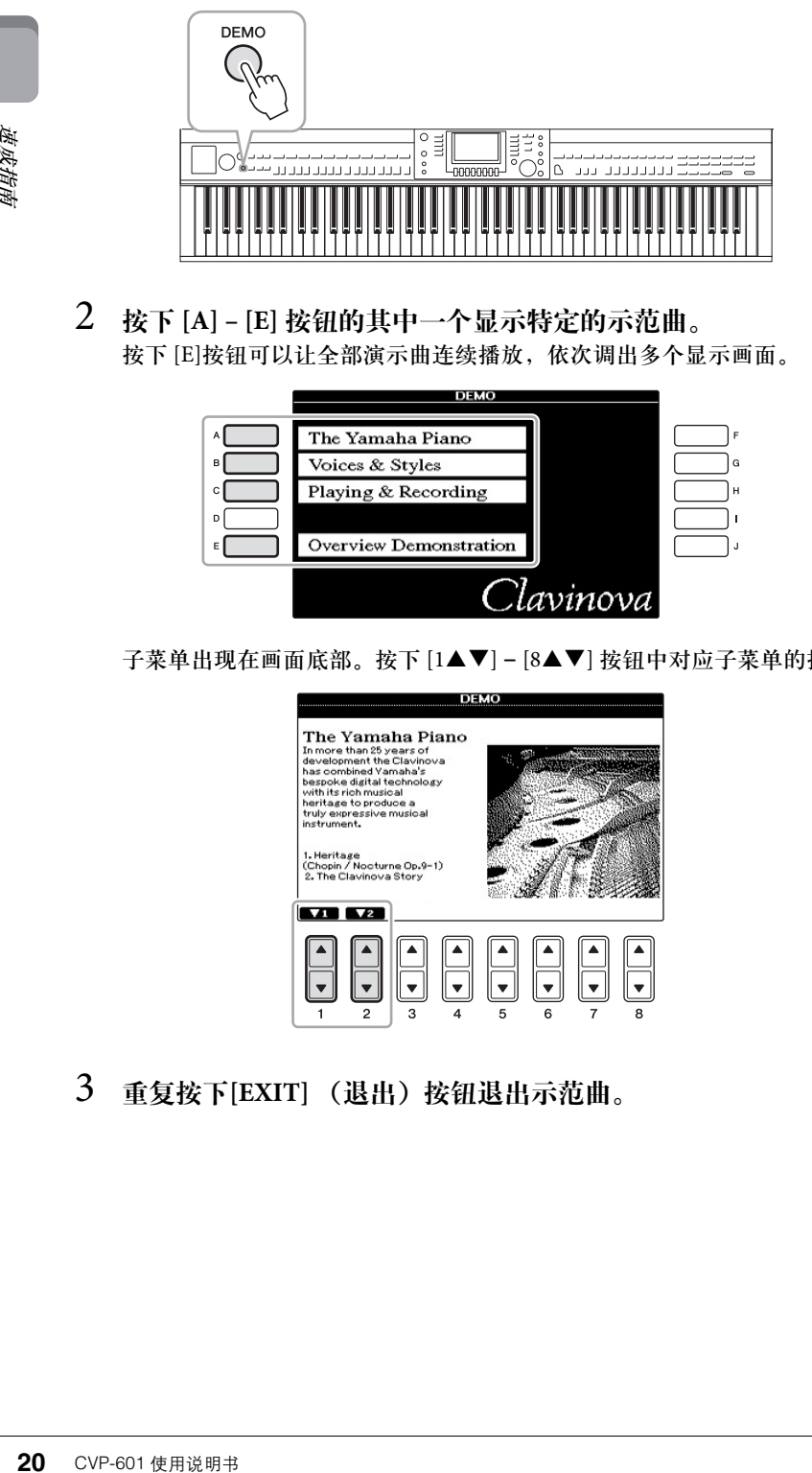

2 按下 **[A] – [E]** 按钮的其中一个显示特定的示范曲。 按下 [E]按钮可以让全部演示曲连续播放,依次调出多个显示画面。

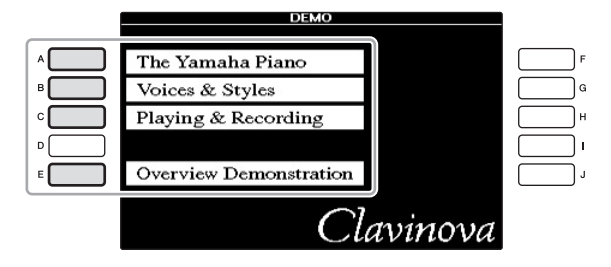

子菜单出现在画面底部。按下 [1▲▼] - [8▲▼] 按钮中对应子菜单的按钮。

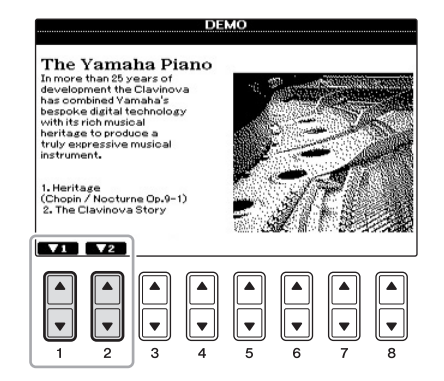

3 重复按下**[EXIT]** (退出)按钮退出示范曲。

注

若要返回到最高级菜单,按[EXIT] (退出)按钮。

## <span id="page-20-1"></span><span id="page-20-0"></span>屏显控制器的操作

在LCD上可以一目了然地查看有关所有当前设置的信息。可以使用LCD周围的控制器选择或更改显示的 菜单。

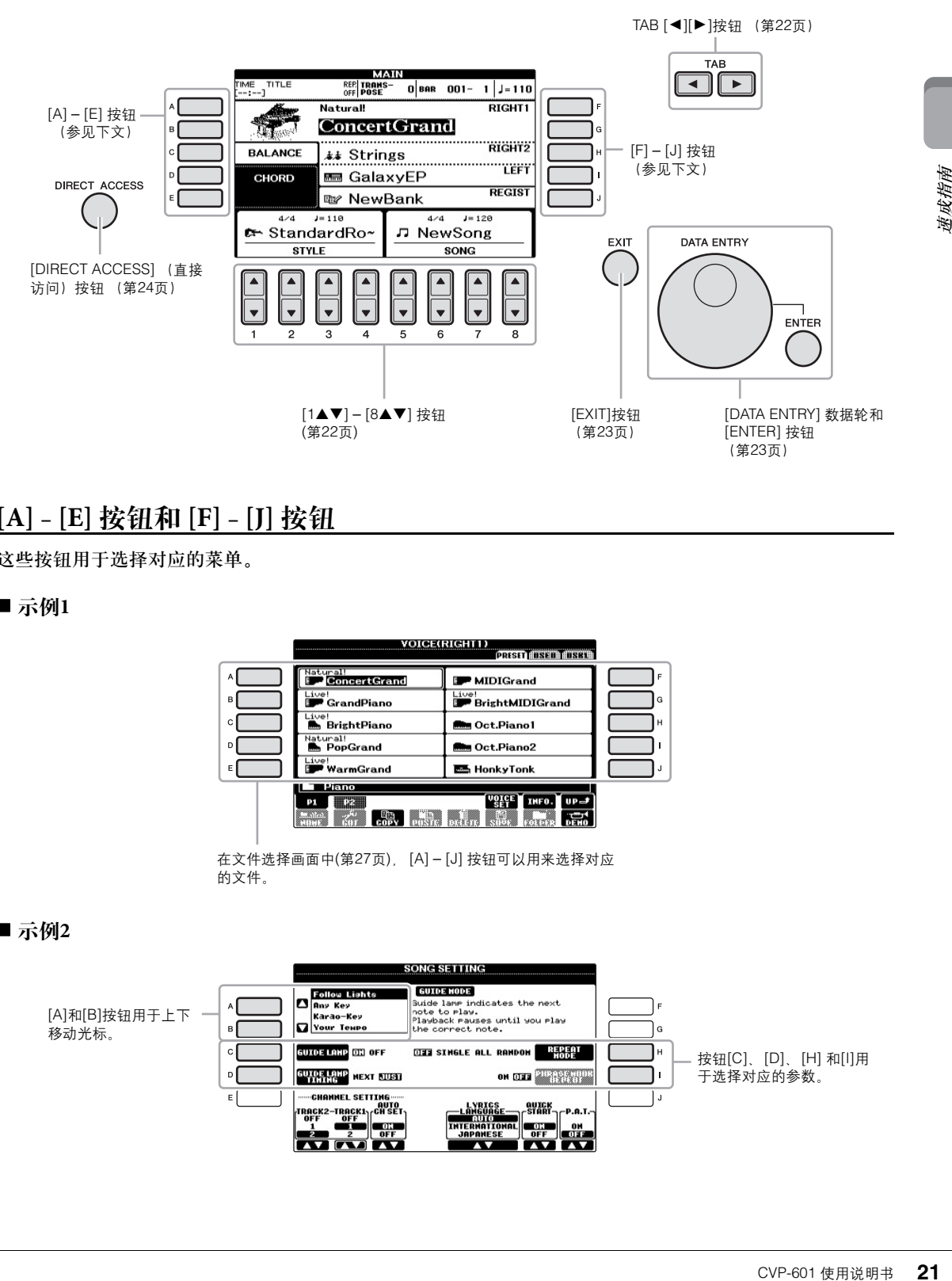

## **[A] – [E]** 按钮和 **[F] – [J]** 按钮

这些按钮用于选择对应的菜单。

#### ■ 示例1

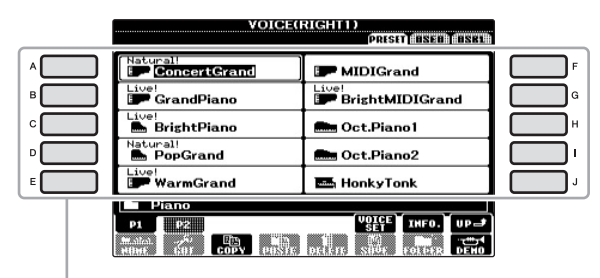

在文件选择画面中(第[27](#page-26-0)页), [A] – [J] 按钮可以用来选择对应 的文件。

#### ■示例2

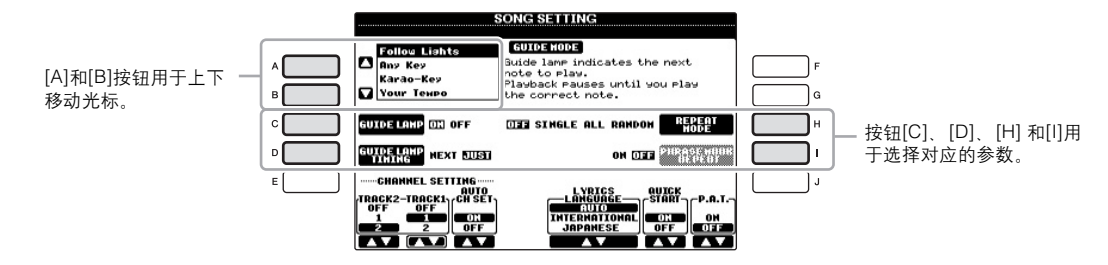

<span id="page-21-0"></span>这些按钮主要用于改变顶部带有标签的画面的显示页。

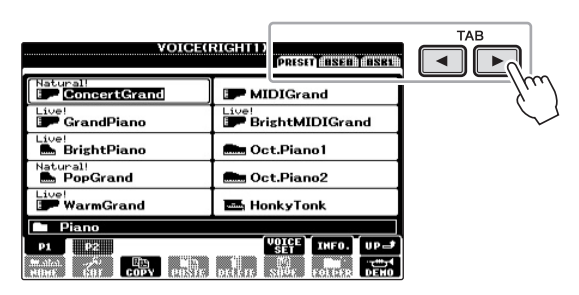

## <span id="page-21-1"></span>**[1] – [8]** 按钮

[1▲▼] – [8▲▼] 按钮用于选择或调整其上面直接显示功能的设置 (相应地向上或向下)。

如果画面的该部分出现菜单,可以使用 [1▲] - [8▲] 按钮选择需要的项目。

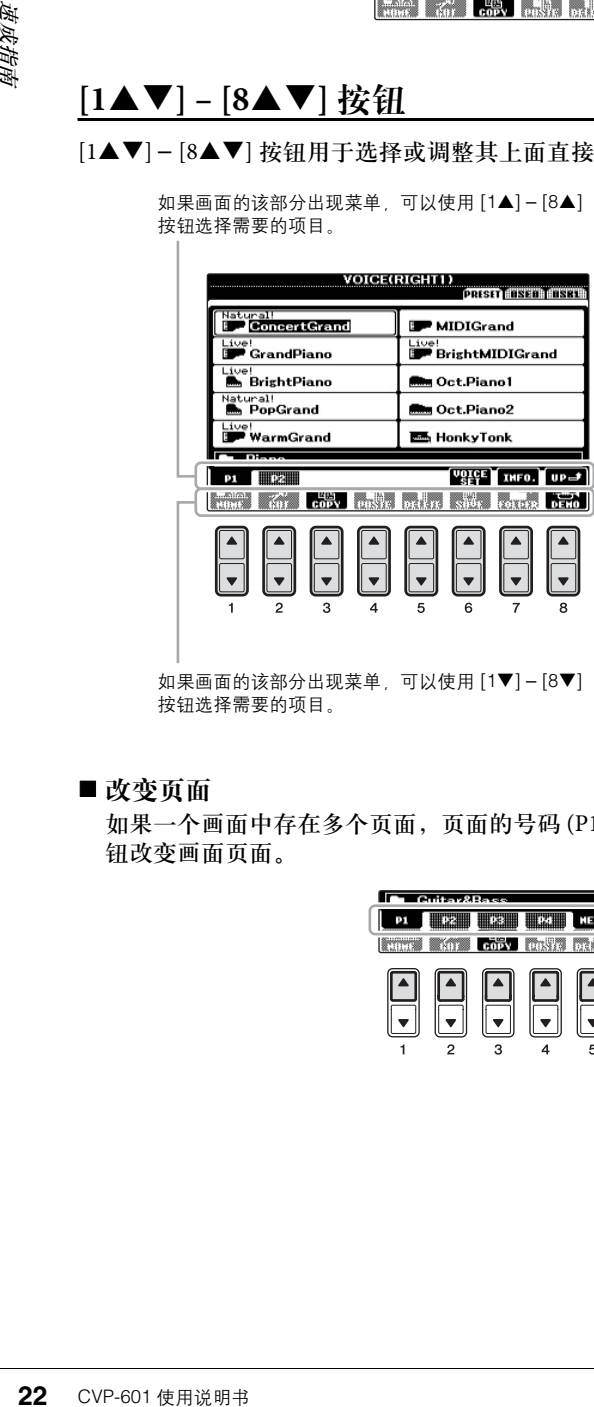

如果画面的该部分出现菜单,可以使用 [1▼] – [8▼] 按钮选择需要的项目。

如果出现菜单列表,可以使用 [1▲▼] – [8▲▼] 按钮 选择需要的项目。

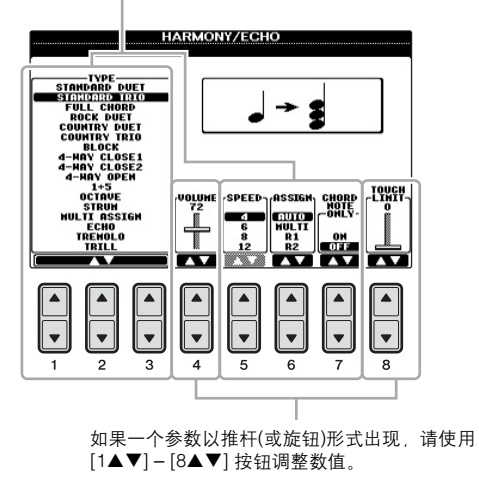

#### ■ 改变页面

如果一个画面中存在多个页面,页面的号码 (P1, P2 ...) 会出现在画面的底部。按下对应的 [1▲] - [5▲] 按 钮改变画面页面。

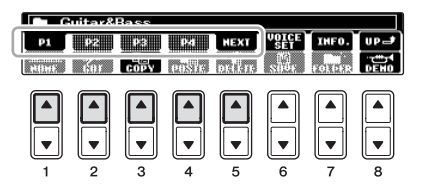

## <span id="page-22-0"></span>**[DATA ENTRY]**数据轮和**[ENTER]**按钮

根据所选的LCD显示屏,可以用如下两种方式使用[DATA ENTRY]数据轮。

#### ■ 选择文件 (音色、伴奏风格、乐曲等等)

当出现文件选择屏幕([第](#page-26-0)27页)时,可以使用[DATA ENTRY]数据轮和[ENTER](进入)按钮选择文件(音 色、伴奏风格、乐曲等等)。

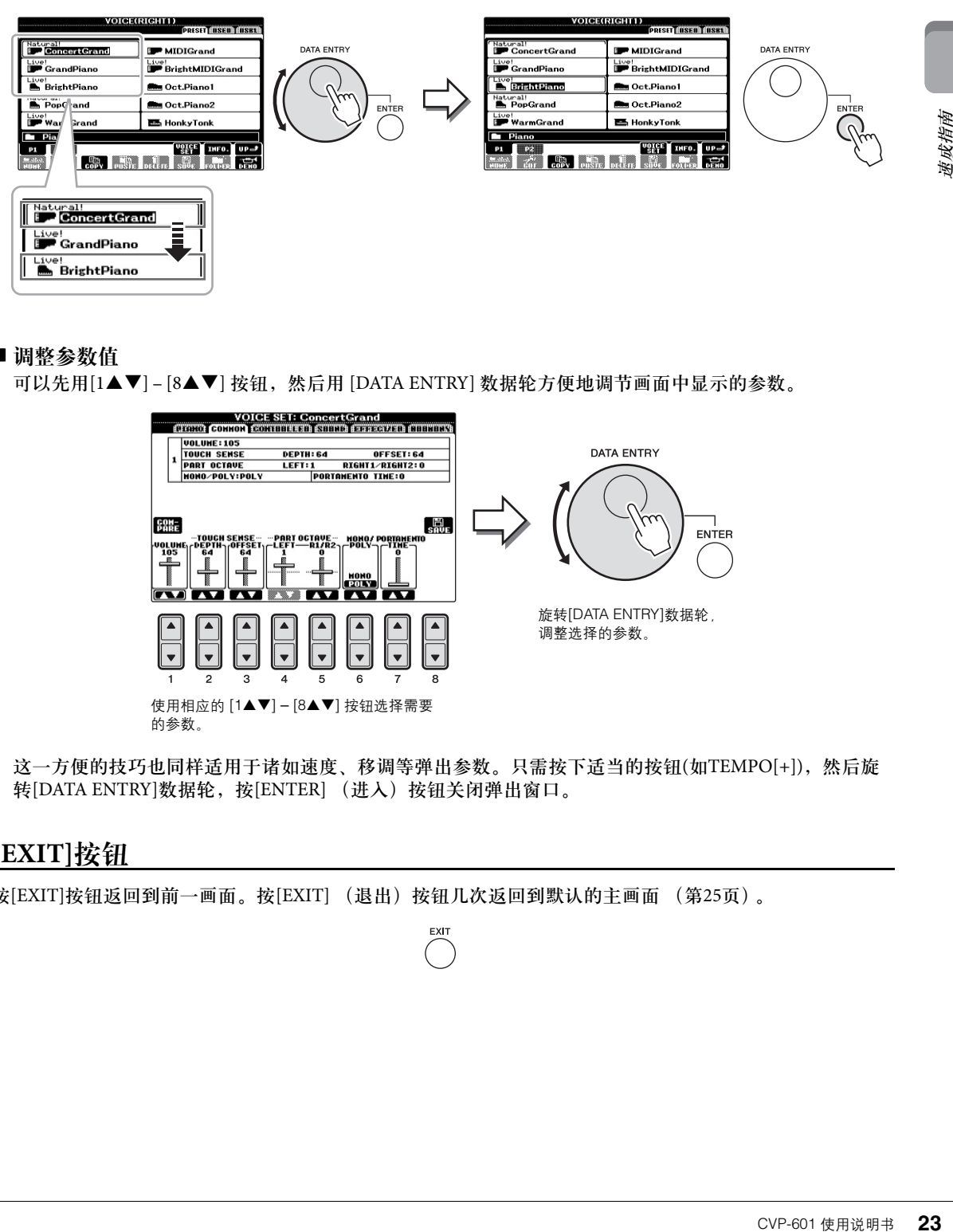

#### ■ 调整参数值

可以先用[1▲▼]-[8▲▼] 按钮, 然后用 [DATA ENTRY] 数据轮方便地调节画面中显示的参数。

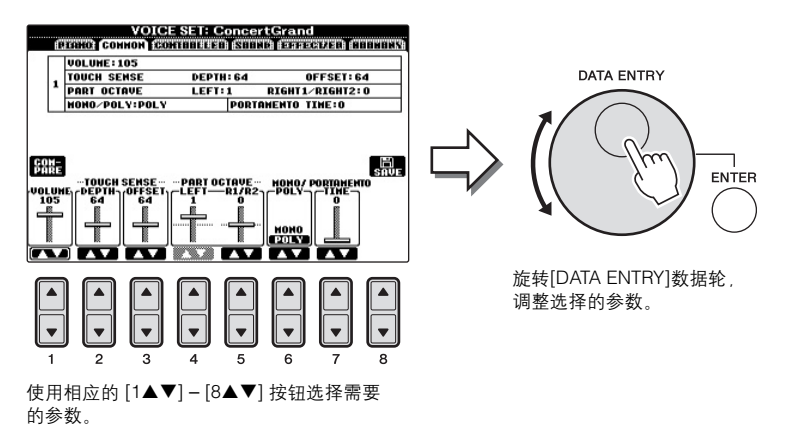

这一方便的技巧也同样适用于诸如速度、移调等弹出参数。只需按下适当的按钮(如TEMPO[+]),然后旋 转[DATA ENTRY]数据轮, 按[ENTER] (进入)按钮关闭弹出窗口。

**EXIT** 

#### <span id="page-22-1"></span>**[EXIT]**按钮

按[EXIT]按钮返回到前一画面。按[EXIT] (退出) 按钮几次返回到默认的主画面 [\(第](#page-24-1)25页)。

## <span id="page-23-0"></span>画面上的显示信息

为便于操作,屏幕上有时会出现消息 (信息或确认对话框)。屏幕出现信息时,请按适当的按钮。

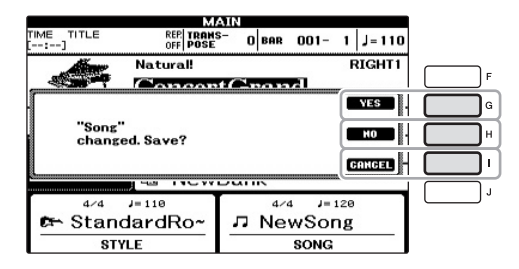

## <span id="page-23-1"></span>快速选择画面 – 直接访问

利用便捷的直接访问功能,您只需按一次辅助按钮,即可直接调出想要的画面。

- 1 按**[DIRECT ACCESS]** (直接访问) 按钮。 画面上出现一个消息提示您按适当的按钮。
- 2 按下所需操作所对应的按钮或踏板,立即调出操作画面。 例如,按[GUIDE] (向导)按钮调出可以设置向导模式的画面。

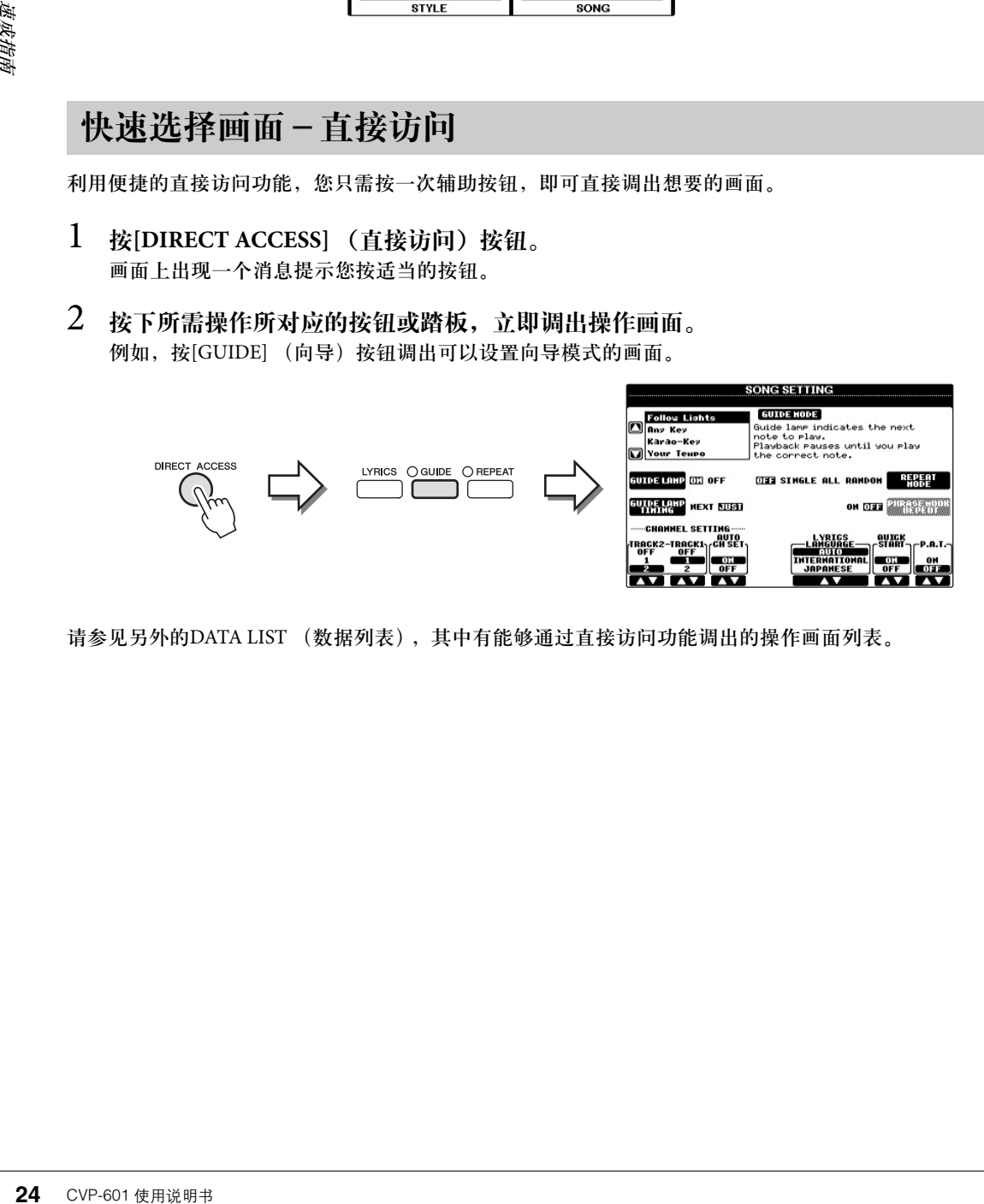

请参见另外的DATA LIST (数据列表),其中有能够通过直接访问功能调出的操作画面列表。

## <span id="page-24-1"></span><span id="page-24-0"></span>主画面配置

打开电源时出现的画面就是主画面。主画面上显示当前的基本设置,如当前选择 的音色和伴奏风格,使人一目了然。在演奏键盘的过程中,通常您看到的就是主 画面。

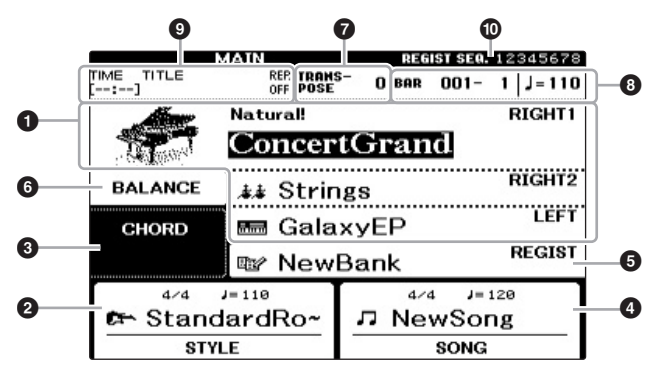

注

种从其它画面返回主画<br>法:只需按下[DIRECT<br>法:天需按下[DIRECT<br>(快速访问) 按钮,然<br>全线<br><br>SKH -<br><br>SKH -<br><br>SKH -<br>CVP-601 使用说明书<br>CVP-601 使用说明书 下面介绍一种从其它画面返回主画 面的便捷方法:只需按下[DIRECT ACCESS] (快速访问)按钮, 然 后按[EXIT]按钮。

#### ❶ 音色名称

显示当前为RIGHT 1、 RIGHT 2和LEFT声部选择的音色名 (第37[页\)](#page-36-2)。按下 [A] – [B] 和 [F] – [I] 按钮中的一个,调出各声部的Voice Selection 画面。

#### ❷ 伴奏名称和相关信息

显示当前选择的伴奏风格名称、拍号和速度。按下 [1▲▼] – [4▲▼] 按钮的其 中一个,调出 Style Selection 画面 (第48[页](#page-47-3))。

#### 3 当前和弦名称

如果[ACMP ON/OFF]按钮为打开的状态,在键盘伴奏区按下的和弦名称将显 示在这里。演奏了乐曲中包含的和弦数据时,将显示当前的和弦名称。

#### ❹ 乐曲名称和相关信息

显示当前选择的乐曲名称、拍号和速度。按下 [5▲▼] – [8▲▼] 按钮的其中一 个,调出Song Selection画面 (第58[页](#page-57-0))。

#### 5 注册记忆库名称

显示当前选用的注册记忆库名称。按[J]按钮可以调出Registration Memory Bank Selection (注册记忆库选择)画面 (第84[页](#page-83-1))。

#### 6 音量平衡

显示各个声部间的音量平衡。按下[C] 按钮调出音量平衡画面。可以用 [1▲▼] – [7▲▼]按钮调整各声部之间的音量平衡。

#### ❼ 移调

以半音为单位显示移调的量 (第42[页\)](#page-41-2)。

#### 8 速度**/**小节**/**节拍

在伴奏和乐曲播放时显示当前位置 (速度/小节/拍点)。

#### 注

当 Left Hold (左手保持) 功能 (第[44](#page-43-0)页)处于 ON, 会出现一个 "H"标志。

#### 注

如果没有显示音量平衡画面,按 [EXIT] (退出)按钮显示音量平衡 画面。

#### 9 **USB** 音频信息

显示选定音频文件的信息 (文件名、时间等) 。当USB 音频播放器的录音处于 预备状态时, "REC WAIT"标识将出现。录音过程中,将会出现 "REC" 标识。

#### ) 注册顺序

显示可以用TAB [◀][▶] 按钮或面板调出的注册记忆 (如果已编程[;第](#page-84-1)85页) 的 编号的排列顺序。有关顺序编程的介绍,请参见官方网站上的参考手册。

## <span id="page-26-1"></span><span id="page-26-0"></span>文件选择画面配置

文件选择画面用于选择音色、伴奏和其它数据。按VOICE(音色)或STYLE(伴 奏风格)类别选择按钮、SONG [SELECT] (乐曲选择)按钮中的某个按钮时, 就 会出现文件选择画面。

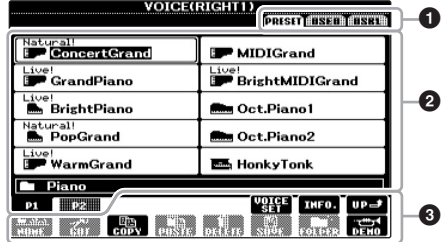

#### ❶ 数据的位置 (驱动器)

- **PRESET**.. 预置数据 (预置)保存的位置。
- **USER**.... 录制好或编辑过的数据所保存的位置。
- **USB** ..... 在USB闪存中数据所保存的位置。只有当USB闪存已连接到[USB TO DEVICE]端口 ([第](#page-90-1)91页)时,才会出现该显示。

#### 2 可选数据 (文件)

显示了可以在本画面上选择的文件。如果存在10页以上的文件,文件下会显示 页码 (P1、 P2 ...)。按相应的按钮更改显示页。当还有其他页存在时,屏幕会 出现 "Next"按钮, 对于前面的页, 会出现 "Prev."按钮。

#### 3 文件**/**文件夹操作菜单

可以从此菜单保存和管理数据文件 (复制、移动、删除等等)。有关详细说 明,请参见第[67](#page-66-1)–[71](#page-70-0)页.

#### 关闭当前的文件夹回到上一级的文件夹

在PRESET (预置)画面中,一些数据 (文件)会一起包含在一个文件夹中。通 过在USER/USB (用户/USB) 画面中创建几个新文件夹,还可以排列管理自己的 原创数据 ([第](#page-68-1)69页)。要关闭当前文件夹并调出上层文件夹, 按[8 ▲] (UP)按钮。

预置音色选择画面的例子 预置音色按类别存放在各自文件夹中。

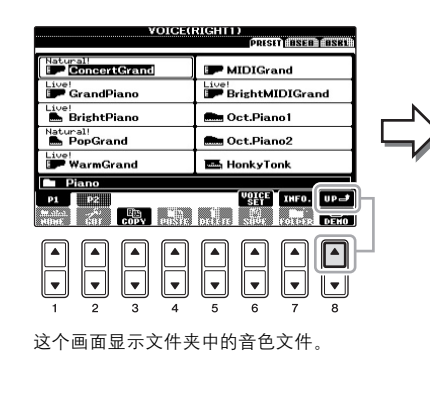

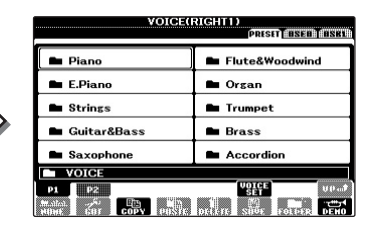

在这种情况下,下一最高层级文件夹会 出现。画面上显示的每个文件夹都包含 对应类别的音色。

#### 注

数据,无论是厂家的预制数据还是 用户数据,都是以 "文件"的形 式保存的。

#### **USB** 画面

是厂家的预制数据还是<br>架线<br>部是以"文件"的形<br>[1<br>]<br>CVP-601 使用说明书<br>F] VOICE/[G]<br>CVP-601 使用说明书 可以从[USB]按钮打开指定文件的 文件选择画面。 [USB] → [A] SONG/[B] AUDIO/ [C] STYLE/[F] VOICE/[G] REGIST。

## <span id="page-27-1"></span><span id="page-27-0"></span>输入字符

下面的说明讲述如何在为文件/文件夹命名以及输入关键词等时输入字符。字符 输入需要在下图所示的画面上操作。

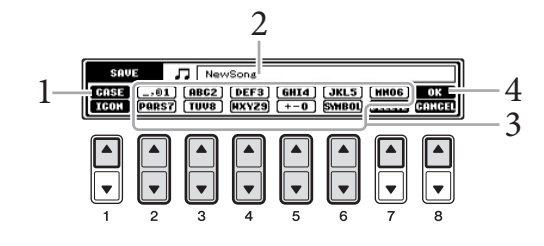

## 透成指南

#### 1 <sup>按</sup>**[1]**按钮切换字符类型。

如果当前选择的语种是非日文语种 (第18[页\)](#page-17-3),会有下面的字符集供选择:

- **CASE** ...... 大写字母、数字、标记符号
- **case** ....... 小写字母、数字、标记符号

如果当前选择的语种是日文 (第18[页\)](#page-17-3),会有下列的字符集供选择:

- 办な漢(kana-kan) .. 日文平假名和日文汉字, 标记符号 (全角)
- (**kana**)...... 日文片假名 (标准字符),标记符号 (全角) • カナ
- (**kana**)...... 日文片假名 (半角),标记符号 (半角) **•**
- A B C .............. A B C字母 (大小写, 全角), 数字 (全角), 标记符号 (全角) .............. ABC字母 (大小写, 半角), 数字 (半角), 标记符号 (半角) **•**
- 2 使用**[DATA ENTRY]**数据轮移动光标到需要的位置。
- **28** CVP-601 使用说明书 速成指南 3 按下对应着您要输入的字符的 **[2]** – **[6]** 和 **[7]** 按钮。 移动光标或者按了另外一个字符输入按钮,才真正地输入了选择的字符。 您也可以等一小会儿,然后字母会自动输入。 有关字符输入的详细说明,请参见下文的 "其它字符输入操作"。
	- $4$  按[8▲] (OK)按钮完成新名称的输人并返回到之前的屏幕。

注

对于您正在进行字符输入的画面, 可能无法输入一些类型的字符。

注 文件名最多可以包含41个字符, 文件夹名最多可以包含50个字符。

注

若要取消字符输入操作, 按 [8▼] (CANCEL) 按钮。

- 删除字符 用[DATA ENTRY]数据轮移动光标到要删除的字符,按[7▼] (DELETE)按钮 删除这个字符。要一次性删除该行的全部字符,长按[7] (DELETE)按钮。 ■ 输人特殊标记符号 (日文中的"<濁点>"和"<半濁点>") 选择需要添加的字符,实际输入字符前按[6▼] 按钮。 ■ 输入标记符号或空格 1 按[6▼](SYMBOL)按钮调出标记符列表。 2 使用[DATA ENTRY]数据轮移动光标到想要的标记符或空格处,然后按  $[8\blacktriangle]$ (OK)按钮。 ■转换为日文汉字 (使用日文语种时) 当输入的平假名字符以反白的方式显示时 (高亮), 按[1▲]/[ENTER]按钮一次 或几次,可以将字符转换为不同的日文汉字。您可以用 [DATA ENTRY]数据轮 改变反白区。要实际输入改变的内容,请按下 [1▼]/[8▲] (OK) 按钮。 如果要将已转换的日文汉字改回 "平假名", 请按下 [7▼] (DELETE)按钮。 若要一次性清除反白区, 请按[8▼] (CANCEL) 按钮。 ■ 为文件选择一个定制的图标 (该图标会出现在文件名的左侧) 1 按[1▼] (ICON)按钮调出ICON SELECT画面。 2 用 [A] - [J] 按钮、[3▲▼] - [5▲▼] 按钮或 [DATA ENTRY] 数据轮选择图
	- 标。ICON(图标)画面包括几个页面。可以按TAB[<IIP]按钮选择不同的 页。
	- 3 按[8▲](OK)按钮应用所选的图标。

## <span id="page-28-0"></span>恢复到出厂设置

按住C7琴键(键盘上最右边的白键)的同时,打开电源开关。此操作会将所有设 置 (语言设置除外)恢复为出厂默认设置。

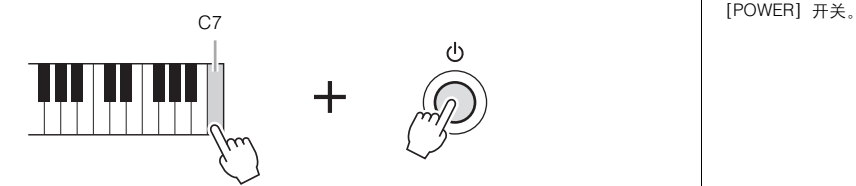

您也可以恢复指定的设置到出厂默认值,或者保存/加载您自己的复位设置。调出 操作画面: [FUNCTION] → [J] UTILITY → TAB [◀][▶] SYSTEM RESET。有关详细 说明,请参见网站上的参考手册。

注 如果字符不在特殊字符之后 (除 片假名和半角片假名以外), 选择 字符后 (实际输入字符前) 按 [6▼]按钮可调出字符列表。

注 要取消更名操作, 按[8▼] (CANCEL)按钮

注

CVP-601 使用说明书 **29** 速成指南 如果仅初始化注册记忆设置 ([第](#page-82-2) [83](#page-82-2)页),按住B6琴键的同时打开

## <span id="page-29-0"></span>数据备份

该方法能将所有数据备份到USER驱动器(除受保护的乐器区域)。为保证数据安 全,Yamaha建议将您的重要数据拷贝或保存到您的USB存储设备上。这里提供一 个方便的备份方法以防内部存储器损坏。

#### 1 连接**USB**闪存作为备份目标。

#### 2 调出操作画面。

 $[FUNCTION] \rightarrow [J] UTLITY \rightarrow TAB [\blacktriangle] [\blacktriangleright]$  OWNER

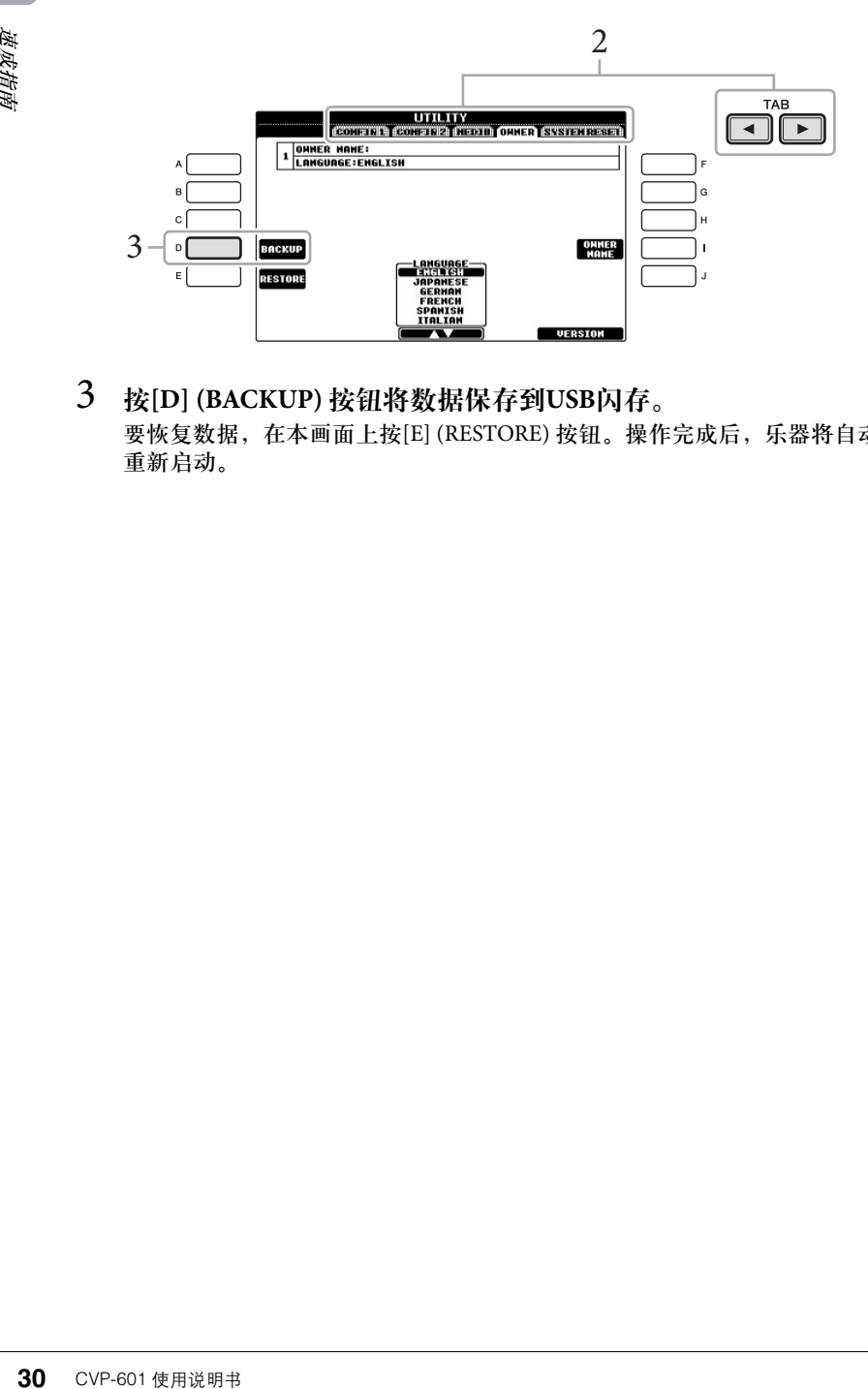

### 3 <sup>按</sup>**[D] (BACKUP)** 按钮将数据保存到**USB**闪存。

要恢复数据,在本画面上按[E] (RESTORE) 按钮。操作完成后,乐器将自动 重新启动。

#### 注

使用USB闪存前,请务必阅[读第](#page-90-1) [91](#page-90-1)页上的 "连接USB存储设备"。

#### 注

完成备份/恢复操作可能要用几分 钟。

#### 注意

在恢复之前,请将保存在用户区的 受保护乐曲移动到别处。如果没有 移动乐曲,该备份操作会被删除。

#### 注

如果要单独保存乐曲、伴奏、注册 记忆库和音色,请在文件选择画面 执行拷贝和粘贴操作 (第[70](#page-69-0)页)。

#### 注

如要保存音乐数据库记录、效果、 MIDI模板和系统文件,请调出操 作画面:[FUNCTION] → [J]<br>UTILITY → TAB [◀][▶] SYSTEM RESET。有关更多信息,请参见 网站上的参考手册。

# <span id="page-30-0"></span>在Clavinova上演奏钢琴乐曲

## <span id="page-30-1"></span>恢复钢琴设置**(**钢琴重置**)**

无论在面板上执行了什么设置,都可以快速地调出钢琴的默认设置。

- 1 按住 **[PIANO RESET]** 按钮**2**秒钟或更长时间。 显示屏上出现提示信息。
- 2 按下**[F] (RESET)** 按钮。 音色被设置为 "ConcertGrand",这样您可以在整个键盘上像演奏钢琴一样 进行演奏。

## <span id="page-30-3"></span><span id="page-30-2"></span>欣赏钢琴的演奏 **(Piano Room**功能**)**

这种方便易用的功能可对本乐器完全自动重新快速配置,以获得最佳钢琴演奏效 果。无论从键盘执行了什么设置,都可以快速"进入"Piano Room 功能,只需按 下一个按钮即可调出钢琴设置和需要的钢琴音色。

1 按下钢琴形状的**[PIANO ROOM]**按钮。

该操作可以调出Piano Room画面和钢琴演奏的相关面板设置。

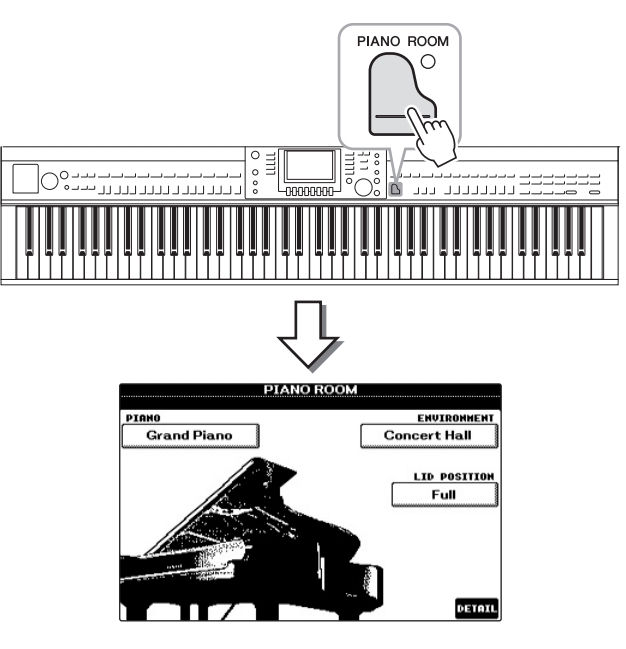

注

该功能在 Piano Room画面 (如下 所示)或Piano Lock画面 (第[33](#page-32-0)页) 出现时不能使用。

注

出现Piano Room 画面时,只有面 板、节拍器和节拍器速度功能可以 使用,其它画面中执行的所有设置 都不能应用。

2 弹奏键盘。

只能启用面板 (第34[页](#page-33-0)) 和节拍器 ([第](#page-34-0)35页), 所有其它非钢琴功能都不可用。

3 <sup>按</sup>**[EXIT]**按钮退出**Piano Room**功能。 面板设置会返回到您调出 Piano Room画面之前的一个画面。

## <span id="page-31-0"></span>在**Piano Room**功能中创建需要的设置

Piano Room 画面可用来设置多种参数, 如钢琴类型和环境 (混响类型)。这里完成 的设置只能应用到出现的Piano Room 画面。

- 1 按下 **[PIANO ROOM]** 按钮调出**Piano Room**画面。
- 2 进行需要的设置。

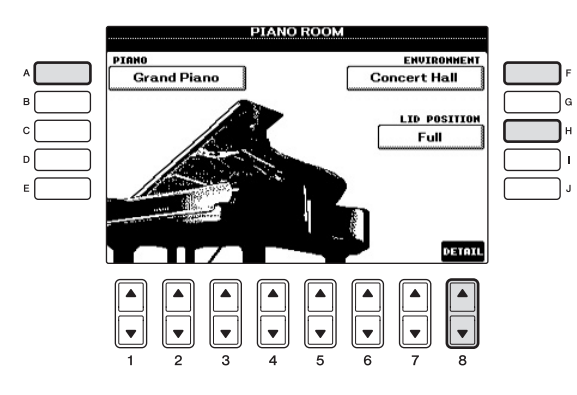

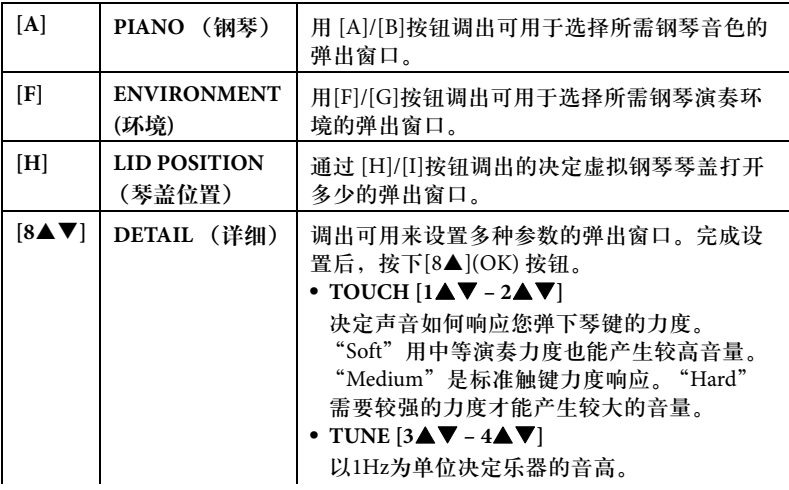

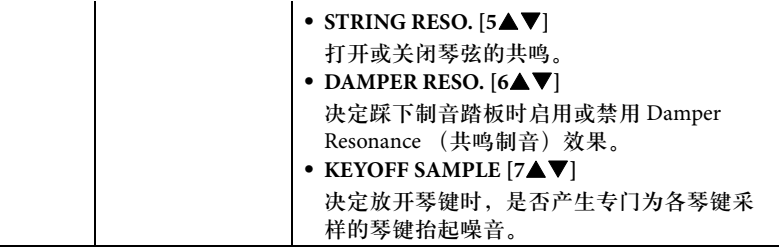

这种Piano Room 画面中的设置即使在退出该画面或关闭电源时也能保留。 下一次按下[PIANO ROOM]按钮,还可以调出前一次的钢琴设置。

## <span id="page-32-0"></span>钢琴锁功能

您可以 " 锁定 " Piano Room画面中最后一次执行的钢琴设置。只要锁定,即使 在其它按钮按下后本乐器所保留的Piano Room设置也能让您只演奏键盘、使用踏 板或调节主音量。

- 1 按住 **[PIANO ROOM]** 按钮**2**秒钟或更长时间。 显示屏上出现提示信息。
- 2 按下 **[G] (LOCK)** 按钮调出**Piano Lock** 画面。 面板设置会锁定您所执行的Piano Room 设置。

如要禁用钢琴锁功能,请按住 [PIANO ROOM]按钮2秒钟以上。

注

如果在启用钢琴锁功能的情况下关 闭了电源,下次打开电源还会调出 相同的钢琴设置。 1

## <span id="page-33-1"></span><span id="page-33-0"></span>使用踏板

本乐器具有三个踏板。

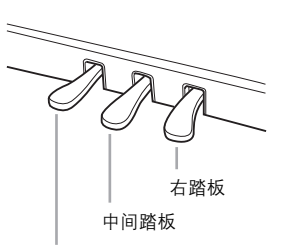

#### 左踏板

#### ■右踏板(制音踏板)

1

在Clavinova

上演奏钢琴乐曲

在Clavinova上演奏纲琴乐曲

延音踏板与真实传统乐器上的制音踏板具有相同的功能,即使释放按键后也 可以将音色的声音延迟。右踏板可以用来控制半踏效果。

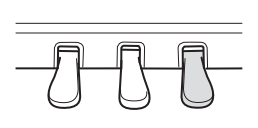

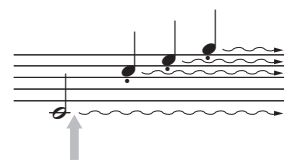

如果在此处踩下右踏板,则放开踏板之前弹奏的音符会 保持更长的时间。

#### ■中间踏板(延音踏板)

选定了钢琴音色后,如果您在键盘上演奏了一个音符或和弦并按下音符时踩 下了该踏板,音符会一直延迟直到踏板抬起。后面的所有音符不会延迟。当 选定了一个非钢琴的音色时,适合该音色的一个特定功能会自动分配到中间 踏板。

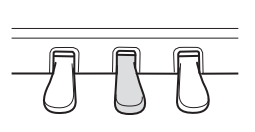

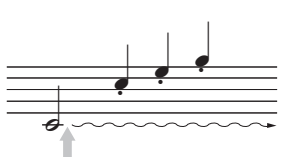

如果一边弹奏音符一边踩下中间踏板,则可以使音符延长到 踏板被放开为止。

#### ■ 左踏板

选择钢琴音色时,踩下踏板,弹奏的音符将产生音量和音质的变化。当选定 了一个非钢琴的音色时,适合该音色的一个特定功能会自动分配到中间踏板。

#### 对踏板进行设置

可以将各种功能的任意一种分配给三个踏板或选购的脚踏控制器/脚踏开关,可控 制超清晰音色或启动和停止乐曲 ([第](#page-89-1)90页)。

注

您还可以调整左踏板效果的深度。 音色选择画面→ [6▲] VOICE SET<br>→ TAB [◀][▶] CONTROLLER → [A]/[B] LEFT PEDAL。有关详细说 明,请参见网站上的参考手册。

半踏效果**:**

当采用延音演奏钢琴时,若需要稍 稍将延长的声音静音,可将制音踏 板从最大位置放松到一半或一半稍 高的位置。

#### 注

某些特定的音色,如[STRINGS]或 [BRASS],会在踩下右/中间踏板 时持续发生延音。

注

使用右/中间踏板时,某些音色, 如鼓音色不会受到影响。

## <span id="page-34-1"></span><span id="page-34-0"></span>使用节拍器

节拍器可以产生滴答声,当您练习的时候为您提供一个精确的节奏速度标准,或 者让您感受一下某个速度听起来是怎样的。按下[METRONOME ON/OFF] 按钮启 动/停止节拍器。

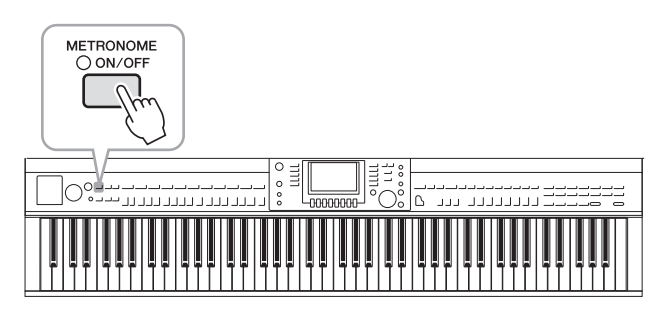

## 调整节拍器速度

1 <sup>按</sup>**TEMPO [-]/[+]**按钮弹出**TEMPO** (速度)设置画面。

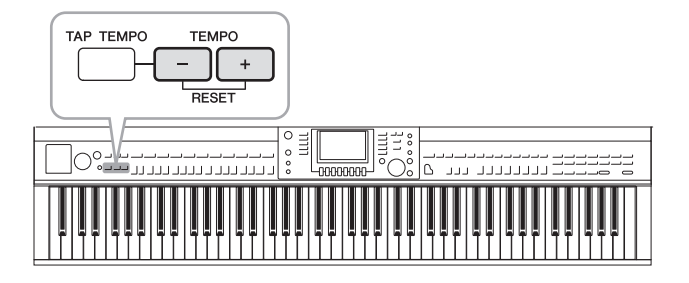

- 2 <sup>按</sup>**TEMPO [-]/[+]**按钮调整节拍器速度。 持续按住两个按钮中的任何一个,可以连续地加大或减小速度值。您也可以 使用[DATA ENTRY]数据轮调整速度值。如果要恢复速度值为缺省值,可以 同时按TEMPO [-]/[+]按钮。
- 3 <sup>按</sup>**[EXIT]**按钮退出速度画面。

注

显示的速度值的含义是每分钟内四 分音符的个数。

#### 注

您也可以改变节拍器声音的拍号和 音量:[FUNCTION] **→** [J] UTILITY **→** TAB [◀][▶] CONFIG 1 → 有关[B] 2 METRONOME 详细说明,请参 见网站上的参考手册。

<span id="page-35-0"></span>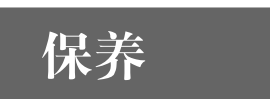

为了让您的Clavinova处于最佳状态,我们建议您定期按照下列 方法进行保养。

. . . . . . . . . . . . . . .

#### ■ 乐器和琴凳的维护保养

. . . . . . . . . .

**•** 清洁乐器时,使用柔软的、干燥的或略微潮湿的布。

. . .

 $\triangle$ 

#### 注意

请勿使用涂料稀释剂、溶剂、清洁液或浸了化学物质的抹布。

请用软布轻柔地擦除灰尘和脏物。擦拭时不要太用力,否则脏物的小颗粒会刮伤乐器的表面涂层。 如要保持设备表面的光亮,请用市售的钢琴上光蜡和软布擦拭本乐器。然后再用另外的干布上光。 使用任何钢琴上光蜡之前,确保认真阅读产品的正确使用介绍。

**•** 定期紧固乐器和琴凳的螺丝。

#### ■踏板清洁

钢琴的踏板在使用一定时间后会生锈。如果发生此类情况,请用钢琴踏板专用复合清洁剂进行清洁。 使用清洁剂之前,请阅读相关说明确保正确使用。

#### 注意

请勿使用涂料稀释剂、溶剂、清洁液或浸了化学物质的抹布。否则可能发生踏板褪色或起皮的情况。

#### ■ 调音

与传统乐器不同,本乐器无需专业人员进行调音 (尽管可以通过调音与其它乐器合奏)。这是因为数字 乐器的音高总是能完美地保持准确。

#### ■搬动

如您要搬家,您可将本乐器连同其他物件一起搬动。您可整体搬动 (不拆卸),也可将其拆卸为首次 从包装盒中取出前的状态。请水平搬动键盘。请勿将其靠在墙上或用其靠侧面支撑直立。请勿使其受 到剧烈振动或冲击。运输组装在一起的乐器时,确认所有螺钉都已正确拧紧并且未因移动乐器而松 弛。

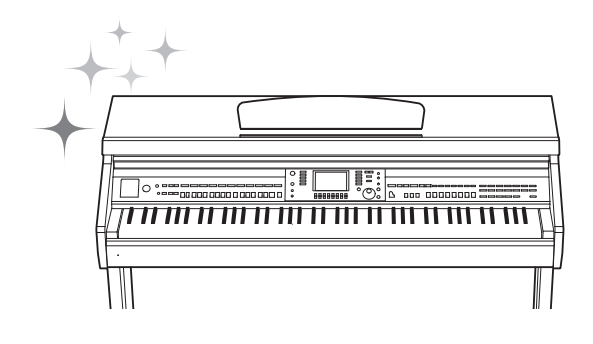

1

 $\mathcal{L}$
<span id="page-36-1"></span>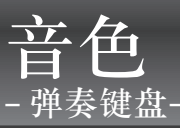

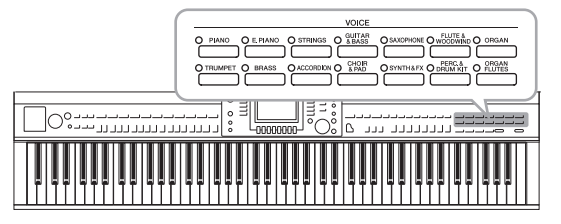

## 演奏预置音色

## <span id="page-36-0"></span>选择一个音色 (**RIGHT 1**)并弹奏键盘

1 如果**RIGHT 1**以外的声部被高亮显示 **(RIGHT 2, LEFT)**,可以在主 画面中按下**[A]/[B]/[F]/[G] (RIGHT 1)** 按钮的其中之一。

确保PART ON/OFF (声部开/关)部分的[RIGHT1]按钮是打开的状态。如 果处于关闭状态,右手声部将无法发声。

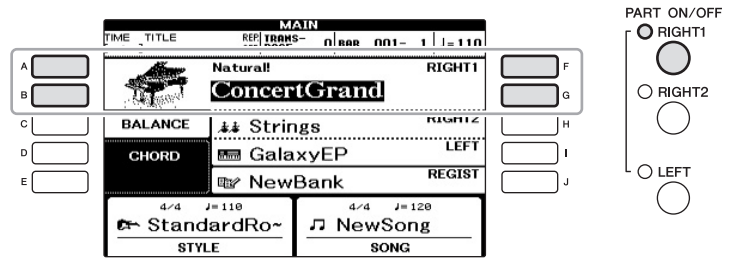

2 <sup>按</sup>**VOICE**按钮中的一个,选择一个音色类别,并调出音色选择画 面。

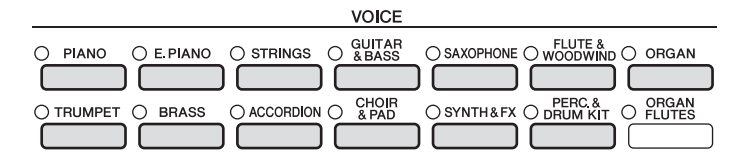

预置音色是按类别存放在各自文件夹中的。面板上的每个音色类别选择按钮 都对应着一个预置音色类别。例如,按[STRINGS] (弦乐)按钮会显示各种 弦乐音色。

本乐内置极其广泛的真实乐器音色,包括 piano (钢 琴)、Guitar(吉他)、strings(弦乐)、brass(铜管乐 器) 和wind instruments (木管乐器) 等等。

注

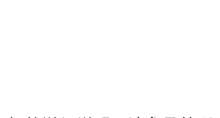

音色声部的详细说明,请参见第[40](#page-39-0) [页](#page-39-0)。

注 有关音色按钮的更多信息,请参见 第[41](#page-40-0)页。

3 按下 **[A] – [J]** 按钮的其中一个,选择需要的音色。 如要调出其它画面页(P1, P2等), 可以按下 [1▲] - [5▲] 按钮的其中一个或 再次按下 VOICE按钮。

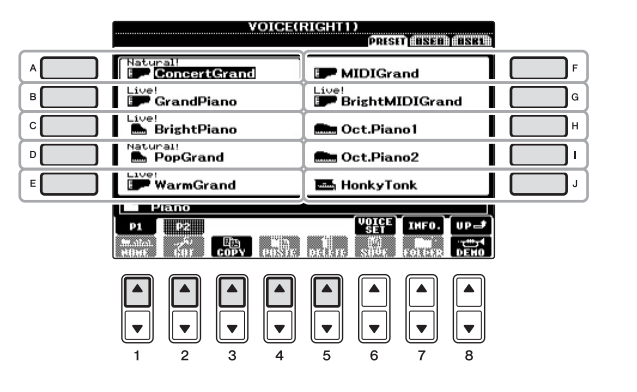

注

音色类型和其特征在预置音色名称 的上方表示。有关特征的详细说 明,请参见第[41](#page-40-0)页和参考手册。

### 如要试听各音色的示范乐句

按下 [8▼] (DEMO) 按钮启动选定音色的示范曲。若要停止演示,请再按一次[8▼] 按钮。

4 弹奏键盘。

- 1 确认**PART ON/OFF [RIGHT 1]** (声部开**/**关 **[RIGHT 1]**)按钮处 于打开状态。
- 2 <sup>按</sup>**PART ON/OFF [RIGHT 2]** (声部开**/**关 **[RIGHT 2]**)按钮打开 **Right 2**声部。

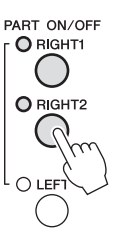

- 3 <sup>按</sup>**VOICE**类别选择中的一个按钮,调出**Right 2**音色选择画面。
- 4 按下 **[A] [J]** 按钮的其中一个,选择需要的音色。

### 5 弹奏键盘。

为RIGHT 1 ([第](#page-36-0)37页)选择的音色和这里选择的音色会叠加起来同时发出 声音。

### 为**Right 1**和**Right 2**声部快速选择音色

您可以从VOICE类别选择按钮中快速选择Right 1和Right 2声部音色。按住一个音色 按钮,然后按另一个。首先按下的音色按钮会自动被设置为右手声部1音色,第二 个按下的声部按钮被设置为右手声部2音色。

注

可以将设置保存到注册记忆。请参 见第[83](#page-82-0)页。

## 使用左手和右手演奏不同音色

- 1 确认**PART ON/OFF** (声部开**/**关) **[RIGHT 1]**和**/**或**[RIGHT 2]**<sup>按</sup> 钮处于打开状态。
- 2 按下**PART ON/OFF [LEFT]** 按钮将其打开。

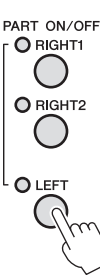

- - 3 <sup>按</sup>**VOICE**类别选择中的一个按钮,调出**Left**声部音色选择画面。
	- 4 按下 **[A] [J]** 按钮的其中一个,选择需要的音色。

### 5 弹奏键盘。

用左手演奏的音符发出一种音色 (上面选择的LEFT音色),而用右手演奏 的音符发出不同的音色 (RIGHT 1和2音色)。

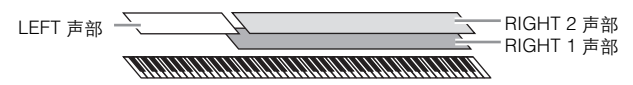

<span id="page-39-1"></span><span id="page-39-0"></span>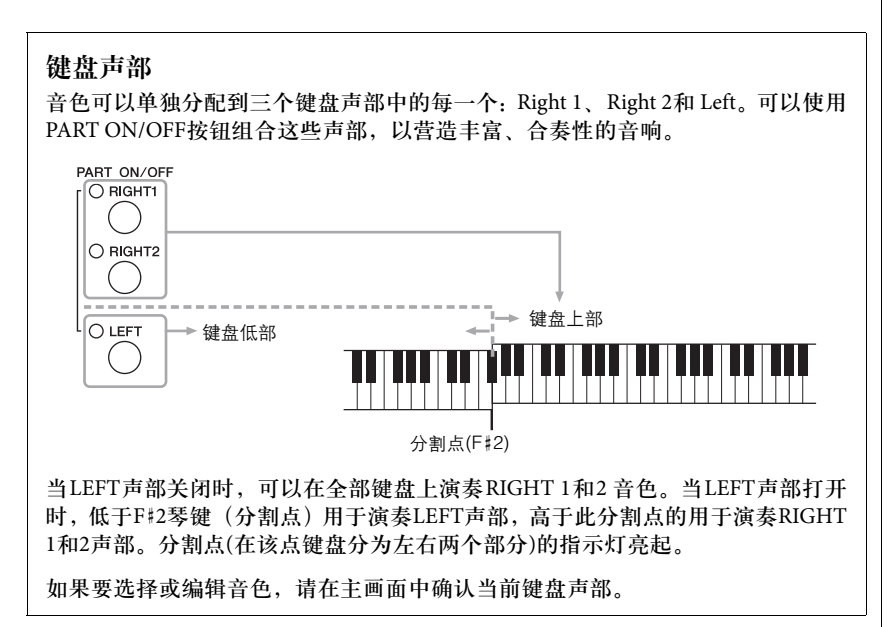

注

可以将设置保存到注册记忆。请参 见第[83](#page-82-0)页。

注

如要改变分割点,请按下: [FUNCTION] →[C] STYLE SETTING/SPLIT POINT/CHORD FINGERING →TAB [◀][▶] SPLIT POINT。有关更多信息,请参见网 站上的参考手册。

## <span id="page-40-0"></span>音色类型

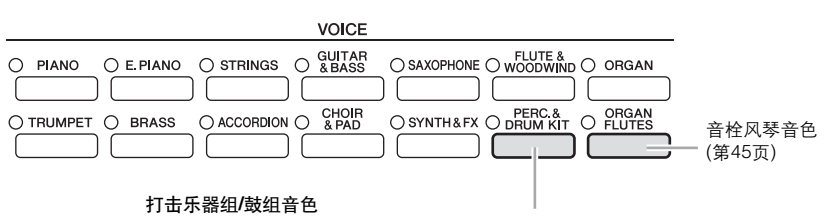

从此按钮选择一个音色时,您可以在键盘上演奏各种鼓组和打击乐器或 SFX (特效)音色。详细信息在数据列表文件中的鼓音色列表中。

### ■音色的特征

音色类型和特征会标注在音色名称上方。Live!, Cool!, Sweet! 等,详情请参见参 考手册。

在本章节中,只介绍Super Articulation Voices (SA) (超清晰音色)。这些音色 具有一些您应注意的特点,并且需要特定的演奏技术才能带来出众的表现力。

#### **SA** 音色 **(S.Articulation!)**

SA可实时提供强大的演奏性能和表现控制力。

例如,对于吉他音色,如果以非常连音的方法演奏C然后是D, D音符会发 出 " 锤弦 "的声音而不带有再次拨弦的声音。

根据您演奏的方式,会产生诸如手指滑弦的噪音音色 (对于吉他音色)。

您还可以用踏板将超清晰效果应用到SA音色 (第42[页\)](#page-41-0)。要了解如何最好地演 奏每个SA音色的详情,(可以在音色选择画面按下[7] (INFO)按钮)调出信 息窗口。

注

SA音色仅与内置这些音色的其它 琴型兼容。您在本乐器上用这种音 色创建的任何乐曲或伴奏,在其它 乐器上播放时将无法正确发声。

#### 注

SA音色的声音因键位、力度、触 键等而异。因而,如果应用 HARMONY/ECHO效果 改变移 调设置或改变音色设置参数, 可能会导致听到未如预期的声音。

## <span id="page-41-1"></span>移调键盘的音高

TRANSPOSE [-]/[+] 按钮能够以半音为单位移调本乐器 (键盘音色、伴奏播放、 乐曲播放等)的总体音高。同时按[+]和[-]按钮立刻将移调值复位为0。

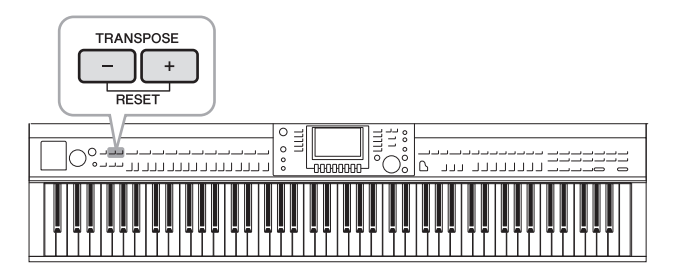

### 调音

默认情况下, 整个乐器的音高被设置为440.0 Hz, 而且音阶被设置为平均律。您可 以从 [FUNCTION] → [A] MASTER TUNE/SCALE TUNE改变这些设置。还可以在 混音台画面的TUNE(调音)页面调整各声部(键盘声部、伴奏声部和乐曲声部) 的调音参数 [\(第](#page-85-0)86页)。

有关详细说明,请参见网站上的参考手册。

# <span id="page-41-0"></span>将超清晰效果添加到超清晰音<sup>音</sup>

使用中间/左踏板,您可以为您的演奏添加超清晰效果和特征性的乐器演奏声音。 为RIGHT1选择了SA 音色时,中间和左踏板的功能即被切换为控制超清晰效果。

添加的超清晰效果依所选音色而不同。详情请参见在音色选择屏幕按[7▲] (INFO)按钮调出的显示信息。

#### 注

移调功能对鼓组音色和SFX特效音 色不起作用。

注

您可以在MIXING CONSOLE 画面 中更改移调设置:[MIXING  $CONSOLE$ ]  $\rightarrow$  TAB  $[ \blacktriangleleft]$ [ $\blacktriangleright$ ] TUNE  $\rightarrow$  [1 $\blacktriangle$  $\nabla$ ]  $\neg$ [3 $\blacktriangle$  $\nabla$ ] TRANSPOSE.

**Hz** (赫兹): 此测量单位指的是声音的频率,表 示声波在一秒内振动的次数。

要注意保持原音乐器的真实反应, 应用的效果随您演奏的键位而不 同。

#### 注

当两个或两个以上的键盘声部选择 了SA音色时,踩下踏板,超清晰效 果会作用于所有的选用了SA音色 的声部。

注

根据选择的音色不同,踏板功能会 自动改变。但是,如果需要,您也 可以锁定踏板功能,使其不自动改 变。 [FUNCTION] →[D] CONTROLLER →[H] DEPENDS ON R1 VOICE。

## 应用音色效果

本乐器配备了尖端的多重效果处理器系统,可以使演奏音色极富表现力。

1 调出操作画面。

 $[DIRECT ACCESS] \rightarrow [EXIT]$ 

2 选择要添加效果的声部。

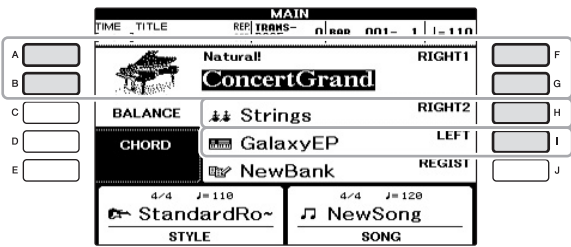

3 按下 **[VOICE EFFECT]** 按钮调出 **VOICE EFFECT**画面。

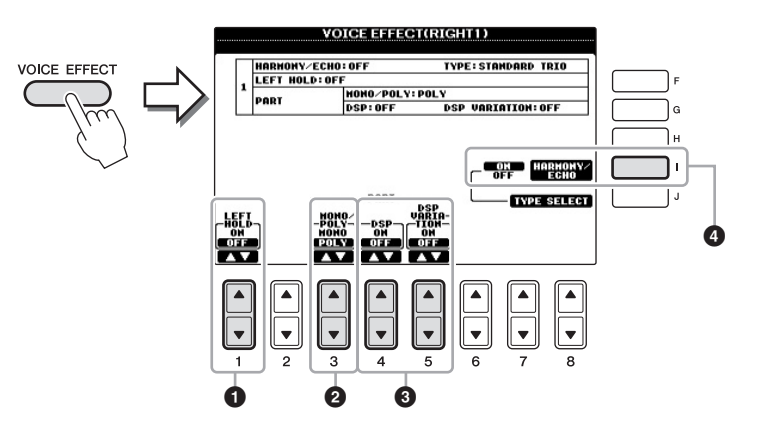

## 4 <sup>用</sup> **[1]**、 **[3] – [5]** 和 **[I]** 按钮将效果应用到音色。

<span id="page-43-0"></span>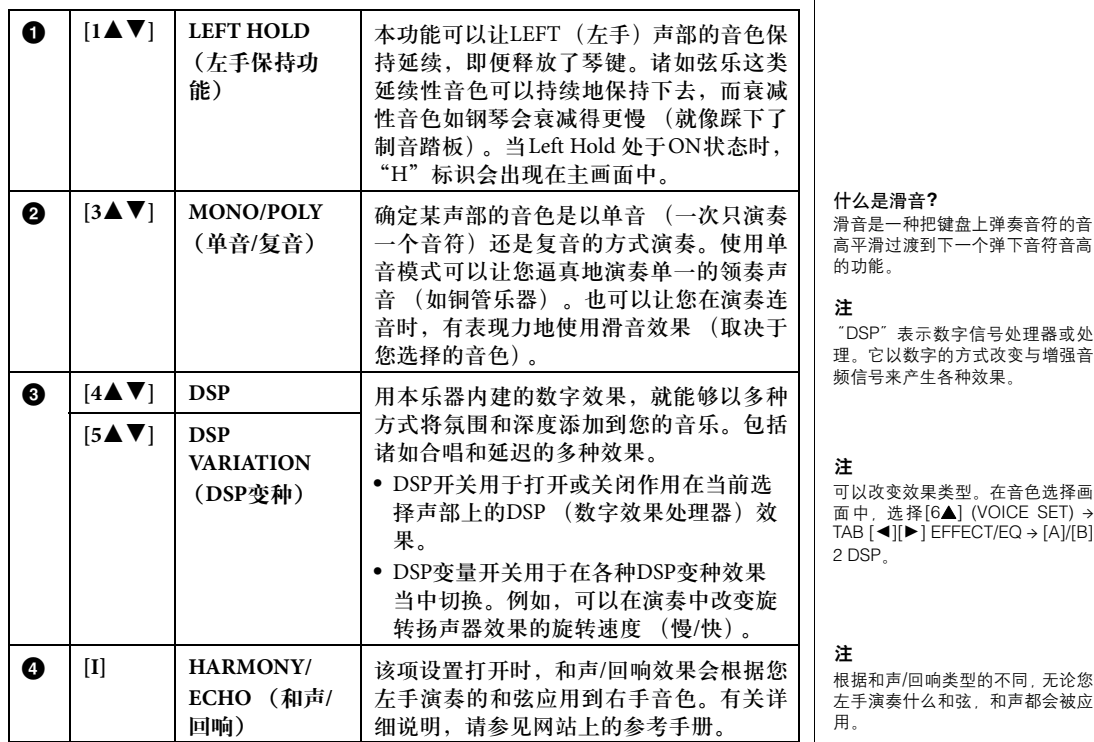

## <span id="page-44-0"></span>制作音栓风琴音色

本乐器使用了高级的数字技术来再现传说中的古典风琴声音。就像在传统管风 琴上那样,可以通过调节各个笛管来制作自己的音色。

### 1 <sup>按</sup>**[ORGAN FLUTES]**按钮。

音栓风琴音色的FOOTAGE (笛管长度)页被调出。

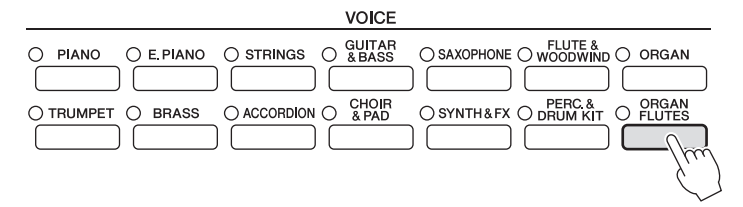

### 2 用[1▲▼] - [8▲▼] 按钮调节笛管长度设置。

笛管长度设置确定音栓风琴的基本声音。

[1 ▲▼] 按钮用于控制2个笛管长度:16' 和 5 1/3'。按[D]按钮在这两个笛管长 度间切换。

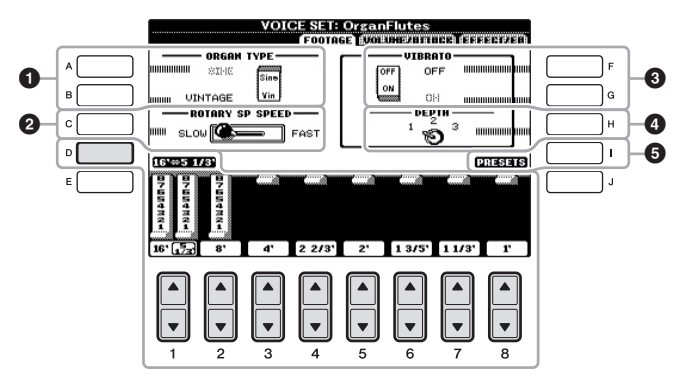

什么是 "笛管长度" **?** 术语 <sup>"</sup>笛管长度"来源于传统管<br>风琴产生的声音。在传统管风琴 中,声音由不同长度 (以英尺计 量)的音管产生。

您可以按您所需,用[A]- [C]和[F]- [H]按钮选择风琴类型、改变音箱旋转速 度和调节颤音设置。

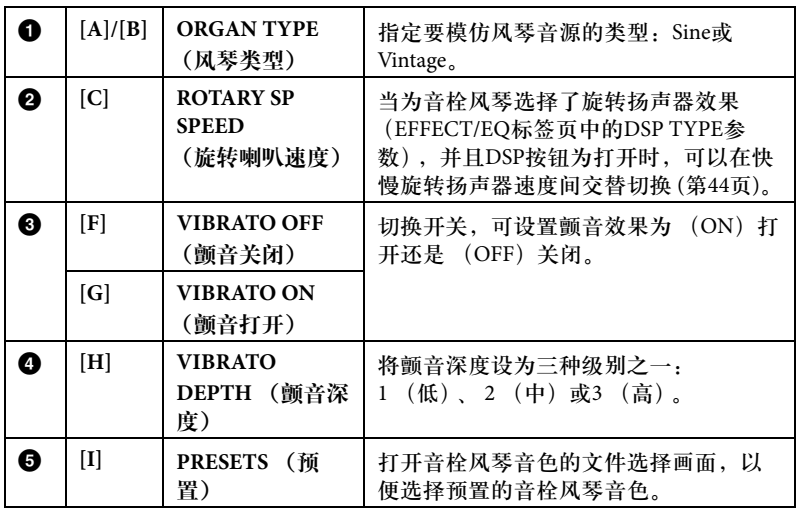

注 有关VOLUME/ATTACK (音量/起 音标签页)和EFFECT/EQ (效果/ EQ标签页),请参见网站上的参 考手册。

- 3 <sup>按</sup>**[I]** (**PRESETS**)按钮调出音栓风琴音色选择画面。
- 4 使用**TAB[**L**][**R**]**按钮选择要保存音栓风琴音色的位置。
- 5 请按[照第](#page-66-0)**67**页上的步骤保存您的音栓风琴音色。

## 设置键盘的力度灵敏度

您可以调整本乐器的键盘力度灵敏度 (音色如何根据您的按键力度做出反应)。 此设置不会改变键盘的配重。触键灵敏度类型可以普遍应用到所有音色。

### 1 调出操作画面。

 $[FUNCTION] \rightarrow [D] \mbox{CONTROLLER} \rightarrow$ TAB $[ \blacktriangleleft] [\blacktriangleright]$  KEYBOARD/PANEL  $\rightarrow$ [A] 1 TOUCH RESPONSE

### 2 <sup>用</sup> **[1]/[2]** 按钮指定触键力度灵敏度。

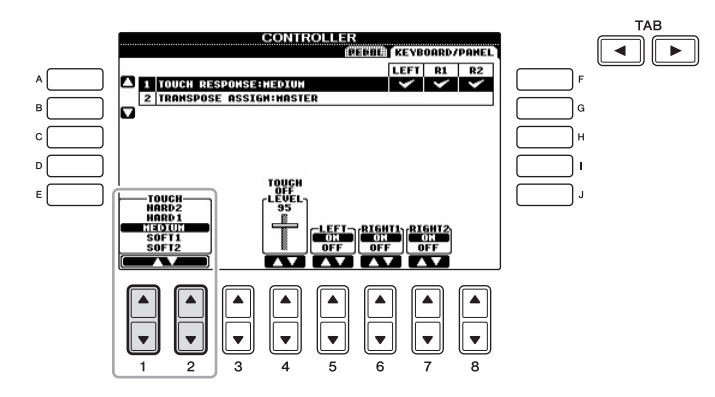

- **HARD 2**.... 需要很强的力度产生高音量。适合按键力量很大的演奏者。
- **HARD 1**.... 需要中强的力度产生较大的音量。
- **MEDIUM** .. 标准力度响应。
- **SOFT 1** .... 用中等的力度产生很大的音量。
- **SOFT 2** .... 用较轻的力度产生较大的音量。适合按键力量较轻的演奏 者。

注意

如果未执行保存操作就选择了另外 一个音色或关闭了乐器的电源,设 置将丢失。

注

如果您不想在键盘某声部上应用力 度触感, 可以使用 [5▼] - [7▼] 按 钮把相应声部的 Touch 项设置为 OFF。如果某声部的力度感灵敏度 设置成 OFF,您可以使用 [4▲▼] 按钮指定该声部的固定音量。

#### 注

力度感灵敏度设置对于某些音色没 有效果。

### 高级功能 请参见网站上的参考手册, 第2章。

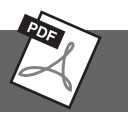

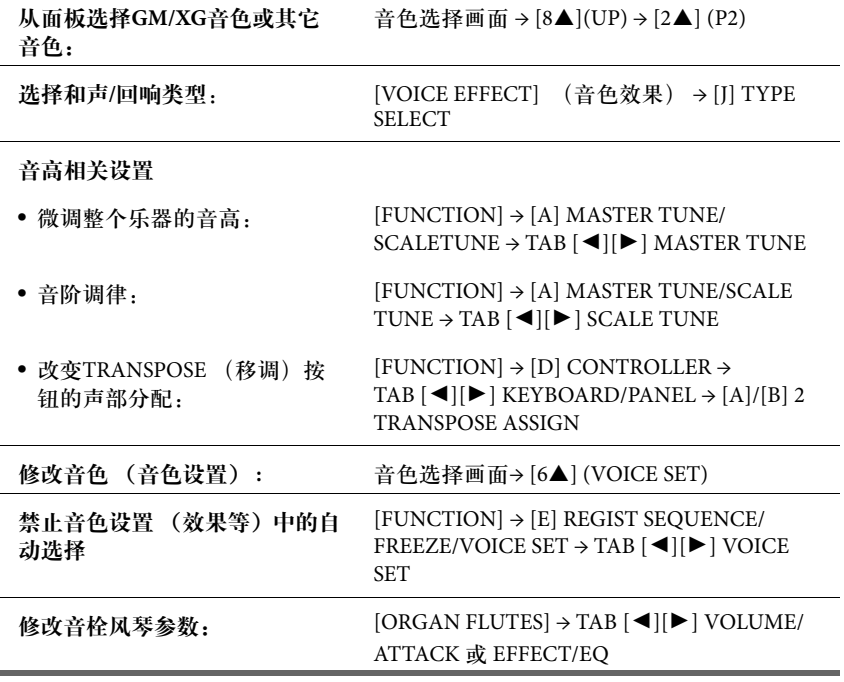

<span id="page-47-1"></span>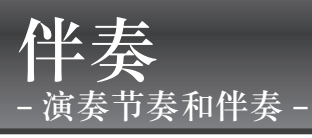

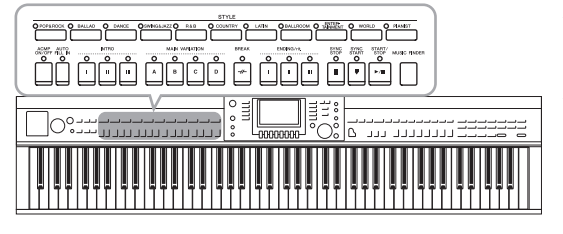

具有各种音乐流派的伴奏和节奏模板 (称作 "伴奏"), 包括流行、爵士等等。伴奏的作用是自动伴奏,您只需用 左手按下"和弦",就会自动播放伴奏。这样可以再现全 编制乐队或交响乐队的声音,即使只有您自己演奏。

## <span id="page-47-0"></span>仅仅演奏伴奏中的节奏通道

节奏是伴奏重要的组成部分之一。首先,试着仅随节奏演奏旋律。您可以让各 伴奏中不同的节奏发声。切记,不是所有的伴奏都有节奏通道。

1 <sup>按</sup>**STYLE(**伴奏**)**部分的伴奏类别选择按钮之一调出伴奏选择画 面。

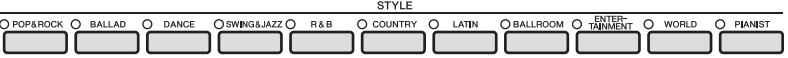

2 按下 **[A] – [J]** 按钮的其中一个,选择需要的伴奏。 按下 [1] **–** [4] 按钮的其中一个或再次按下 STYLE按钮调出其它画面页面 (可用时)。

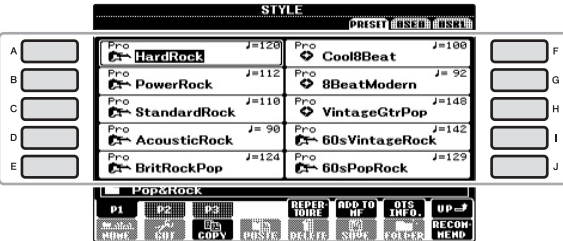

3 确认 **[ACMP ON/OFF]** 按钮关闭。

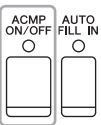

注

某些伴奏的节奏不发声。想要使用 任何一种伴奏时,请务必确认打开 了[ACMP ON/OFF]。

4 <sup>按</sup>**STYLE CONTROL [START/STOP]**按钮播放伴奏节奏通道。

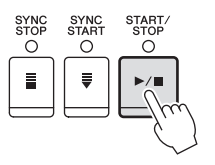

现在试着随着节奏弹奏键盘。 按STYLE CONTROL [START/STOP]按钮停止节奏。

## 演奏带自动伴奏的伴奏

- 1 选择伴奏 ( <sup>第</sup>**48**[页上](#page-47-0)的步骤**1 2)**。
- 2 <sup>按</sup>**[ACMP ON/OFF]** (伴奏型开**/**关)按钮打开自动伴奏功能。

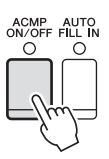

键盘上特定的左手部分 (第40[页\)](#page-39-1)变成和弦键区,在此键区弹奏的和弦会 被自动检测,并作为所选伴奏的全自动伴奏的基础。

3 按 [SYNC START] (同步开始) 按钮启用同步开始。

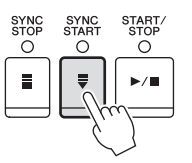

- 4 只要用左手弹下和弦,所选的伴奏就能启动。 尝试用左手演奏和弦,用右手演奏旋律。
- 5 按 [开始/停止] 按钮停止伴奏的播放。

注 有关和弦的信息,请参见第[51](#page-50-0)页。

可以为伴奏 (伴奏)移调。请参 见第[42](#page-41-1)页。

注

### 伴奏的特征

伴奏类型和它的特点会出现在预设伴奏的图标上。

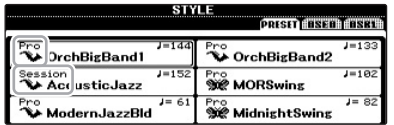

#### **• Pro (P)**

这些伴奏具有激动人心的专业化编配,并且具有完美的可演奏性。伴奏可以严 格跟随您按下的和弦。这样,您的和弦变化和富于色彩的和声/音色就被转化成 逼真的音乐化伴奏。

#### **• Session (S)**

混合使用原位和弦与变位和弦,以及和弦变化和主奏段即兴性重复,使得这些 伴奏极富真实感。当演奏某些流派的某些乐曲时,它们可以为您的演奏加入一 些特殊 "色彩"和专业化的感觉。但请牢记,伴奏可能不会与所有乐曲和您演 奏的和弦相适应,甚至无法形成和声上的一致。例如,某些情况下,演奏乡村 歌曲中的某大三和弦,可能会得到一个爵士色彩的七和弦,或者演奏和弦变位 时,得到一个不正恰当的非预期和弦。

#### **• Pianist (P)**

这些特殊伴奏提供仅钢琴伴奏。只需用左手演奏正确的和弦,就可自动添加复 杂的专业琶音和低音/和弦模式组。

### 伴奏文件的兼容性

使用SFF GE文件格式 (第7[页\)](#page-6-0)。本乐器可以播放现有的SFF格式文件,但是当在 乐器中保存 (或粘贴) 这些文件时, 它们会被保存为SFF GE格式。谨记, 保存的 文件仅能在兼容SFF GE格式的乐器上播放。

#### $\bigcirc$ . . . . . . . . . . .  $\bullet$  $\sqrt{2}$  $\sqrt{2}$ . . . . . . . . . . . . . . . . . .

<span id="page-50-0"></span>对于不熟悉和弦的用户,此表可以提供常用的和弦,供您快速参考。由于还有 很多非常实用的和弦以及很多不同的应用方法,因此请另外参见市售的和弦书 和弦 籍深入研究。

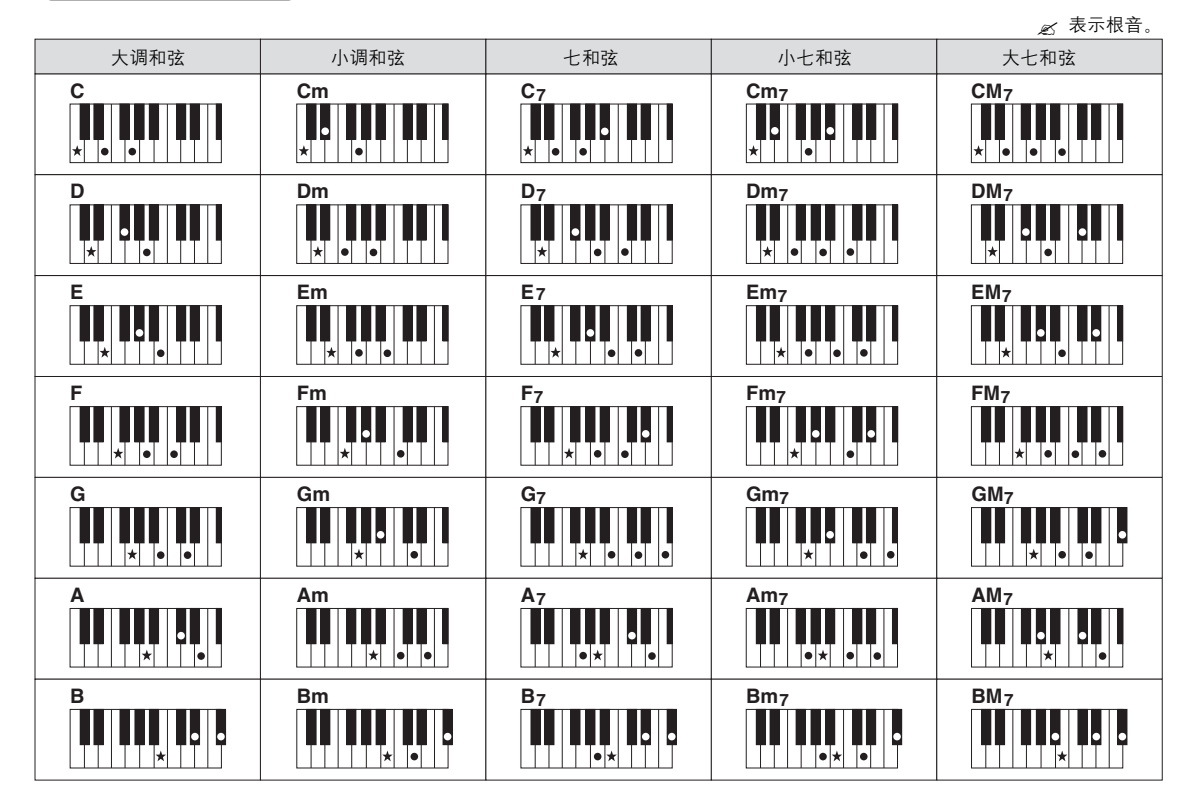

#### 改变和弦指法类型

通过更改和弦指法的模式,即使没有按下所有组成和弦的音符,也可以自动产生适合的伴奏。和弦指法的类 型可以依次改变:[FUNCTION] → [C] STYLE SETTING/SPLIT POINT/CHORD FINGERING → TAB [◀][▶] CHORD FINGERING。

例如,可以选择下列模式。

### ● Single Finger (单指和弦)

此方法可供您使用一、二或三根手指在键盘的伴奏区单指演奏和弦。

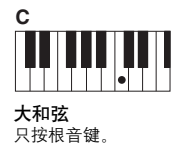

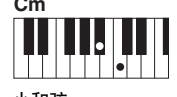

小和弦 同时按根音键和它左边的 黑键。

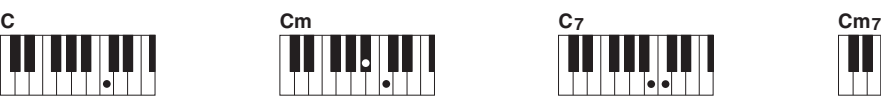

七和弦 同时按根音键和它左边的 白键。

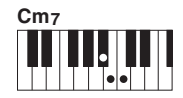

小七和弦 同时按根音键和它左边的白键 和黑键。

### ● AI Full Keyboard (智能化全键盘)

使用双手在键盘上的任意区域演奏任意内容 (就像演奏钢琴一样),即可产生适合的伴奏。无需担心指定什 么和弦的问题。(根据乐曲编排,智能全键盘功能可能不会产生适合的伴奏。) 对于其它模式,请参见网站上的参考手册。

3

## 操作伴奏播放

### 如要开始**/**停止播放

- **[START/STOP] (开始/停止) 按钮** 一旦按下[START/STOP] (开始/停止)按钮,伴奏 即开始播放。要停止播放,再按一次该按钮。
- **[SYNC START] (同步开始)按钮** 该按钮将伴奏播放置于 "预备"状态。当按下键盘 上任何一键 ([ACMP ON/OFF]关闭时),或者左手 弹下一个和弦 ([ACMP ON/OFF]打开时),伴奏即 开始播放。伴奏播放期间,按该按钮可以停止播放 并将播放置于"预备"状态。
- [SYNC STOP] (同步停止)按钮 您可以通过在键盘的和弦键区按下 或释放琴键,随时随意地开始和停 止伴奏。确保 [ACMP ON/OFF] 按钮 是打开的,按下[SYNC STOP]按钮, 然后弹奏键盘。
- ACMP<br>ON/OFF SYNC<br>STOP  $\circ$  $\circ$  $\bar{a}$

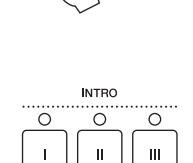

ENDING/rit.

ö

 $\mathbf{u}$ 

 $\circ$ 

 $\mathbf{u}$ 

 $\ddot{\circ}$ 

 $\mathbf{I}$ 

SYNC<br>STOP SYNC<br>START

 $\circ$ 

 $\bar{a}$ 

SYNC<br>STOP SYNC<br>START

 $\circ$ 

 $\bar{a}$ 

 $\overline{\circ}$ 

 $\equiv$ 

 $\circ$ 

 $\equiv$ 

SYNC<br>START

 $\circ$ 

 $\ddot{=}$ 

START

 $\overline{O}$ 

 $\blacktriangleright$ / $\blacktriangleright$ 

START/<br>STOP

 $\circ$ 

 $\blacktriangleright$ / $\blacksquare$ 

START/<br>STOP

 $\circ$ 

### 注

当和弦指法模式设置为 "全键盘" 或 "智能全键盘"时, 不能打开 同步停止功能。如要改变指法模 式:[FUNCTION] → [C] STYLE<br>SETTING/SPLIT POINT/CHORD FINGERING → TAB [◀][▶] CHORD FINGERING。

 **INTRO** (前奏) **[I] – [III]** 按钮 本乐器具有3个不同的前奏段,用于在伴奏开始前添 加前奏。按下 [I] **–** [III] 按钮的其中一个后,用 [START/STOP] 按钮或 [SYNC START] 按钮启动播 放。当前奏播放完成后,伴奏的播放会自动切换到主 奏乐段。

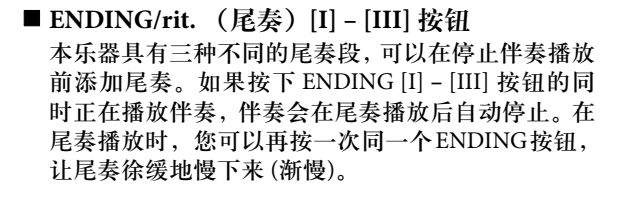

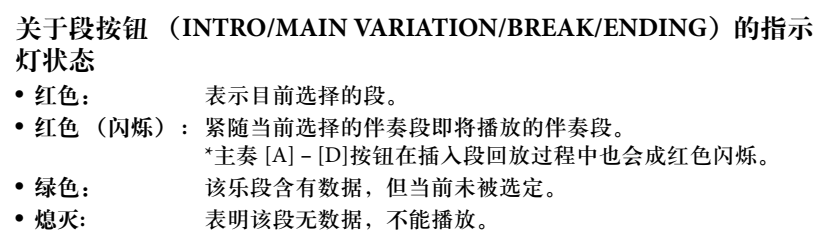

#### 注

如果按下ENDING/rit.[I]按钮,当伴 奏正在播放时,在 ENDING/rit.[I] (尾奏 / 渐慢[I]) 段之前会自动演 奏一个插入段。

3伴奏-演奏节奏和伴奏 伴奏 – 演奏节奏和伴奏 –

## <span id="page-52-0"></span>在伴奏播放过程中改变模式变换 (乐段)

每种伴奏有4个不同的主奏段,4个插入乐段和一个停顿乐段。通过有效地使用这 些伴奏乐段,可以轻松地令您的演奏听起来更具动感更专业。在伴奏过程中可 以随意改变伴奏乐段。

### **MAIN VARIATION** (主奏) **[A] – [D]**按钮

按下MAIN VARIATION [A] **–** [D] 按钮的其中一个选择需要的主奏乐段 (按钮亮 起成红色)。每个乐段都是由数小节组成的伴奏模式组,并无限循环。再次按 下选择的MAIN VARIATION (主奏)按钮会播放一个适当的插入乐段,使得 节奏更富情趣并中断循环。当加花播放完成后,会圆滑地切入到主奏段。

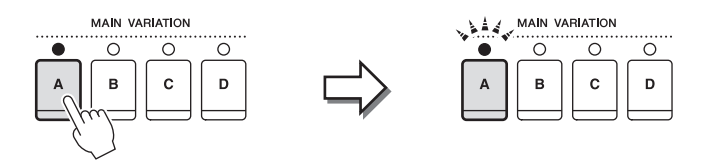

### AUTO FILL (自动插入)功能

当 [AUTO FILL IN] 按钮打开时,切换到下一个主奏乐段之前,在自 动播放一个插入乐段的同时按下任意一个Main [A] **–** [D] 按钮。

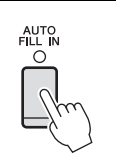

### **■ [BREAK] (停顿) 按钮**

它可以在伴奏的节奏中动态地加入断奏乐段。在伴奏播放过程中 按下[BREAK]按钮。当一小节的停顿结束后,伴奏会自动地切换 到主奏段。

 $\circ$  $\overline{\tau}$ 

**BREAK** 

### <span id="page-52-2"></span><span id="page-52-1"></span>调节速度

■ TEMPO (速度) [-]/[+] 按钮 按TEMPO [-] 或 [+] 按钮,您可以在5**–**500范围内降低/提高速度。当TEMPO 弹出窗口出现在画面中时,您也可以用 [DATA ENTRY]数据轮调整数值。

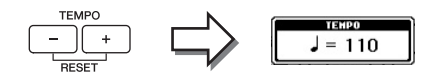

同时按TEMPO [-]/[+] (减速/加速)按钮可以将速度重置为默认值。

### ■ [TAP TEMPO] (击拍速度)按钮

在伴奏播放过程中,您可以按照想要的速度点击 [TAP TEMPO] (击拍速度) 按钮两次来改变速度。 当伴奏停止时,点击[TAP TEMPO](击拍速度)按钮(对 于4/4拍型的伴奏需点击四次)会以您点击的速度开始播放 伴奏。

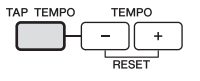

选定的主奏段指示灯会变为红色 选定的插入乐段的指示灯会闪烁红色

## 与伴奏最匹配的面板设置 (单触设置)

单触设置是一个强大而便捷的功能,只需按一个按钮,就自动调出最适合于选 定伴奏的面板设置 (音色、效果等等)。如果您已经决定选用一种伴奏但不知 道要使用什么音色,可以让单触设置自动地选择最合适的音色。

- 1 选择伴奏 (<sup>第</sup>**48**[页上](#page-47-0)的步骤**1 2)**。
- 2 <sup>按</sup>**ONE TOUCH SETTING [1] [4]** 按钮的其中一个。 它不仅立刻调出与当前伴奏最匹配的所有设置 (音色、效果等),还能自动 打开ACMP (伴奏开关)和SYNC START (同步开始)功能, 使您立刻可以 开始演奏伴奏。

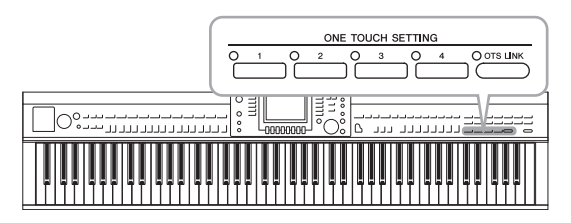

### 3 只要用左手弹下和弦,所选的伴奏就能启动。 每个伴奏有4个单触设置。按下其它 ONE TOUCH SETTING [1] **–** [4] 按钮, 尝试一下其它设置。

### 随主奏段自动改变单触设置

便捷的OTS(单触设置)Link功能可以让您在选择不同的主奏段(A  $O$  ots link **–** D)时,自动地改变单触设置。主奏段A、B、C 和D与单触设置1、 2、3和4分别一一对应。要使用OTS Link功能,请打开[OTS LINK] 按 钮。

注

也可以制作自己的单触设置。有关 详细说明,请参见网站上的参考手 册。

#### 注

可以更改单触设置随MAIN VARIATION (主奏) [A] **–** [D] 变 化的时序。

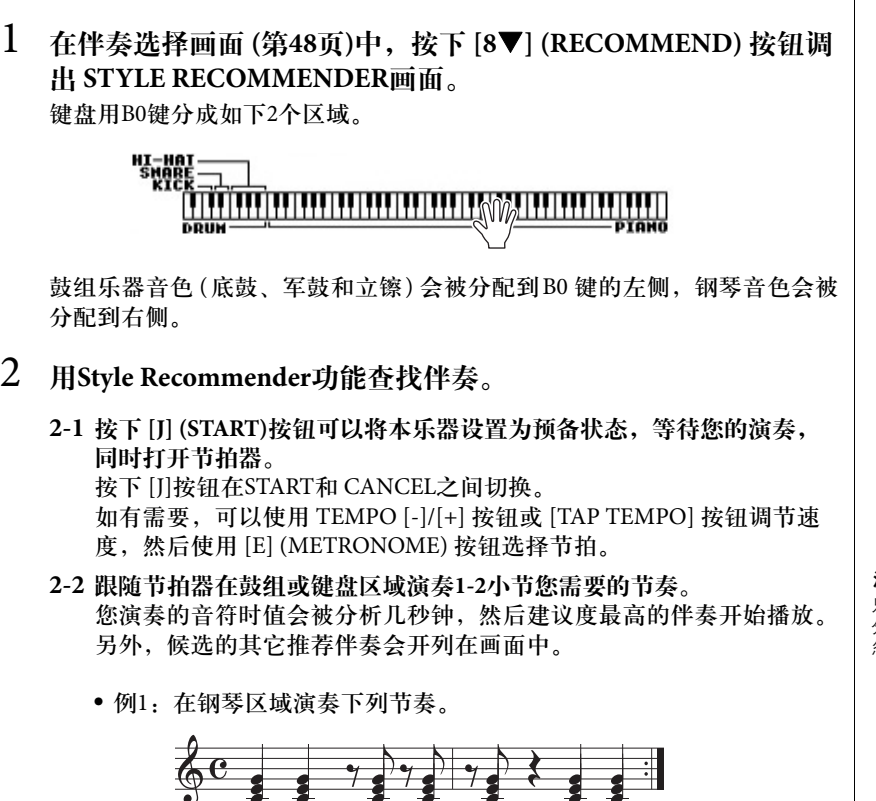

这种方便的功能可以根据您演奏的背景节奏型和鼓组音色 (节奏)为您演奏的

为您的演奏调出最佳伴奏 **(Style Recommender)**

乐曲 "推荐"最佳的伴奏。

Bossa Nova或类似的节奏可能出现在画面列表中。

**•** 例2:在鼓组区域演奏下列节奏。

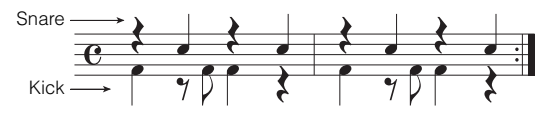

8-Beat节奏或类似的节奏可能出现在画面列表中。

### 3 从列表中用 [1▲▼] – [6▲▼] 按钮选择需要的伴奏。

改变键盘区域 (第53[页\)](#page-52-0),试听伴奏,在钢琴区域演奏和弦并调节速度 [\(第](#page-52-1)53页)。

如果调出的伴奏不能匹配您要演奏的乐曲,可以按下 [J] (RETRY) 按钮, 返 回步骤2-2,然后重复步骤2-2到3。

注 只有处于速度时值中的音符可以被 分析。速度、音高和音符长度会被 忽略。

- 4 当找到了您满意的伴奏时,可以按下 **[7][8] (OK)** 按钮, 退出**Style Recommender** 画面。
- 5 跟随您刚刚查找到的伴奏演奏键盘。

## 切换伴奏各个音轨的打开**/**关闭和改变音色

一个伴奏包含八个通道:RHY1 (Rhythm 1) **–** PHR2 (Phrase 2) 。通过在伴奏演奏时 选择性地打开或关闭各个音轨,您可以为伴奏添加一些变化并改变其听感。

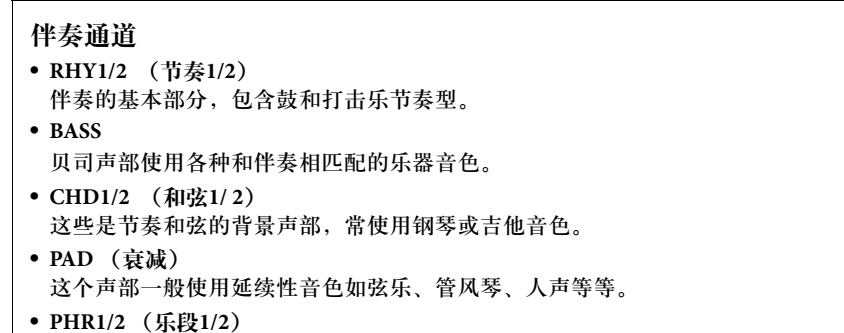

- 这些声部使用铿锵的铜管音色,配以和弦琶音或其它材料,使得伴奏更加生动。
- 1 <sup>按</sup>**[CHANNEL ON/OFF]** (通道开**/**关)按钮一次或两次调出 **CHANNEL ON/OFF (STYLE)** (通道开**/**关 (伴奏))画面。

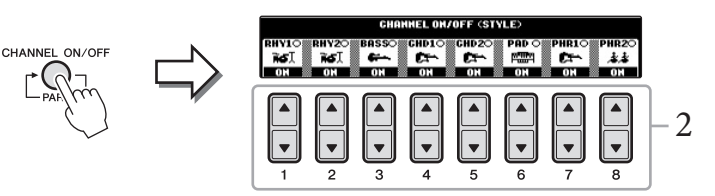

### 2 按下 **[1] – [8]** 按钮,打开或关闭通道。

要单独试听某通道,按下相应音轨的按钮将音轨设置为SOLO状态。要取消 SOLO状态,只需再按一次相应音轨的按钮。

### 改变各通道的音色

如有必要, 按下 [1▲] - [8▲] 按钮改变相应通道的音色。可以在调出的音色 选择画面上选择要用于通道的音色。请参[见第](#page-36-1)37页。

注

可以将此处的设置保存到注册记 忆。请参见第[83](#page-82-1)页。

3 <sup>按</sup>**[EXIT]** (退出)按钮关闭通道开**/**关画面。

3伴奏-演奏节奏和伴奏-伴奏 – 演奏节奏和伴奏 –

## <span id="page-56-0"></span>调整伴奏和键盘间的音量平衡

您可以调整伴奏和键盘演奏之间的音量平衡。

- 1 按下主画面中的 **[C] BALANCE** 按钮。 Balance画面出现在主画面的底部。
- 2 <sup>用</sup> **[2]** 按钮调节伴奏音量,用 **[5] [7]** 按钮调节键盘 音量。

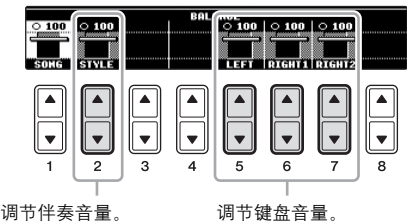

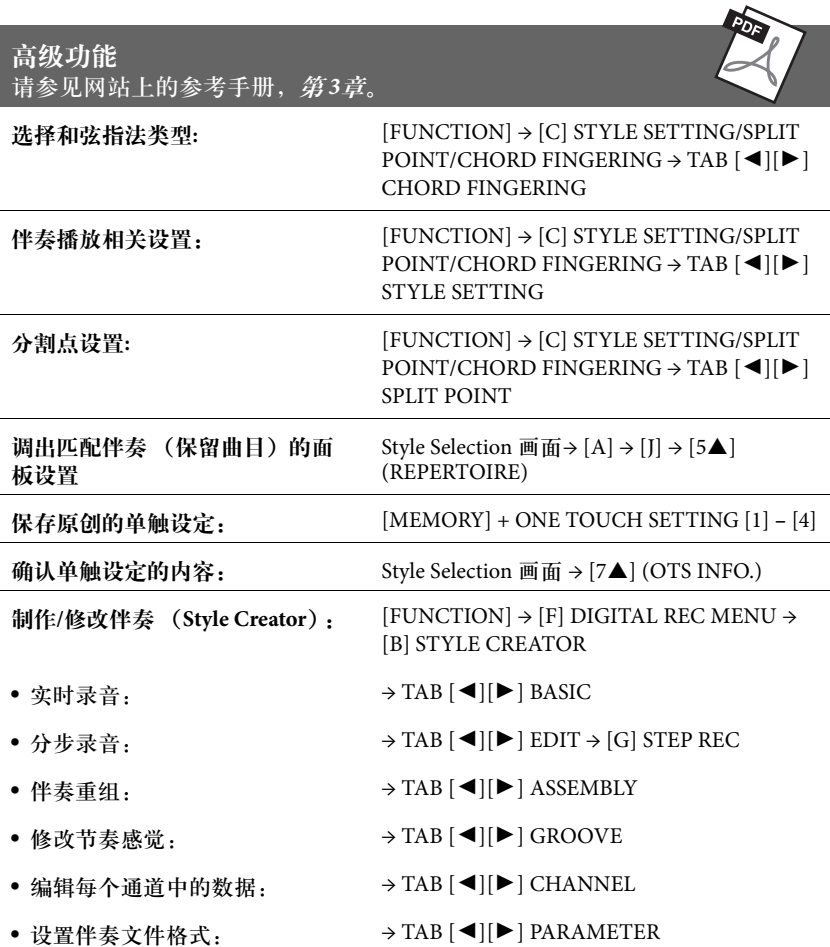

注

在Mixing Console (混音台)画面 中,可以调整各伴奏声部的音量。 请参见第[86](#page-85-0)页。

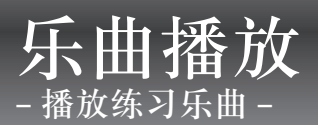

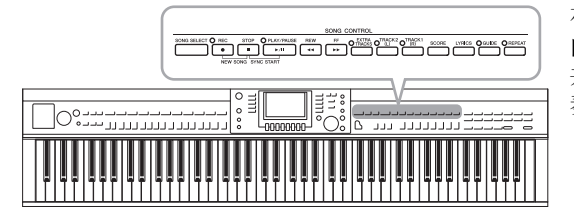

## <span id="page-57-0"></span>乐曲的播放

### 可以播放下列类型的乐曲。

- 预置乐曲 (乐曲选择画面预置标签页中的乐曲)
- 您自己录制的乐曲 (有关录音的说明,请参见第65[页\)](#page-64-0)
- 市场上购买的乐曲数据:SMF (标准MIDI文件)

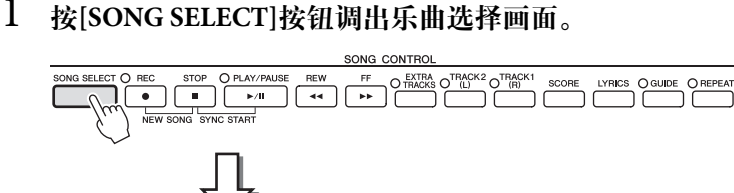

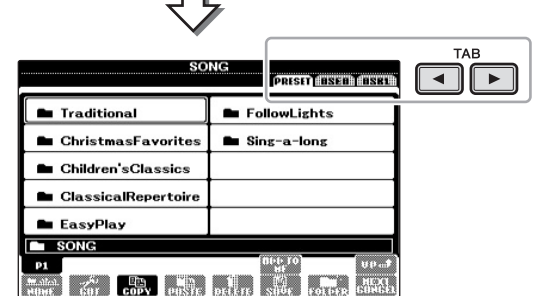

- 2 可以按**TAB[**L**][**R**]** 按钮选择所需乐曲的位置。 如果要回放USB闪存上的乐曲,请先将包含数据的USB闪存连接到[USB TO DEVICE]端口。
- 3 如果在步骤**2**中选择 "**PRESET**"标签,可以使用 **[A] [J]** 按钮选 择乐曲类别。 预置乐曲是按类别存放在不同文件夹中的。
- 4 <sup>用</sup> **[A] [J]**按钮选择所需乐曲。

您也可以使用[DATA ENTRY]数据轮选择,然后按[ENTER]按钮执行操作。

在Clavinova上, "乐曲"指一段 MIDI乐曲,包括预设乐 曲、市场销售的MIDI格式商业乐曲等。您不仅可以播放 并欣赏这些乐曲,还可以随着乐曲的播放在键盘上演 奏。

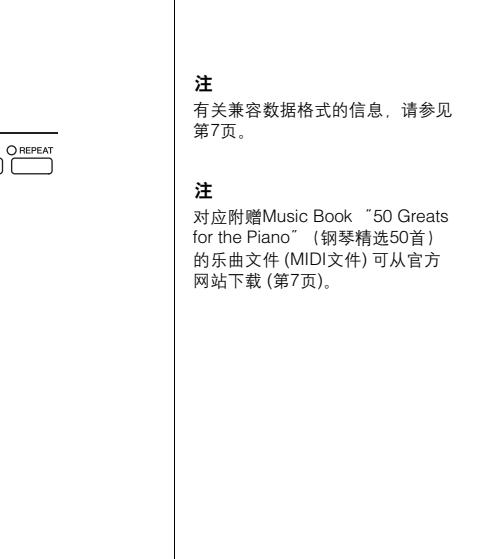

注

使用USB集线器可以连接最多2个 USB闪存 。根据所连接的USB闪存 设备的编号, 会出现 USB1、USB2 标识。

注

双击"double-clicking" [A] **–** [J] 按钮的其中一个,可以快速跳跃回 主画面。

5 <sup>按</sup>**SONG [PLAY/PAUSE]**按钮开始播放乐曲。

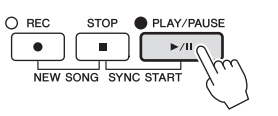

### 排队播放下一首乐曲

当一首乐曲正在播放时,可以指定下一首要播放的乐曲。在舞台上演奏期间,利 用这一功能,可以方便地指定随后要播放的乐曲。操作方法是,在一首乐曲正在 播放时,从乐曲选择画面选择下一首要播放的乐曲。被排队的乐曲名称的右上角 出现 "NEXT"字样。如要取消排队, 按[8▼] (NEXT CANCEL) 按钮。

### 6 <sup>按</sup>**SONG [STOP]**按钮停止播放。

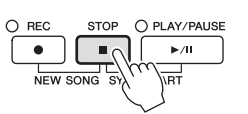

## 乐曲播放中的操作

■同步起动

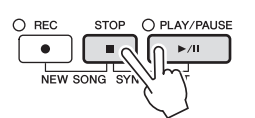

可以在开始弹奏键盘的同一时刻播放乐曲。在播放停止的状态下,按住SONG [STOP] 按钮和[PLAY/PAUSE] 按钮。要取消同步开始功能,再次按住SONG [STOP]按钮和[PLAY/PAUSE]按钮。

■暂停

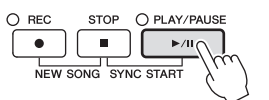

按[PLAY/PAUSE]按钮。再按一次从当前位置恢复播放。

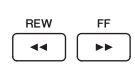

按下[REW]或 [FF] 按钮一次可以向后/向前移动一个小节。按住[REW]或 [FF] 按钮可以连续后退/向前。

按[REW]或[FF]按钮在画面上调出显示当前小节数位置的弹出窗口 (或乐句 标记号)。当乐曲位置弹出窗口显示在画面上时,也可以使用[DATA ENTRY] 数据轮调整位置值。

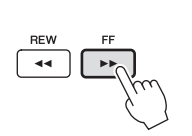

不含有乐句标记的乐曲 **SONG POSITION** 008 BAR

含有乐句标记的乐曲

## SONG POSITION 008

按[E]按钮可以切换显示小节号和乐句标记

### ■ 调整速度

与调整伴奏风格速度的步骤相同。请参见第53[页](#page-52-2)。

### 带有版权保护乐曲文件的限制

商业性提供的乐曲文件可能具有防止非法拷贝或误删除的特点。这样的乐曲文件 在名称的左上角会有指示标记。标记和相应的限制见下表。

#### **• Prot. 1:**

指保存到标签画面的乐曲和Disklavier Piano Soft乐曲。这些乐曲文件不能被拷贝 /移动/保存到USB闪存设备上。

**• Prot. 2 Orig:**

表示Yamaha受保护格式的乐曲。这些乐曲不能拷贝。只能移动/保存到用户驱动 器和带有ID的USB闪存设备。

#### **• Prot. 2 Edit:**

表示被修改过的 "Prot. 2 Orig"乐曲。 Make sure to save these to the same folder containing the corresponding ?Prot. 2 Orig?Song.这些乐曲不能拷贝。只能移动/保 存到用户驱动器和带有ID的USB闪存设备。

### 操作 "**Prot. 2 Orig**"和 "**Prot. 2 Edit**"类型的乐曲文件的注意事项

一定要将 "Prot. 2 Edit"乐曲保存到包含其原始 "Prot. 2 Orig"乐曲的文件夹 内。否则 "Prot.2 Edit"乐曲将无法播放。另外,如果移动 "Prot.2 Edit"乐曲, 也要保证将它的原始 "Prot. 2 Orig"乐曲文件同时移动到相同的路径下 (文件 夹)。有关用于保存受保护乐曲的兼容USB闪存设备,请访问Yamaha网站。

注

乐句标记是某些乐曲数据中的预编 制标记,表示乐曲中的某个位置。

#### 注

您可以调整乐曲播放和键盘演奏间 的音量平衡。请参见第[57](#page-56-0)页。

#### 注

在混音台画面中,可以调整各乐曲 声部的音量。

#### 注

您也可以切换指定声部的打开/关 闭。请参见第[62](#page-61-0)页。

#### 注

可以移调乐曲播放。请参见第[42](#page-41-1) [页](#page-41-1)。

## <span id="page-60-0"></span>显示乐谱 **(Score)**

您可以查看所选乐曲的乐谱。我们建议您在练习之前,先浏览一次乐谱。应用该 操作,您还可以将您已录音的乐曲转换为乐谱。

- 1 选择一首乐曲 (第**[58](#page-57-0)**页上的步骤**1 4**)。
- 2 <sup>按</sup>**[SCORE]** (乐谱)按钮调出**Score** (乐谱)画面。 当乐曲停止播放时,您可以使用TAB [◀][▶]按钮通览全部乐谱。当乐曲开始 播放时,一个 "小球"会随着乐曲的进行跳动着,指示您当前的位置。

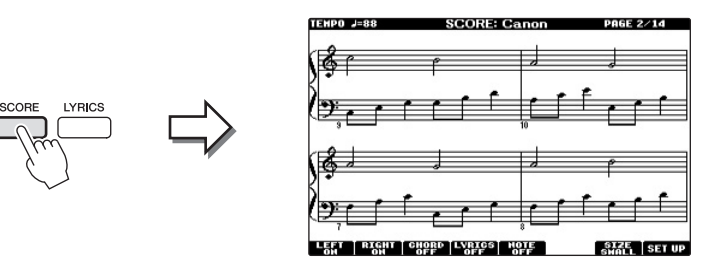

使用 [1▲▼] - [8▲▼] 按钮可以改变乐谱的显示样式。有关详细说明, 请参见网 站上的参考手册。

## 显示歌词 **(Text)**

当选择的乐曲包含歌词数据时,可以在播放期间在乐器的屏幕上查看歌词。

- 1 选择乐曲 (第**[58](#page-57-0)**页上的步骤**1 4**)。
- 2 按下**[LYRICS]**按钮可以调出**Lyrics** (歌词)画面。

当乐曲包含歌词数据时,歌词会显示在画面上。当乐曲停止播放时,您可以 使用TAB [◀][▶]按钮通览全部乐谱。当乐曲播放时,歌词的颜色会变化,指 示着当前位置。

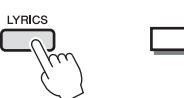

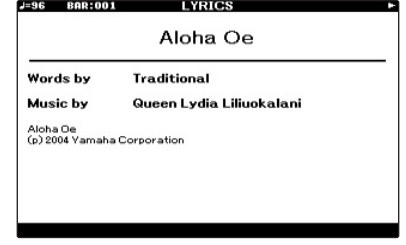

注

在乐器上,可以显示从市场上购买 的乐曲的乐谱,也可以显示您自己 录制乐曲的乐谱。

注

乐器基于乐曲数据生成显示乐谱。 因此可能无法像市场上销售的乐谱 . . . **.**<br>一样精准地反映一首乐曲,特别是 当显示的乐谱带有复杂的段落或许 多短音符时。

## <span id="page-61-0"></span>打开**/**关闭乐曲的通道

一首乐曲有16个独立的通道。可以单独调整播放时各个通道的开关状态。

1 按[CHANNEL ON/OFF] (通道开/关) 按钮一次或两次调出 **CHANNEL ON/OFF (SONG)** 画面。

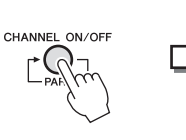

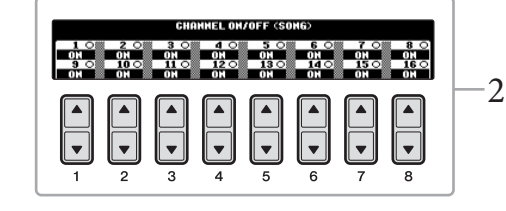

2 用 [1▲▼] – [8▲▼] 按钮打开/关闭各通道。 如果要只播放一个特定的通道 (solo 播放), 可以按下并按住 [1▲▼] - [8▲▼] 按钮中对应所需通道的按钮。这时仅选定的音轨是打开的,而其他音轨关 闭。要取消solo,再按一次该按钮。

## 使用引导灯进行单手练习

按键引导灯表示应该演奏的音符、弹奏音符的时间以及应该按下多长时间。您 也可以按照自己的速度弹奏,伴奏会等待您,直到弹出正确的音符。该功能还 能用引导灯将右手声部静音,并练习这个声部。

- 1 选择一首乐曲并调出乐谱画面 [\(第](#page-60-0)**61**页)。
- 2 打开 **[GUIDE]**按钮。

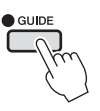

3 <sup>按</sup> **[TRACK 1 (R)]** 按钮,使右手声部静音。 [TRACK 1 (R)]的指示灯会熄灭。现在您可以自己演奏右手声部。

注 引导灯在弹下白键时成红色,弹下 黑键时成绿色

### 注

一般来说, CH 1会分配到 [TRACK 1 (R)] 按钮, CH 2 会分 配到 [TRACK 2 (L)] 按钮, CH 3 **–**16 会被分配到 [EXTRA TRACKS] 按钮。

4 <sup>按</sup>**SONG [PLAY/PAUSE]**按钮开始播放乐曲。

使用引导灯练习静音声部。

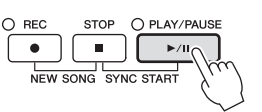

练习结束后,关闭[GUIDE]按钮。

### 其它指导功能

指导功能中还有其它一些额外功能,可以练习演奏琴键 (任意键)时值,可以不 按照上述的指示灯引导而按照自己的进度 (速度)进行卡拉OK和乐曲练习等。 [FUNCTION] **→** [B] SONG SETTING **→** [A]/[B] GUIDE MODE 有关更多信息,请参见网站上的参考手册。

重复播放

乐曲反复播放功能可以用来反复播放一首乐曲或者一首乐曲指定的小节范围。 这对于反复练习乐曲中难度较大的片断非常有用。

若要重复播放乐曲,打开[REPEAT] (反复) 按钮, 然后播放所需的乐曲。关闭 [REPEAT] (反复) 按钮即可取消反复播放。

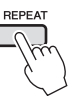

## 指定乐曲的小节范围并反复播放这个范围 (**A-B**反复)

- 1 选择乐曲 (第**[58](#page-57-0)**页上的步骤**1 4**)。
- 2 <sup>按</sup>**SONG [PLAY/PAUSE]**按钮开始播放乐曲。
- 3 指定反复范围。

在要反复的范围的开始点 (A)按下[REPEAT] (反复)按钮。在结束点 (B) 处再次按[REPEAT] (反复)按钮。在一段自动前奏之后 (为了帮助您进入 这个片段), A-B这个片段将反复播放。

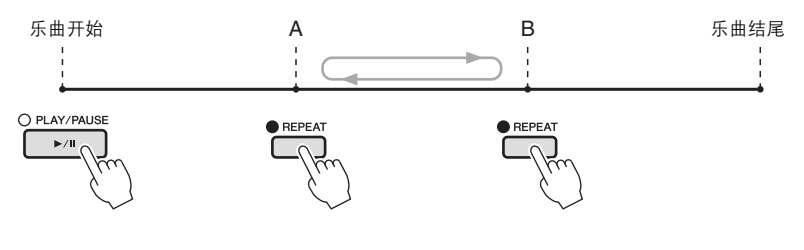

#### 注 您可以重复播放多首乐曲:

[FUNCTION] **→** [B] SONG SETTING **→** [H] REPEAT MODE。

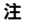

- 想要反复播放从乐曲的开头到乐曲 的中间部分时:
- 1 按[REPEAT] (反复) 按钮, 然后 开始乐曲播放。
- 2 在结束点 (B)处再次按[REPEAT] (反复)按钮。

### 注

仅仅指定A点,就会导致反复范围 为A点到乐曲末尾。

- 4 <sup>按</sup>**SONG [STOP]**按钮可以停止播放。 乐曲位置将返回到A点。
- 5 <sup>按</sup>**[REPEAT]** (反复)按钮关闭反复播放。

### 当乐曲停止时指定反复范围

- 1 按[FF]按钮,向前移动指针位置到A点。
- 2 按[REPEAT] (反复)按钮指定A点。
- 3 按[FF]按钮,向前移动指针位置到B点。
- 4 再次按[REPEAT] (反复)按钮指定B点。

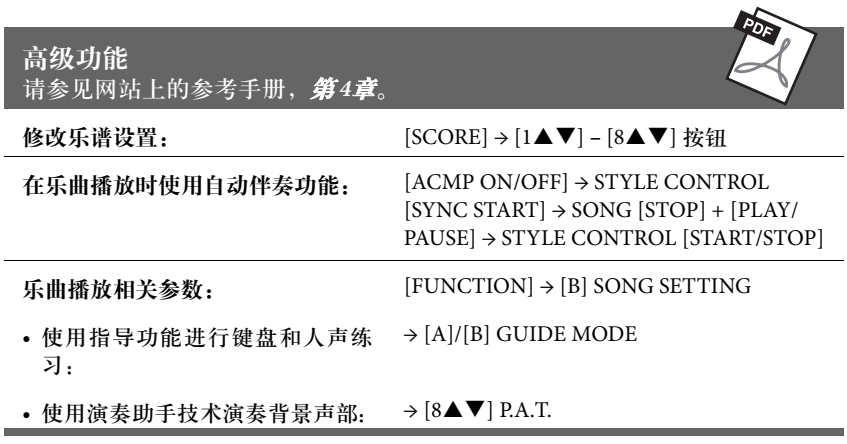

# 用MIDI录制乐曲 **–** 用 MIDI 录制您的乐曲 **–**

<u>in a contract of the contract of the contract of the contract of the contract of the contract of the contract of the contract of the contract of the contract of the contract of the contract of the contract of the contract</u>  $1111111$ 

本乐器可以用下列两种方式录制您的演奏。

**• MIDI**录音 **(**本章介绍**)** 用这种方法,您的演奏会被录制为SMF (format 0) MIDI 文件。

如果要重新录制特定段落或编辑诸如音色等参数,可以使用 这种方法。还有,如果想将自己的演奏逐个录制到每个通道, 可以执行多轨录音 (第68[页](#page-67-0))。

**•** 音频录音 **(**参[见第](#page-72-0)**73**页**)** 用这种方法,录音的演奏内容会以音频文件的格式录制到 USB闪存。无需考虑录音声部即可实现录音。由于以普通CD 的质量精度被保存为立体声 WAV格式文件 (44.1kHz/16bit), 因此可以通过计算机被发送到便携式播放器,同时还能在播 放器上播放。

## <span id="page-64-0"></span>录制您的演奏 (快速录制)

这种简便的方法可以立即开始录音,无需指定要录制到的目标声部。

1 同时按下 **SONG [REC]** 按钮和 **[STOP]** 按钮。 会自动建立一个用于录音的空白乐曲。

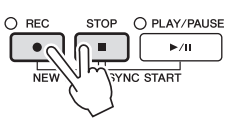

2 <sup>按</sup>**SONG [REC]**按钮。

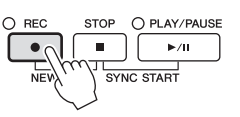

### 录制特定声部

在步骤2中, 按下 SONG [TRACK 1 (R)] (或[TRACK 2 (L)]) 按钮, 同时按住 [REC] 按钮可以只录制右手 ( 或左手) 声部。按住[REC] ( 录音) 按钮时按 [EXTRA TRACKS] (辅助音轨) 按钮可以只录制伴奏风格播放。

### 3 开始录音。

只要按下键盘上的任一键或启动伴奏播放,录制即自动开始。

5

注 快速录音功能中,各声部会被录制 到下列通道。键盘声部:Ch. 1 – 3 伴奏声部:Ch. 9 – 16

4 <sup>按</sup>**SONG [STOP]**按钮停止录音。

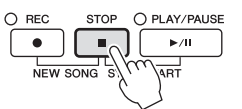

画面会弹出一条信息,提示您保存录制的演奏。要关闭这个消息窗口,按 [EXIT]按钮。

5 <sup>按</sup>**SONG [PLAY/PAUSE]**按钮播放刚刚录制的演奏。

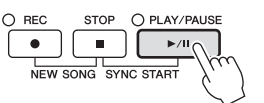

## 6 将录制的演奏保存为文件。

按[SONG SELECT]按钮调出乐曲选择画面。已录音的文件会在Song Selection 画面中保存为一个文件。有关详细说明,请参见下一章。

注意

在没有执行保存操作的情况下,选 择了另一乐曲或关闭了电源,录制 的乐曲将丢失。

录制您的乐曲 –

## <span id="page-66-0"></span>保存文件

本操作可以用来将您的原始数据 (如录制的乐曲和修改的音色)保存到文件。将 录制的演奏作为乐曲保存时可以使用此处的说明进行操作。

1 <sup>在</sup>**Song Selection** (乐曲选择)画面中,按下 **TAB [**L**][**R**]** 按钮 将 "**USER**"或 "**USB**"选择为存储目标 。

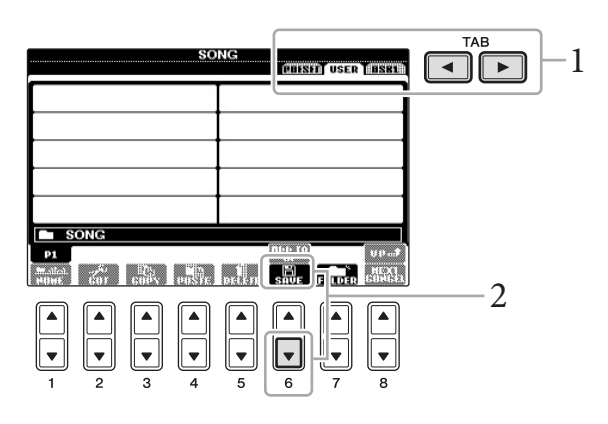

2 按下 **[6] (SAVE)**按钮调出文件命名画面。

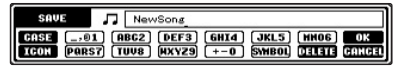

- 3 输入文件名 [\(第](#page-27-0)**28**页)。 即使跳过了此步骤,也可以在保存后随时重命名文件 (第70[页\)](#page-69-0)。
- 4 <sup>按</sup> **[8] (OK)**按钮保存文件。 保存的文件会按字母排序自动出现在合适的位置。

注 如果要取消保存操作, 按[8▼] (CANCEL) 按钮。

## <span id="page-67-0"></span>多轨录音

一首乐曲有16个独立的通道。用该方法,可以将数据一个接一个地分别录制到各 通道。您还可以通过多轨录制自由更改通道/声部的分配方式。

1 同时按下 **SONG [REC]** 按钮和 **[STOP]** 按钮。 会自动建立一个用于录音的空白乐曲。

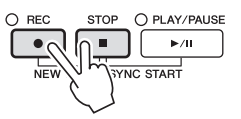

2 按住 **SONG [REC]** 按钮的同时,按下 **[1]** – **[8]** 按钮,将需 要的通道设置为"**REC**",然后用 **[C]/[D]** 按钮将需要的声部分配 到通道。

例如, 如果想要将Right1声部录制到通道1, 在按住[REC] (录音) 按钮时按 [1]按钮将通道1设置为 "REC"。然后使用[C]/[D]按钮选择 "RIGHT 1"。

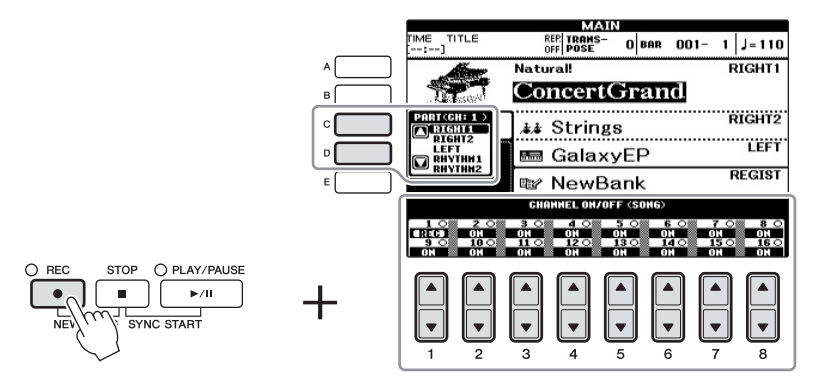

3 开始录音。

只要按下键盘上的任一键或启动伴奏播放,录制即自动开始。

4 <sup>按</sup>**SONG [STOP]**按钮停止录音。

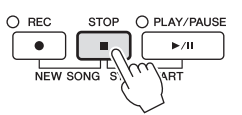

画面会弹出一条信息,提示您保存录制的演奏。要关闭这个消息窗口,按 [EXIT]按钮。

5 <sup>按</sup>**SONG [PLAY/PAUSE]**按钮播放刚刚录制的演奏。

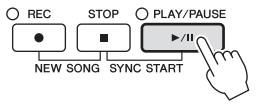

注 要取消录音,请按下SONG [STOP]按钮。

6 按需重复步骤 **2** – **5**。

### 7 将录制的演奏保存为文件。

按[SONG SELECT]按钮调出乐曲选择画面。已录音的文件会在Song Selection 画面中保存为一个文件。有关详细说明,请参见下一章。

## 文件管理

如果在USB闪存或用户区中保存了大量文件,想要快速找到需要的文件会比较困 难。要想轻松找到所需的文件,可以通过在文件夹中排列组织文件、重命名文 件、删除不需要的文件等方式来管理文件。这些操作都是在文件选择画面中进行 的。

## 建立新文件夹

本操作可以建立新文件夹。文件夹可以新建、命名并按需要组织起来,使得您可 以方便地查找和选定您的原创数据。

1 在文件选择画面中,使用**TAB [**L**][**R**]**按钮选择要保存文件的存 储区 (**USER**或**USB**等等)。

如果想要在现有文件夹内新建文件夹,也要在此处选择文件夹。

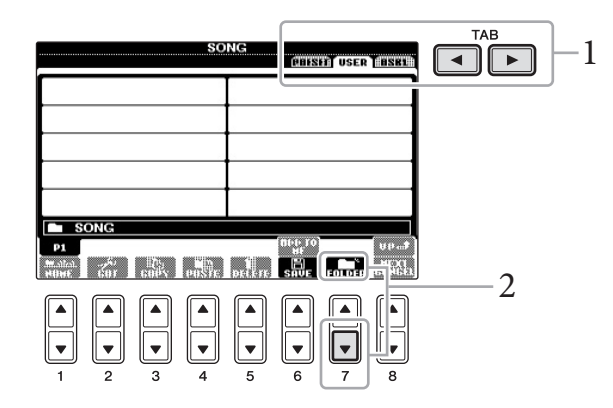

2 <sup>按</sup> **[7](FOLDER)**按钮调出为新文件夹命名的画面 。

**NENFOLDER Ex** NewFolder [.01] [ABC2] [DEF3] [GHI4] [JKL5] [HHOS] OK<br>[PARS7] [TUU8] [HXY29] [+-0] [SWBOL] [JELTE] CANC **CASE** 

3 为新文件夹输入名称 (参[见第](#page-27-0)**28**页)。

注意

在没有执行保存操作的情况下,选 择了另一乐曲或关闭了电源,录制 的乐曲将丢失。

注 不能在PRESET标签页中新建文件 夹。

注

文件夹中可存储文件/文件夹的最 大数目是500。

### 注

在USER标签页,文件目录可达4 个层级。可以容纳的文件/文件夹 最大总数根据文件大小和使用的文 件/文件夹名称的长度而稍有不同。

5

注 下列标记符号不能用于文件/文件 夹名称中。<br>¥ / : \* ? " < > |

## <span id="page-69-0"></span>重命名文件**/**文件夹

本操作可以更改文件/文件夹名称。

- 1 调出含有要重命名的文件**/**文件夹的画面。
- 2 按下 **[1 ] (NAME)**按钮。

重命名操作的弹出窗口会出现在画面底部。

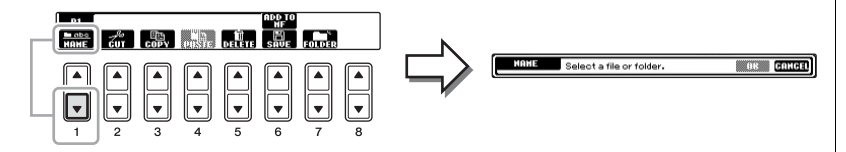

- 3 按下 **[A] [J]** 按钮中对应着需要的文件**/**文件夹的按钮。
- 4 <sup>按</sup>**[7] (OK**)按钮确认文件**/**文件夹选择。
- 5 输入要命名的名称 (字符)[\(第](#page-27-0)**28**页)。 重命名后的文件/文件夹将按字母排序的位置出现在屏幕上。

## 复制或移动文件

通过该操作,您可以将文件复制、剪切并粘贴到另一个位置 (文件夹)。您也可 以用相同的方法复制 (但不是移动它)一个文件夹。

- 1 调出包含您要拷贝的文件**/**文件夹的画面。
- 2 按下 **[3]** (**COPY**)按钮进行复制,或按下 **[2]** (**CUT**)进行 移动。

复制/剪切操作的弹出窗口会出现在画面底部。

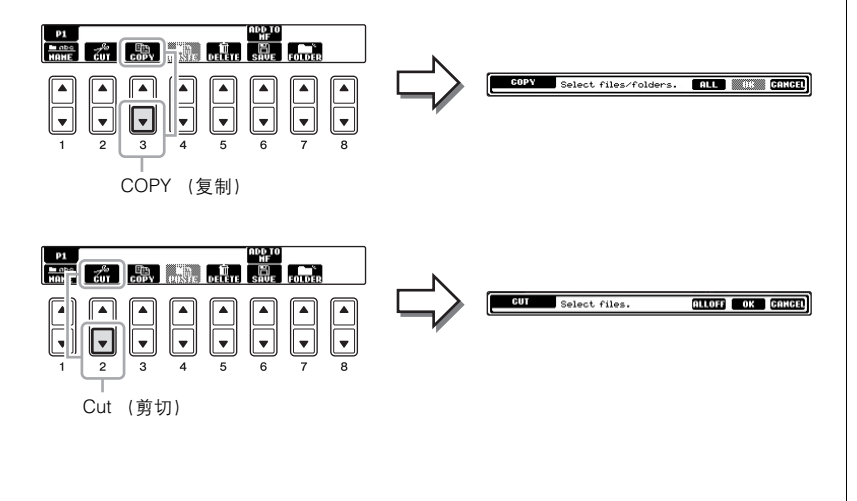

注 要取消更名操作, 按 [8▼] (CANCEL)按钮。

无法重命名预置存储区中的文件。

注 无法移动预置存储区中的文件。只 能复制这些文件。

#### 注

注

除个人用途以外,严禁复制任何市 场有售的音乐数据 (包括但不仅 限于MIDI数据和/或音频数据) 商业性提供的乐曲文件可能具有防 止非法拷贝或误删除的特点。

- 3 按下 **[A]** – **[J]** 按钮中对应着需要的文件**/**文件夹的按钮。 要取消操作,可以再次按下 [A] – [J] 按钮。 按[6▼] (ALL) 按钮选择当前画面上的全部文件/文件夹,包括其它页面的 文件/文件夹。要取消选择,再按一次[6▼] (ALL OFF) 按钮。
- 4 <sup>按</sup>**[7] (OK**)按钮确认文件**/**文件夹选择。
- 5 使用**TAB[**L**][**R**]**按钮选择要粘贴文件**/**文件夹的目标存储区 (**USER**或**USB**等等)。 如果需要,使用[A] – [J] 按钮。
- 6 <sup>按</sup>**[4] (PASTE**)按钮粘贴第**3**步中选择的文件**/**文件夹。 粘贴的文件/文件夹将按字母排序的位置出现在画面上。

### 删除文件**/**文件夹

本操作可以让您删除文件/文件夹。

- 1 调出包含您要删除的文件**/**文件夹的画面。
- 2 <sup>按</sup>**[5] (DELETE**)按钮。 删除操作的弹出窗口会出现在屏幕底部。

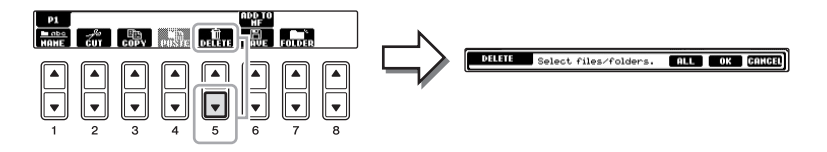

- 3 按下 **[A] [J]** 按钮中对应着需要的文件**/**文件夹的按钮。 要取消操作,可以再次按下 [A] – [J] 按钮。 按[6▼] (ALL) 按钮选择当前画面上的全部文件/文件夹,包括其它页面的 文件/文件夹。要取消选择,再按一次[6▼] (ALL OFF) 按钮。
- 4 <sup>按</sup>**[7]** (**OK**)按钮确认文件**/**文件夹选择。
- 5 按照画面提示信息的指示进行操作。
	- **YES** ....... 删除文件/文件夹
	- **YES ALL** ... 删除所有选择的文件/文件夹
	- **NO**........ 留下文件/文件夹而不删除
	- **CANCEL** ... 取消删除操作

注 要取消更名操作, 按 [8▼] (CANCEL)按钮。

无法删除预置存储区中的文件。

注

注

要取消更名操作,按 [8▼] (CANCEL)按钮。

### 高级功能 请参见网站上的参考手册, 第5章。

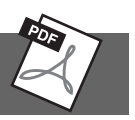

- 录制旋律 (分步录音): → TAB [◀][▶] 1-16
- 录制和弦 (单步录音): → TAB [◀][▶] CHORD
- 重录特定的段落 穿入/穿出录音: → TAB [◀][▶] REC MODE
- 修改通道事件: **→** TAB [L][R] CHANNEL
- 修改和弦事件、音符、系统专有事 件和歌词:
- **→** TAB [L][R] CHORD, 1-16, SYS/EX.或
- **LYRICS**
USB 音频 **–** 播放和录制音频文件 **–**

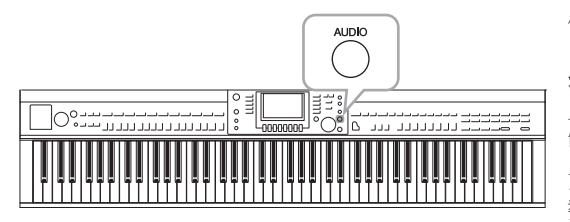

便捷的USB音频功能允许您直接从乐器播放存储在USB 闪存上的音频文件 (.WAV)。另外,因为可以将自己的 演奏和录音作为音频数据 (.WAV) 录制到USB闪存设备 上,就可以在计算机上播放这些文件、与好友分享和录 制自己的CD。

如果在本乐器上录音后要分别录制多个声部或编辑乐曲 数据,请执行MIDI录音功能 ([第](#page-64-0)65页)。

<span id="page-72-1"></span><span id="page-72-0"></span>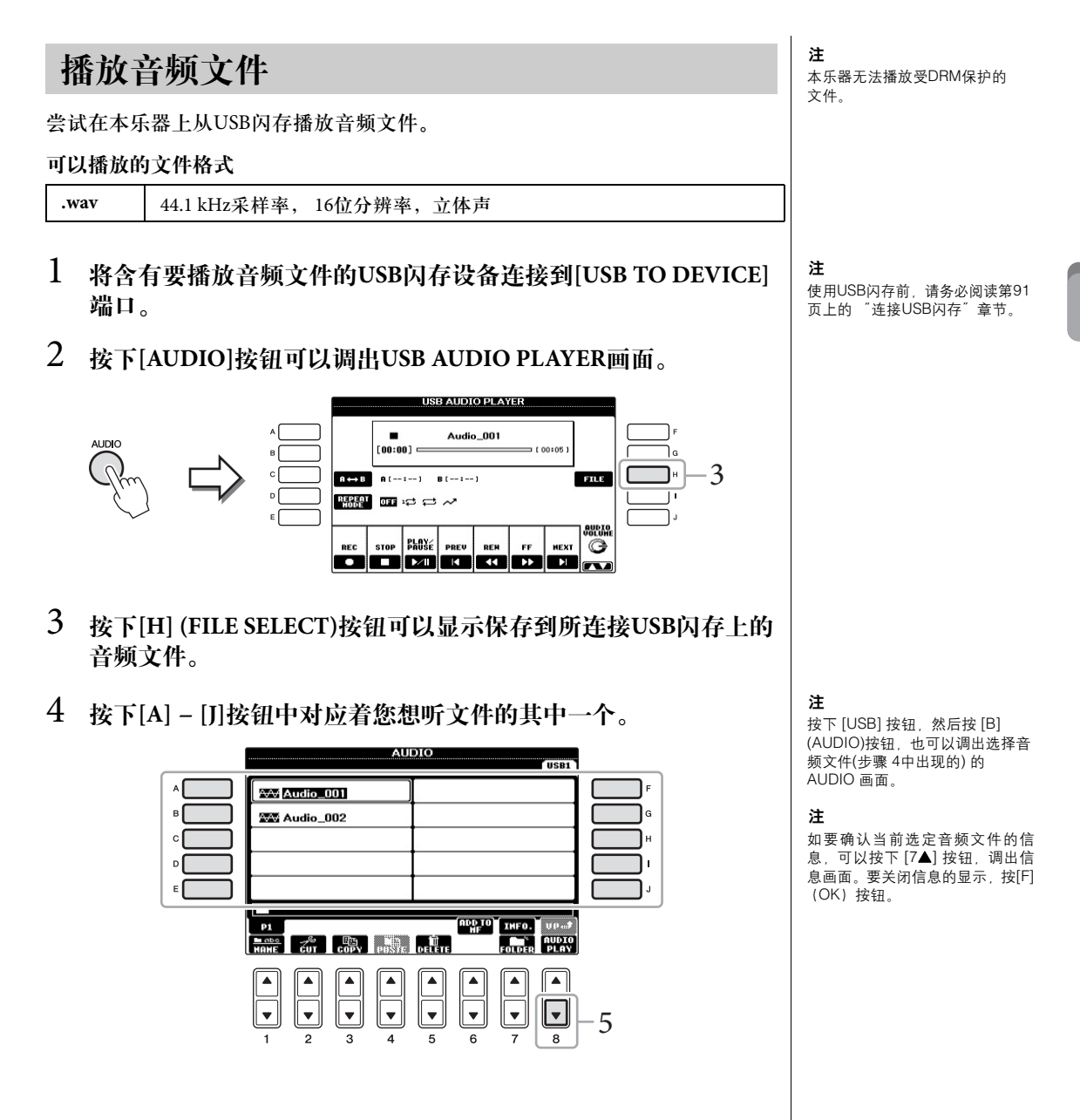

- 5 按下**[8] (AUDIO PLAY)**按钮开始播放。 该操作会返回 USB AUDIO PLAYER (USB音频播放器)画面。
- 6 按下 **[2] (STOP)** 按钮可以停止回放。

### 播放相关的操作

您可以用[2▲▼] - [7▲▼] 按钮执行停止、暂停、选择、倒带和快进等操作。此 外,可以按下 [D] 按钮设置REPEAT MODE,并使用 [8▲▼]按钮来调节音量。

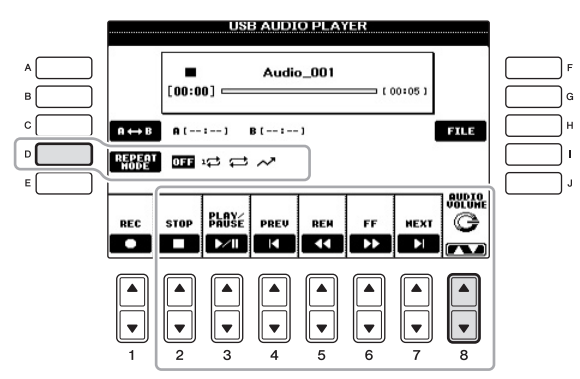

■ 反复播放音频文件

按下[D] (REPEAT MODE) 按钮, 然后用 [D] 按钮设定音频文件的 REPEAT MODE (反复模式)。

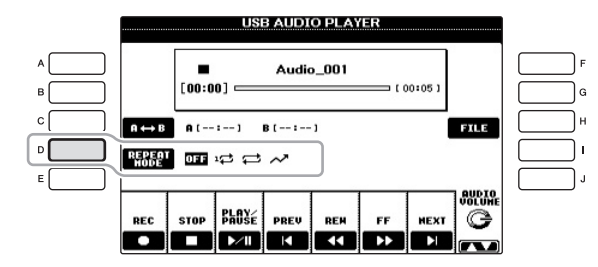

- **OFF** ........选定的文件播放一遍后停止播放。
- **SINGLE** .....重复播放选定的文件。
- **ALL**.........连续播放包含当前文件的文件夹中所有的文件。
- **RANDOM** ...随机并且可重复地播放包含当前文件的文件夹中所有 的文件。

注意 播放期间,请勿尝试断开**USB**闪 存或关闭电源。否则会损坏**USB** 闪存中的数据。

6

#### ■ 回放一个音频文件的特定范围

回放过程中, 在开始点 (A) 按下 [C] (A-B) 按钮, 然后在结束点 (B)再次按下 [C] (A-B)按钮,可以启动 A到B 点之间的重复播放功能。如要取消重复播放, 请再次按下 [C] (A-B)按钮。

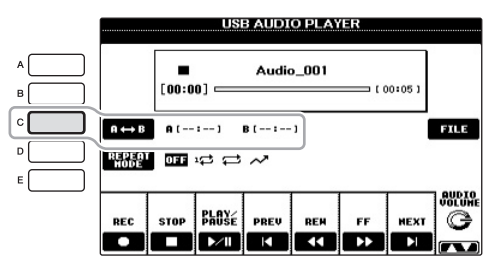

#### <span id="page-74-0"></span>■ 调节音频播放的音量

按[8▲▼] (AUDIO VOLUME) 按钮, 然后使用数据轮调节音频文件的音量。

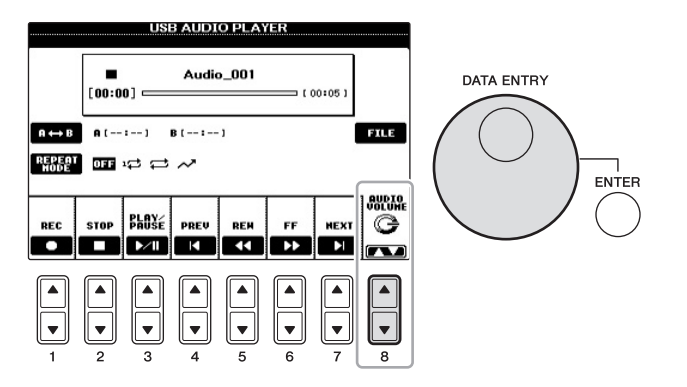

## 将您的演奏内容录制为音频

尝试将您的演奏以音频数据的格式录制到USB闪存。

- 可录制的文件格式: **.wav** ....... 44.1 kHz 采样率, 16 bit 精度,立体声
- 录音的目标声音 所有通过您键盘演奏出的声音和通过 AUX IN 插孔输入的声音。
- 录音的最大时间量 每个录音80分钟,录音时长会根据特定USB闪存的容量不同而有所差异。
- 1 <sup>将</sup>**USB**闪存连接到**[USB TO DEVICE]**端口。
- 2 设置想要用于演奏的所需音色等。(有关设置音色,请参[见第](#page-36-0)**<sup>37</sup>** [页](#page-36-0);有关设置伴奏,请参见第**[48](#page-47-0)**页;有关连**AUX IN** 插孔,请参 [见第](#page-89-0)**90**页。)

注 仅仅指定A点不指定B点,就会导 致重复范围变为A点到乐曲末尾。

注

如要用 USB音频功能录制您的演 奏内容,请确保使用兼容的USB闪 存。使用USB闪存前,请务必阅读 第[91](#page-90-0)页上的 "连接USB闪存"章 节。

#### 注

受版权保护的乐曲,如预设乐曲以 及节拍器声音无法被录制。

#### 注

除了本章介绍的音频录音功能,本 乐器上还可以实现MIDI录音 [\(第](#page-64-1) [65](#page-64-1)页)功能。

6

3 按下**[AUDIO]**按钮可以调出**USB AUDIO PLAYER**画面。

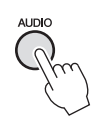

4 按下 [1▲▼] (REC) 按钮可以进入录音预备状态。

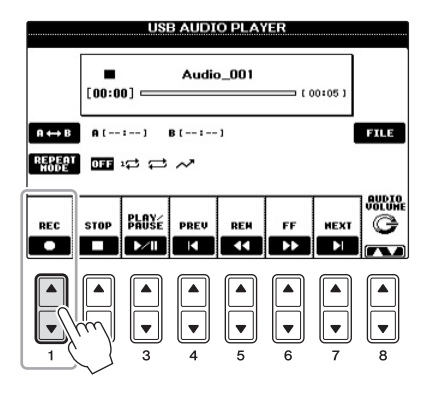

5 按下 **[3] (PLAY/PAUSE)**按钮启动录音,然后开始您的演奏。 录音开始后,会在录音画面的右侧显示已消耗的录音时间。

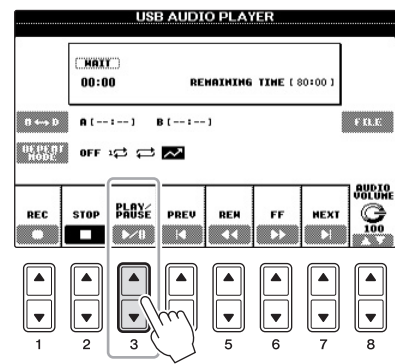

6 如要停止录音,按下 **[2] (STOP)** 按钮。 文件名会被自动命名,并且会显示有关文件名的信息。

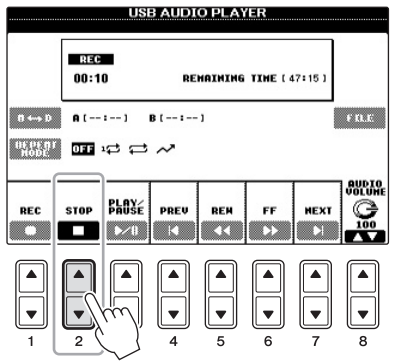

注

连接了多个USB闪存时,<br>"USB1"的USB闪存会被选择为 录音目标。您可以按下USB AUDIO PLAYER画面中的[H] (FILE SELECT)按钮,从文件选择画面中 确认 "USB1"的内容。

注意 播放期间,请勿尝试断开**USB**闪存 或关闭电源。否则可能损坏**USB**闪 存数据或录音数据。

注

即使在演奏中出错,也无法覆盖已 存在的文件。请在文件选择画面上 删除已录制的文件,然后重新录制 您的演奏。

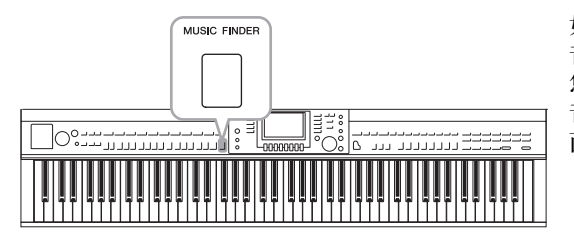

如果希望以某种风格演奏乐曲,但又不知道哪类伴奏和 音色设置最适合,那么方便的音乐数据库功能就可以为 您提供帮助。只要在音乐数据库面板设置中选择所需的 音乐流派 (或乐曲标题),乐器就会自动设置好所有的 面板设置供您演奏。

### 从网站下载记录 **(**面板设置**)**

作为出厂默认设置,音乐数据库中提供了某些示例记录 (面板设置)。但为了更 方便有效地使用 Music Finder功能, 我们建议您从下列网址下载记录 (面板设置), 然后将它们载入本乐器。

- 1 从网站将音乐数据库设置文件下载到**USB**闪存。 http://download.yamaha.com/
- 2 将含有面板设置文件的**USB**闪存连接到乐器的**[USB TO DEVICE]**端口。
- 3 按[MUSIC FINDER] (音乐数据库) 按钮调出音乐数据库画 面。

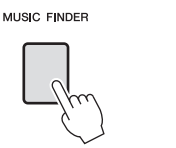

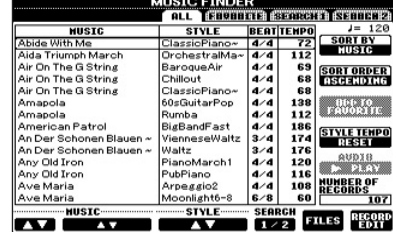

- 
- 4 <sup>按</sup>**[7]** (**FILES**)按钮调出文件选择画面。

#### 注

使用USB闪存前,请务必阅读第[91](#page-90-0) ————————————————————<br>[页](#page-90-0)上的 "连接USB闪存"章节。

#### 注意

替换会自动覆盖所有记录 (音乐 数据库画面中显示的面板设置**/**乐 曲数据)。务必在文件选择画面中 将所有重要数据保存到**USER**或 **USB**区 (步骤**4**中显示)。

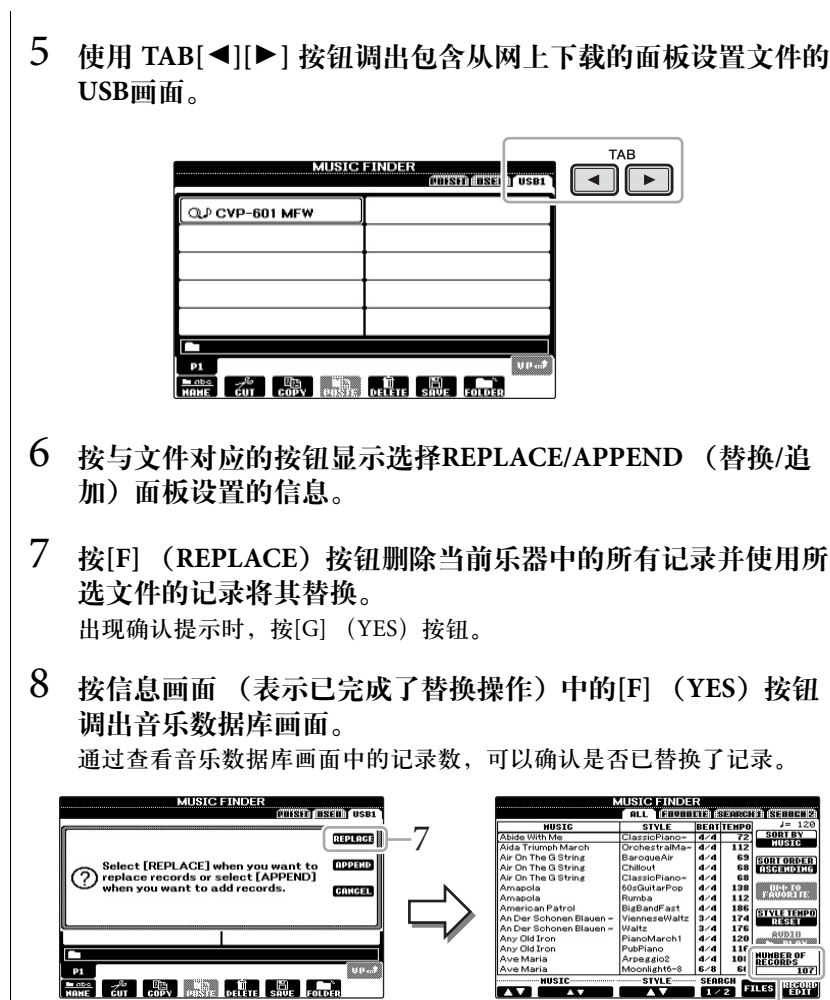

注

记录数量

即使在替换音乐数据库记录后,通 过选择预置画面中的 "MusicFinderPreset"文件也可 以将其恢复为原始出厂设置。

7音乐数据库 – 调出各乐曲的最佳设置 (音色、伴奏等) –

音乐数据库-调出各乐曲的最佳设置(音色、伴奏等)-

#### <span id="page-78-0"></span>关于音乐数据库记录

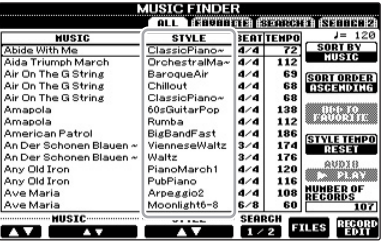

每个可以从 MUSIC FINDER (音乐数据库)画面调出的数据称为 "记录"。 共有下列三种不同的记录。

- 面板设置 设置数据,如:伴奏、音色等等。
- 乐曲**(SONG)** 从乐曲选择画面注册到音乐数据库的乐曲数据 ([第](#page-57-0)58页)
- 音频 (**AUDIO**) 从USB音频选择画面注册到音乐数据库的音频数据([第](#page-72-0)73页)

## <span id="page-79-0"></span>从记录中选择需要的面板设置

1 按[MUSIC FINDER](音乐数据库)按钮调出音乐数据库画面。 在ALL画面中,会显示所有的记录。

> 会显示各记录适1 音乐标题和伴奏/ 速度。

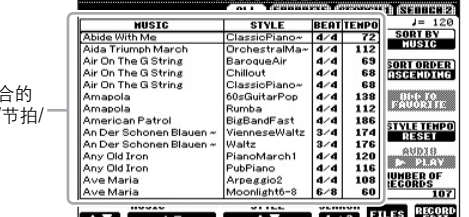

**MUSIC FINDER** 

2 使用[2▲▼]/[3▲▼] 按钮选择需要的语言。 您也可以使用[DATA ENTRY]数据轮选择记录,然后按[ENTER]按钮。

#### 数据记录的排序

按[F](SORT BY)按钮可以将记录按MUSIC(乐曲名称)、STYLE(伴奏)、BEAT (拍型)和TEMPO (速度)排序。按[G] (SORT ORDER) 按钮改变数据记录的 排序 (升序或降序)。当按MUSIC (乐曲标题) 排序时, 可以使用 [1▲▼] 按钮以 乐曲名称首字母顺序前后翻屏。当按STYLE (伴奏) 排序时,可以使用[4▲▼]/ [5▲▼]按钮以伴奏风格首字母顺序前后翻屏。同时按 [▲]和[▼]按钮将光标移动 到第一条记录。

3 左手演奏和弦,右手演奏旋律来播放伴奏。

#### 注

有关选择乐曲和音频记录的信息, 请参见第[82](#page-81-0)页 。

#### 注

如果不想在伴奏播放期间选择另一 条记录时改变速度,在音乐数据库 **画面按[I] (STYLE TEMPO) 按** 钮,将伴奏速度功能设定为LOCK (锁定) 或 HOLD (保持)。设定 为LOCK,还可以在停止伴奏的播 放时以及选定另一个记录时避免意 外改变速度。

## <span id="page-80-0"></span>搜索面板设置

可以使用音乐数据库的搜索功能,用乐曲名称或关键词进行搜索。

1 从音乐数据库画面的ALL页面, 按[6▲] (SEARCH 1)按钮调出搜 索画面。

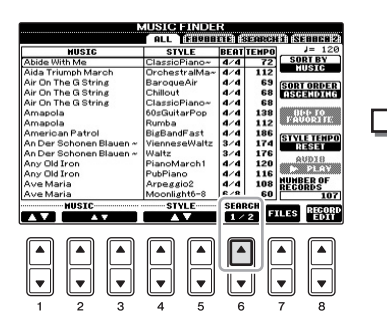

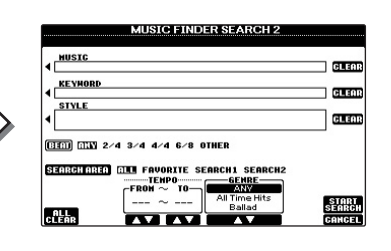

2 输入搜索条件。

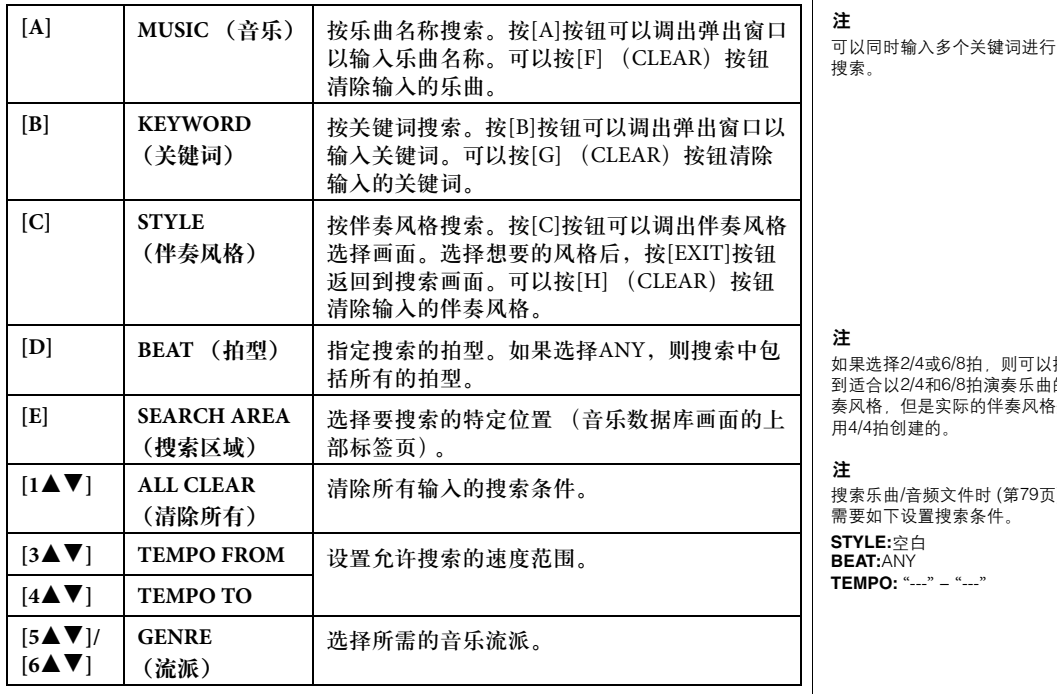

<span id="page-80-1"></span>要取消搜索,按[8▼] (CANCEL) 按钮。

3 <sup>按</sup>**[8] (START SEARCH**)按钮开始搜索。 搜索结果会显示在Search 1画面上。

则可以搜索 演奏乐曲的伴 作奏风格是使

(第[79](#page-78-0)页), 需要如下设置搜索条件。

#### 注

如果想要搜索另一个条件,按音乐 数据库画面中的 [6▼] (SEARCH 2)按钮。其搜索结果会显示在 SEARCH 2画面上。

<span id="page-81-1"></span><span id="page-81-0"></span>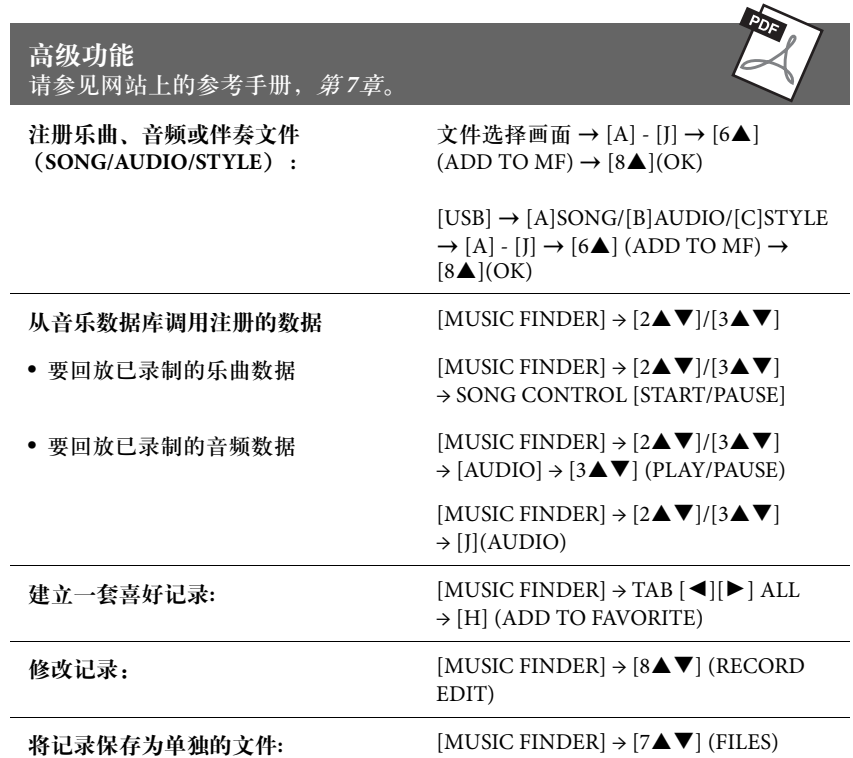

<span id="page-82-0"></span>注册记忆 **–** 保存和调出自定义面板设置 **–**

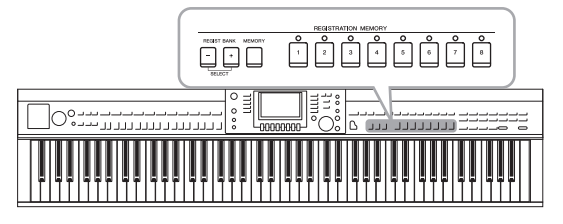

利用注册记忆功能,可以保存 (或 "注册")几乎所有 的面板设置到一个注册记忆按钮上,此后,可以按该按 钮立即调出这些定制的面板设置。 8个注册按钮的设置 可以作为一个注册库 (文件)保存。

## <span id="page-82-1"></span>注册您的面板设置

- 1 按需要设置面板设置 (如音色、伴奏风格、效果等等)。 关于哪些参数可以在注册记忆中保存,请参见另附的参数列表。
- 2 按下 **REGISTRATION MEMORY**区域中的 **[MEMORY]** 按钮 。 屏幕弹出对话框,询问将哪些项目保存到注册记忆中。

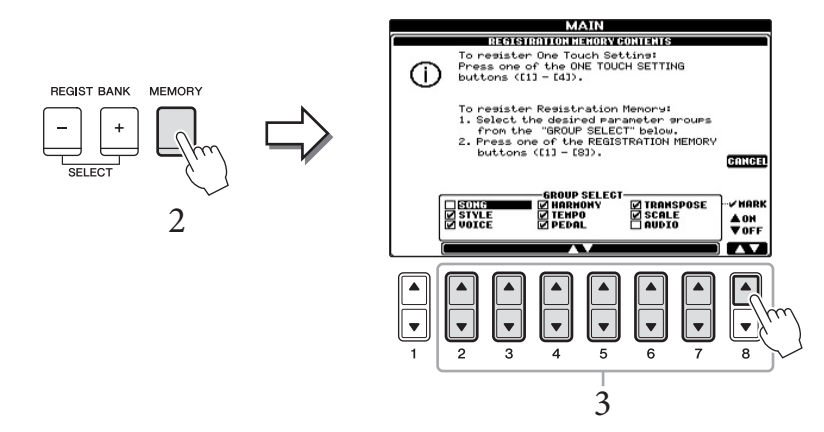

3 选择要注册的项目。 使用[2▲▼] – [7▲▼] 按钮选择需要的项目, 然后用 [8▲] (MARK ON)/[8▼] (MARK OFF)按钮输入或去掉勾选 。 要取消操作,按[I] (CANCEL)按钮。

4 按下任意一个需要在该按钮上记忆的面板设置的 **REGISTRATION MEMORY [1]** – **[8]** 按钮。

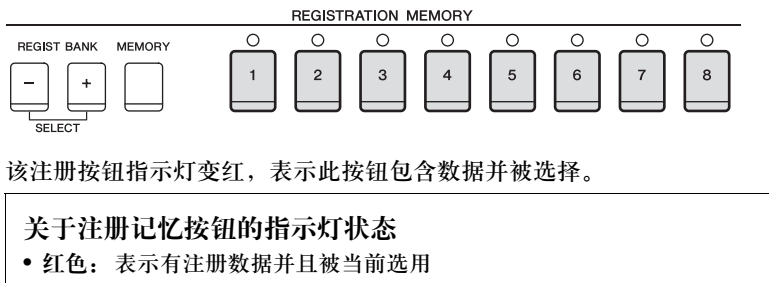

- 绿色: 表示有注册数据但当前未选用
- **Off:** 无注册数据

注意

如果此处选择的按钮指示灯为红色 或绿色,之前注册到该按钮的面板 设置将删除并代之以新的设置。  $\overline{8}$ 

5 重复步骤**1-4**,将各种需要的面板设置保存到其它注册按钮上。 只需按所需号码按钮即可调用注册的面板设置。

## <span id="page-83-0"></span>将注册记忆保存为数据库文件

可以将全部8个注册的面板设置保存为一个注册记忆库文件。

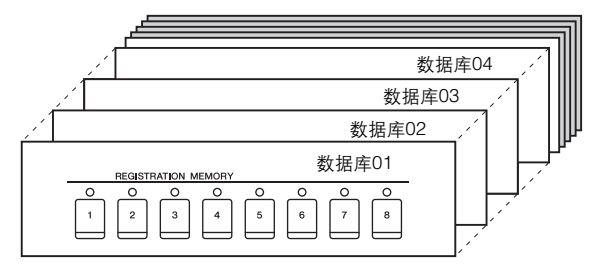

1 同时按下**REGIST BANK [+]**和**[-]**按钮调出**Registration Bank Selection** (注册数据库选择)画面。

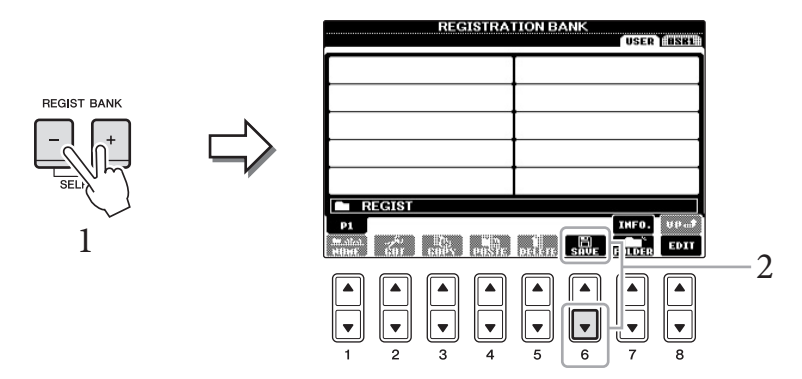

2 <sup>按</sup>**[6]** (**SAVE**)按钮保存数据库文件。 有关保存的说明,请参见[第](#page-66-0)67页。

注 即使关闭了电源,注册到注册按钮 的面板设置仍然保存着。如果要全 部删除当前的8个面板设置,按住 B6琴键 (键盘上最右边的B键)打 开电源。

注

一般来说,注册记忆数据(数据库 文件) 可以在 CVP-609/605/601几 个型号间兼容。但根据各特定型号 的不同,数据有可能无法完美兼 容 。

## 调用注册的面板设置 在一个 计数据 医单位

可以使用REGIST BANK [-]/[+]按钮或下述的过程,调用保存的注册记忆库文件。

1 同时按下**REGIST BANK [+]**和**[-]**按钮调出**REGISTRATION BANK** 选择画面。

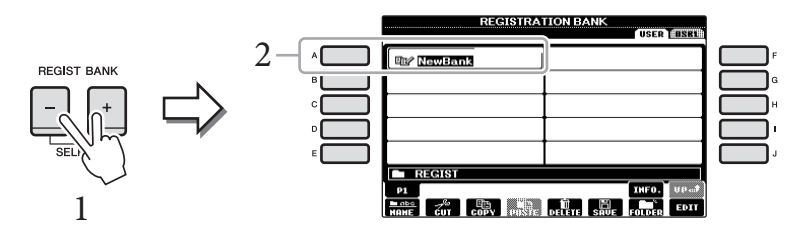

- 2 <sup>按</sup> **[A] [J]** 按钮的其中一个选择一个库。 也可以使用[DATA ENTRY]数据轮和[ENTER]按钮选择音库。
- 3 在注册记忆部分中按下一个亮起成绿色的已编号按钮 **([1] [8])** 。

<span id="page-84-0"></span>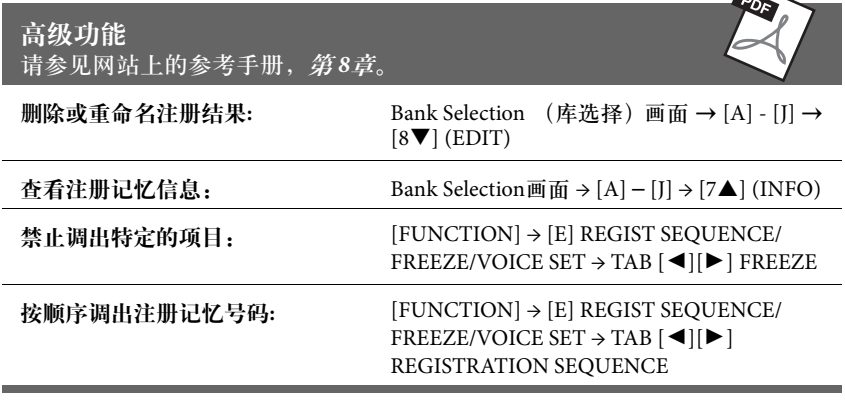

按 [DIRECT ACCESS] 按钮然后 按REGISTRATION MEMORY[1] – [8]按钮之一,可以依次直接调出当 前选定的注册记忆库的信息画面。

#### 注

 $\rightarrow$ 

当从USB闪存设备中调用含有乐曲 /伴奏文件的设置时,请确认含有乐 曲/伴奏注册文件的USB闪存设备 已连接到[USB TO DEVICE]端口。

 $\overline{8}$ 

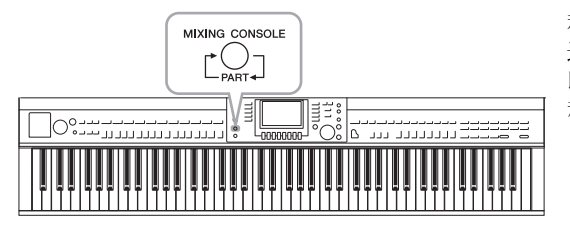

利用混音台,可以直观地控制键盘各个声部和乐曲/伴奏 通道的多种音色特点,包括音量平衡和声音的音质。可 以调节每个音色的音量和声像位置,获得最合适的平衡 和立体声印象。

## 基本方法

1 <sup>按</sup>**[MIXING CONSOLE]**按钮调出混音台屏幕。 各声部的音量和其它设置会通过推杆或旋钮图标进行显示。

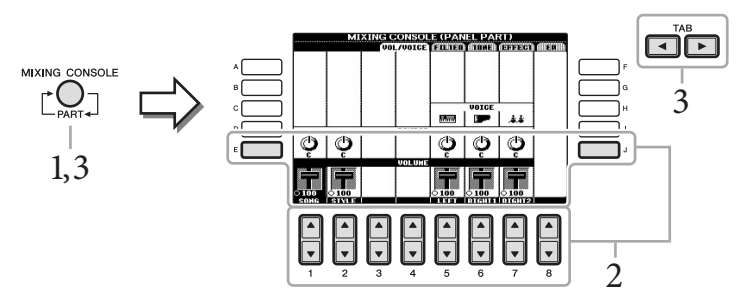

注

尽管混音控制台功能提供了几种画 面 (参见下一页),当打开电源后第 一次按下[MIXING CONSOLE] 按 钮,还是可以调出VOL/VOICE 画 面。下一次按下 [MIXING CONSOLE]按钮就可以调出最近 3 7 一次调出的画面。

 $2$  用 [A] – [J] 按钮选择一个参数,然后用 [1▲▼] – [8▲▼] 按钮设 置各个声部的数值。

推杆或旋钮形状的参数可以通过 [1▲▼] - [8▲▼] 按钮进行编辑。有关编辑 其它参数的介绍,请参见官方网站上的参考手册。

3 <sup>用</sup>**[MIXING CONSOLE]** 按钮选择目标声部,用 **TAB [**L**][**R**]** <sup>按</sup> 钮调出需要的画面,然后在各声部**/**画面中设定数值创建需要的 声音。

设定数值的操作与步骤2的操作相同。

■ 如要选择目标声部:

反复按[MIXING CONSOLE] (混音台) 按钮, 可以依次调出下列声部的画 面。

**• PANEL PART**

需要调节整个乐曲声部、整个伴奏声部、 Right 1 声部、 Right 2 声部和左声 部之间平衡时可以使用该画面。

- **STYLE PART** 要调节伴奏的所有声部之间的平衡时使用该画面。
- **SONG CH 1 8** 或 **SONG CH 9 16** 要调节乐曲的所有声部之间的平衡时使用该画面。按下 [A] (PART) 按钮可 以交替显示SONG CH 1 – 8 和 SONG CH 9 – 16两个画面。

#### 注

伴奏/乐曲声部的组成成份与按 [CHANNEL ON/OFF] (通道开/ 关)按钮一次或两次调出的画面上 的成份相同。

a. Q

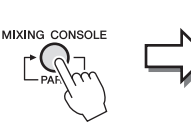

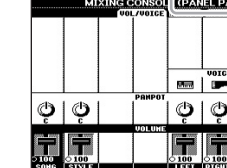

ua) y

 $\overline{A}$ 

■ 调出所需画面

可以按TAB[◀][▶] 按钮, 从下列项目中选择所需画面。有关各显示页面的详 细信息,请参见网站上的参考手册。

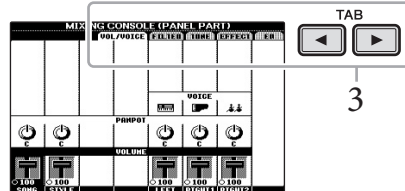

<span id="page-86-0"></span>**VOL/VOICE** (音量**/**音色) 改变每个声部的音色,调节每个声部的音量和声像位置。

<span id="page-86-1"></span>**FILTER** (过滤器)

<span id="page-86-2"></span>调节泛音内容 (共鸣效果)和声音的亮度。

**TUNE** (调音)

<span id="page-86-3"></span>音高相关设置 (调音、移调等等)。

**EFFECT** (效果)

<span id="page-86-4"></span>选择各声部效果类型并调节各声部的效果深度([第](#page-87-0)88页)。

#### **EQ**

调整均衡参数以修正音调或音质。

### 4 保存您的**MIXING CONSOLE**设置。

- 若要保存PANEL PART (面板声部) 画面中的设置: 将其保存到注册记忆中 [\(第](#page-82-0)83页)。
- <span id="page-86-6"></span>■ 若要保存STYLE PART 画面的设置: 将其作为用户伴奏风格数据保存。
	- 1 调出操作画面。 [FUNCTION] **→** [F] DIGITAL REC MENU **→** [B] STYLE CREATOR
	- 2 按[EXIT]按钮关闭RECORD屏幕。
	- 3 按[I] (SAVE) 按钮调出 Style Selection (伴奏选择) 画面,执行数据 保存操作 [\(第](#page-66-0)67页)。
- <span id="page-86-5"></span>■ 要保存SONG CH 1-8/9-16 画面的设置: 首先将修改的设置作为乐曲数据(SETUP)的一部分进行注册,然后保存乐曲。
	- 1 调出操作画面。 [FUNCTION] **→** [F] DIGITAL REC MENU **→** [A] SONG CREATOR
	- 2 用TAB[◀][▶]按钮选择 CHANNEL页面。
	- 3 用[A]/[B] 按钮选择 "SETUP"。
	- 4 按[D] (EXECUTE) 按钮。
	- 5 按[I]按钮调出 Song Selection (乐曲选择)画面,执行数据保存操作 ([第](#page-66-0)67页)。

#### 注

同时按住 [A] – [J] 按钮的其中一 个,并应用 [1▲▼] – [8▲▼] 按钮 (或DATA ENTRY数据轮),编辑 一个声部时,可以将所有声部快速 设置为相同的数值。

<span id="page-87-0"></span>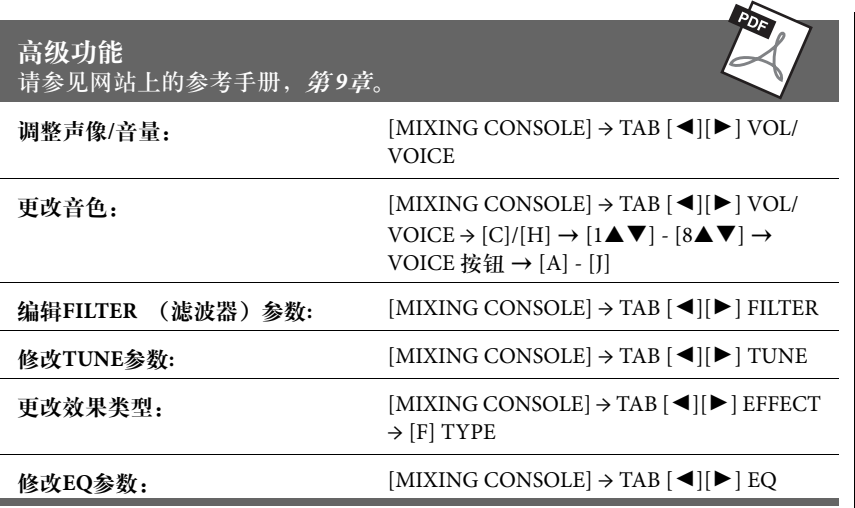

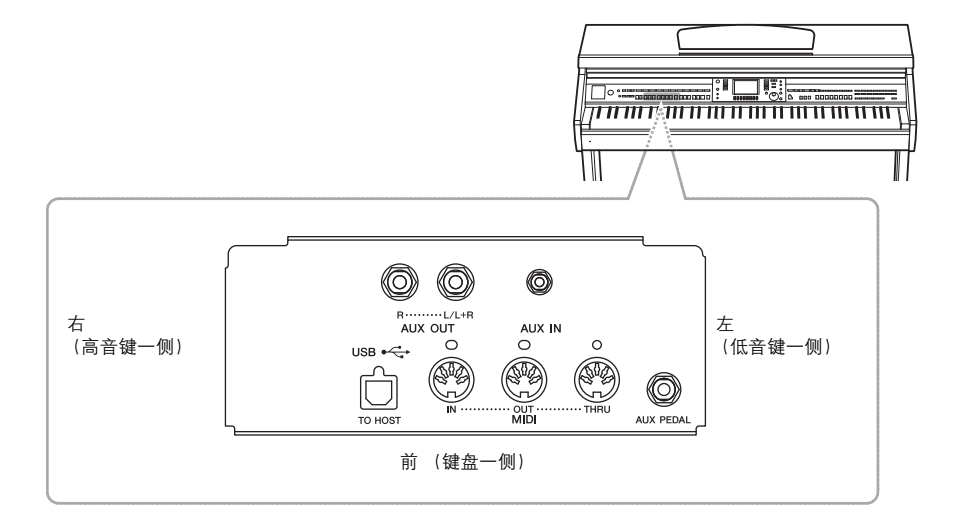

#### 小心

在连接其它设备之前,请先关闭所有设备的电源。同时,在打开或关闭任何设备前,确定将各个部分的音量调到最小值 (**0**)。否则可能会对组件造 成电击或损坏。

## 连接音频设备 在 2011年1月11日 12:00 12:00 12:00 12:00 12:00 12:00 12:00 12:00 12:00 12:00 12:00 12:00 12:00 12:00 12:00

## 用外接音频设备播放

使用 AUX OUT [L/L+R]/[R]插孔可以连接立体声音响系统,放大乐器的声音。

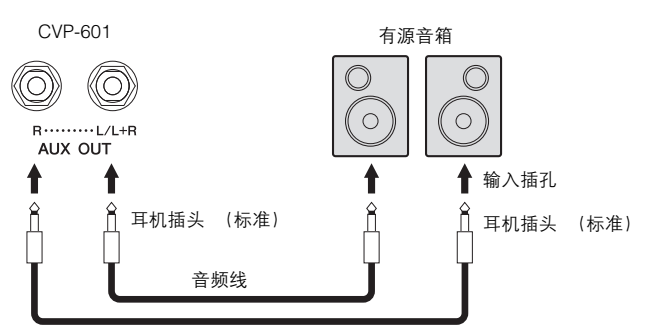

请使用无 (零)阻抗的音频线或 插头。

注 连接非立体声设备,仅用一个 [L/L+R]插孔。

#### 注意

为避免可能设备损坏,要首先打开 本乐器的电源,然后打开外接设 备。关闭时,首先关闭外接设备的 电源,然后是本乐器。由于自动关 机功能[\(第](#page-15-0)**16**页)的作用,本乐器 的电源会自动关闭,当一段时间内 不操作本乐器时,请关闭外接设备 的电源或禁用本乐器的自动关机功 能。如果本乐器的电源通过自动关 机功能被关闭,请先关闭外接设备 的电源,打开本乐器乐曲的电源, 然后再次打开外接设备的电源。

#### 注意

不要把音频输出插孔**[AUX OUT]** 和辅助输入插孔**[AUX IN]** 连接起 来。否则,辅助输入端**[AUX IN]**插 孔的输入信号将会再从音频输出 **[AUX OUT]**插孔输出。这样就会导 致循环回馈,无法进行正常演奏, 并且可能损坏乐器的两个端口。

 $10$ 

<span id="page-89-1"></span><span id="page-89-0"></span>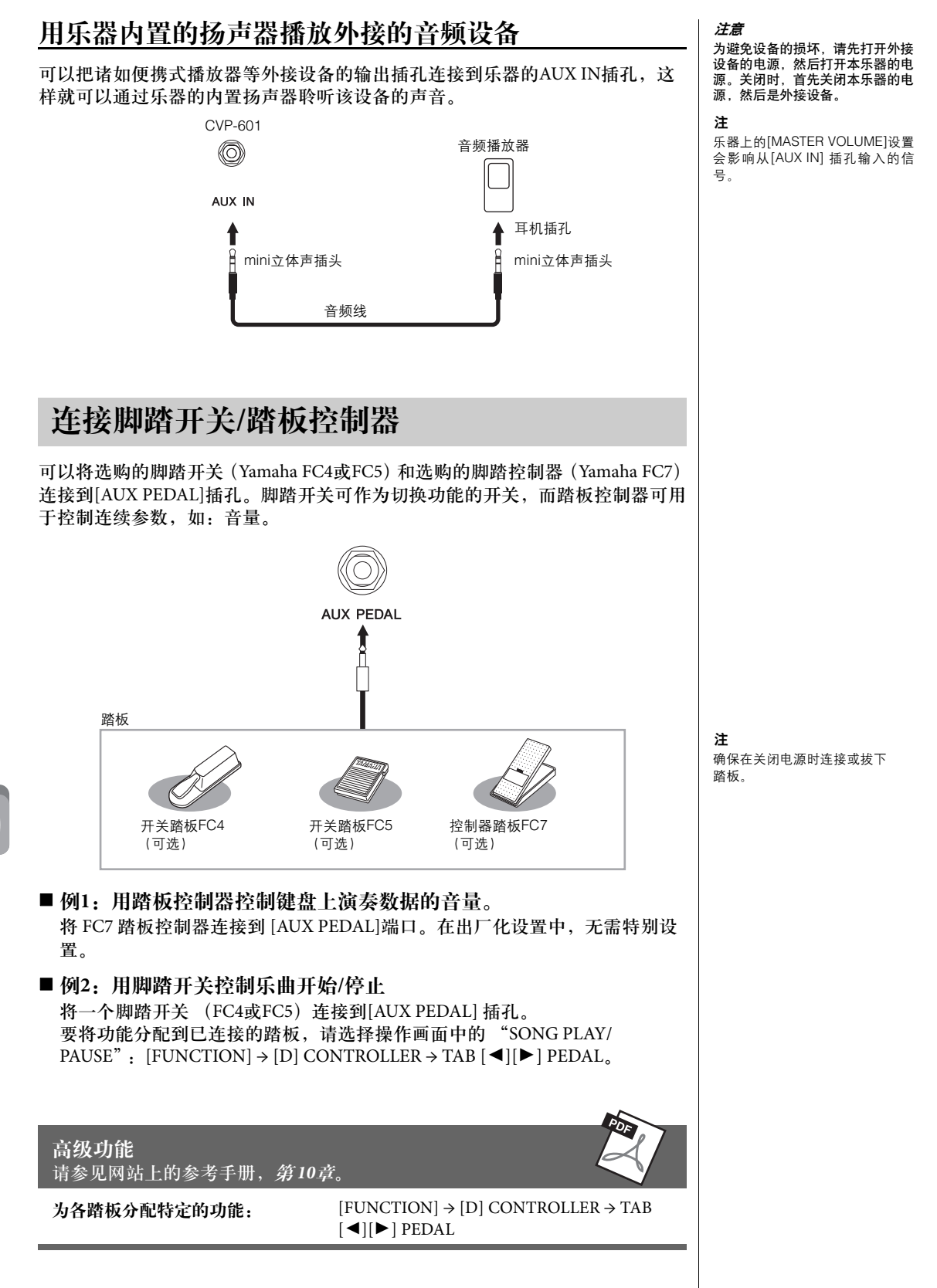

## <span id="page-90-0"></span>连接 **USB** 闪存

#### 将USB闪存连接本乐器的 [USB TO DEVICE] 端口,即可将您创建的数据保存到存储设备。

#### 使用**[USB TO DEVICE]**端口时的注意事项

本乐器具有内置的[USB TO DEVICE]端口。当连接 USB设备到这个端口时,一定要小心地操控USB设 备。使用时请遵循下述重要注意事项。

注

有关使用USB设备的详细信息,请参见USB设备的使用说明书。

#### ■ USB兼容设备

- USB闪存
- USB集线器

本乐器未必支持所有的商用USB设备。 Yamaha不能 为您购买的USB设备的操作担保。在购买用于本乐 器的USB设备前,请访问下面的网站: http://download.yamaha.com/

#### 注

不能连接使用其它USB设备,如电脑键盘或鼠标。

#### ■ 连接USB设备

**•** 将USB设备连接到[USB TO DEVICE]端口时,确 保设备上的接口适用且连接方向正确。

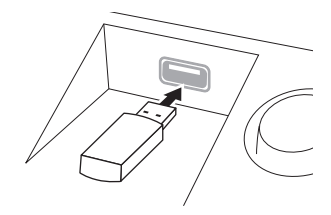

#### 注意

- 将**USB**设备与顶部面板上**[USB TO DEVICE]**端口连接时,合上琴 键盖之前将其取出。如果**USB**设备连接时合上了琴键盖, **USB**设 备可能会被损坏。
- 不要在回放**/**存储、文件管理(如复制、粘贴、删除和格式化操作) 或访问**USB**存储设备的过程中,断开或连接**USB**存储设备。否则 可能造成乐器操作的"死机"或**USB**存储设备和数据的操作中断。 **•** 连接然后断开**USB**存储设备时 (反之亦然),确保两个操作之间 相隔几秒钟。

#### 注

- 如果要同时将两个闪存设备同时连接到一个端口,则应该使用 USB集线器设备。 USB集线器必须是自供电的 (带有自己的电 源)并电源处于打开状态。仅能用一个USB集线器。当使用USB 集线器时出现了出错信息提示,请从乐器上断开USB集线器,然 后打开乐器的电源重新连接USB集线器。
- 当连接USB连接线时,确保长度不超过3米。 **•** 虽然本乐器支持USB1.1标准,但可以在本乐器上连接使用 USB2.0的存储设备。不过,传输速率依然是USB1.1的。

#### 使用**USB**闪存

将USB闪存连接到本乐器,您就可以将制作的数据 保存到USB存储设备中,也可以从中读出数据。

#### ■可以使用的USB闪存的数量

最多可以将两个USB存储设备连接到[USB TO DEVICE]端口。(如有必要,可使用一个USB集线 器。即使使用了USB集线器,可同时与乐器一起使 用的USB存储设备最多仍然是两个。

#### ■格式化USB闪存

当USB闪存连接好,可能会出现信息,提示您格式化 设备。如果需要,选择执行格式化操作(第92[页\)](#page-91-0)。 注意

格式化操作将覆盖以前已有的数据。确保要格式化的**USB**闪存不含 重要数据!操作时要小心,特别是在连接了多个**USB**闪存时。

#### ■ 保护数据 (写保护)

为防止重要的数据被误删除,请使用每个USB闪存 的写保护功能。当向USB闪存保存数据的时候,确 定已停用了写保护。

#### ■ 关闭本乐器

关闭本乐器时,确保乐器没有通过播放/录音、文件 管理 (如保存、复制、删除和格式化操作等)等操 作访问USB 闪存 。否则可能造成 USB闪存和数据的 中断。

## <span id="page-91-1"></span><span id="page-91-0"></span>格式化**USB**闪存

当USB闪存连接好,可能会出现信息,提示您格式化设备。如果这样,请执行格 式化操作。

1 将要执行格式化的**USB**闪存插入 **[USB TO DEVICE]**端口。

### 2 调出操作画面。

 $[FUNCTION] \rightarrow [J]$  UTILITY  $\rightarrow$  TAB  $[ \blacktriangle]$  MEDIA

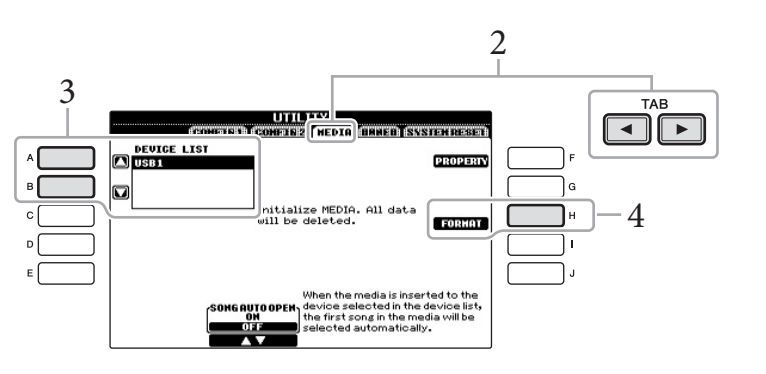

- 3 <sup>按</sup>**[A]/[B]**按钮从设备列表中选择要格式化的**USB**闪存。 根据所连接的USB设备的数量, USB 1、 USB 2标识会出现。
- 4 按下 **[H] (FORMAT)** 按钮执行格式化操作。

#### <span id="page-91-2"></span>确认剩余容量

在上述第4步中按[F] (属性) 按钮可以查看所连接USB闪存设备的剩余容量。

#### 注意

格式化操作将删除之前存在的所有 数据。确保要格式化的**USB**闪存不 含重要数据!操作时要小心,特别 是在连接了多个**USB**闪存时。

## 连接到计算机

将电脑连接至[USB TO HOST]端口,即可通过MIDI在本乐器和电脑之间进行数据 传送。

结合计算机使用本乐器的详细介绍,请参见官方网站的 "计算机相关操作"。 访问Yamaha说明书库,然后在型号名称区域输入型号名称 (例如, CVP-601) 搜索说明书。

http://www.yamaha.co.jp/manual/

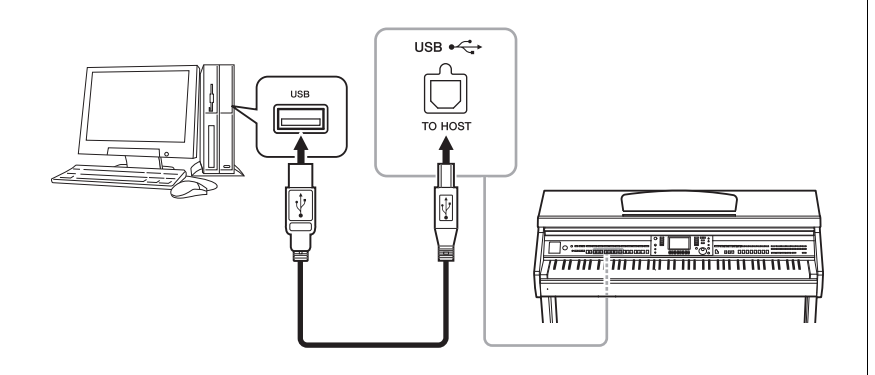

## **连接 iPhone/iPad** and the set of the set of the set of the set of the set of the set of the set of the set of the set of the set of the set of the set of the set of the set of the set of the set of the set of the set of t

您可以将您的智能化设备 iPhone 和 iPad 通过Yamaha i-MX1 (可选) 连接到本乐器 的 MIDI 端口。利用您 iPhone/iPad上适当应用程序的便捷功能, 您可以从本乐器 中获得更多的享受和娱乐。

详情请参见网站上的 "iPhone/iPad 连接手册"。(第10[页\)](#page-9-0) 可用应用程序的信息,请访问下列页面: http://www.yamaha.com/kbdapps/

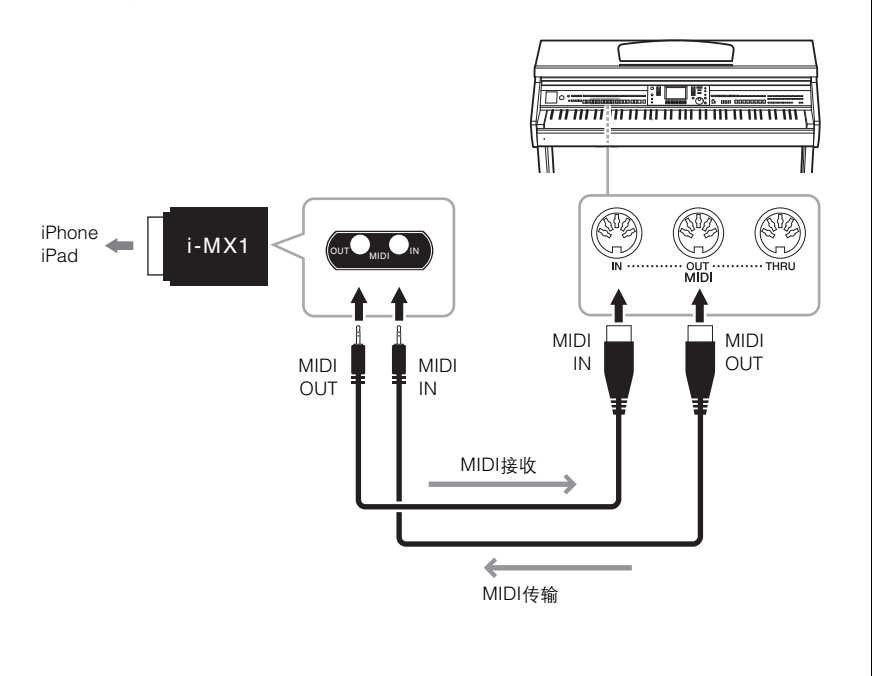

#### 注意

#### 请使用长度小于**3**米的**AB**型**USB** 线缆。不能使用**USB 3.0**连接线。

注

- 当USB连接建立之后,乐器会开 始一个短暂的传输过程。
- 当使用USB线缆连接乐器和计算 机时,请直接连接,不要经过 USB集线器 (USB hub)
- 有关如何设置音序器软件的信 息,请参见相应软件的使用说明 书。

用iPhone/iPad上的应用程序与本 乐器结合使用时,我们建议将您的<br>iPhone/iPad上的 "Airplane

Mode"(飞行模式)设置为<br>"ON",以避免通讯过程中产生噪

iPhone/iPad上的

音。

在乐谱架的底部安装托架 (包含附件), 然后将 iPad置于托架上。

<span id="page-93-0"></span>1 首先将乐谱架从最低位置拉起朝向自己,让乐谱架底部出现缝 隙,然后如图所示安装托架。

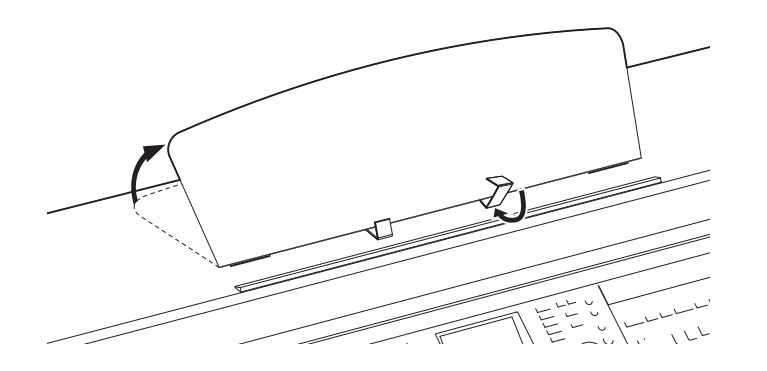

- 2 翻转乐谱架背部左右两个金属支撑架,放下谱架使之安放于金属 支撑架上 **(**第**[17](#page-16-0)**页**)**。
- 3 将支架的位置调节为 **iPad**的宽度,然后将**iPad**置于托架上。

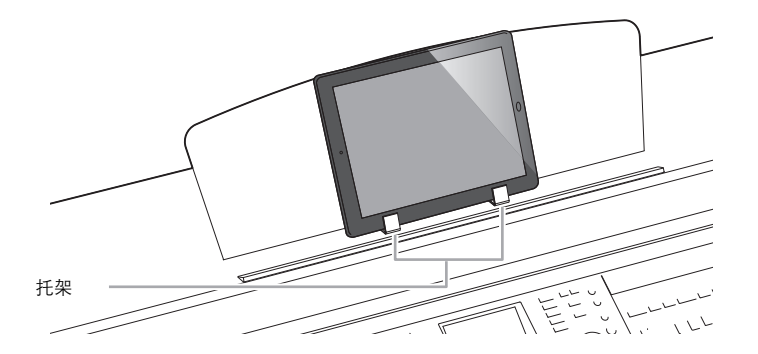

#### 注意

为防止 **iPad** 摔落,请注意下列要 点**:**

- 不要让 **iPad** 或本乐器受到碰撞。 否则即使已经牢固安装**ipad**,也 可能造成 **iPad** 从本乐器上摔 落。
- 确保谱架牢固安装。
- 移动本乐器之前,请从乐谱架上 取走 **iPad**。
- 不要在乐谱架上触摸**iPad**或使之 受到碰撞,如在乐谱架上推动或 敲击**ipad**。
- 不要在乐谱架上将任何物品与 **iPad**放置在一起。如乐谱或另一 台**iPad**。否则可能造成乐谱架不 稳。
- 不要将 **iPad** 放置在不稳定的地 方。

## <span id="page-94-0"></span>连接外接**MIDI**设备

使用[MIDI]端口和标准MIDI线连接外接MIDI设备 (键盘、音序器等等)。

#### **MIDI Basics**

如果想要了解更多有关MIDI和如何使用MIDI的信息,请参见此入门书籍。MIDI Basics (MIDI基础) 可从Yamaha说明书库中下载。访问Yamaha说明书库, 然后 在型号名称区域输入型号名称 (例如, CVP-601)来搜索说明书。 http://www.yamaha.co.jp/manual/

- **MIDI IN** ..... 从另一个 MIDI设备接收信息。
- **MIDI OUT** ... 将本乐器产生的MIDI信息发送到另一个MIDI设备。
- **MIDI THRU** .. 只将从MIDI IN接收的MIDI信息中转。

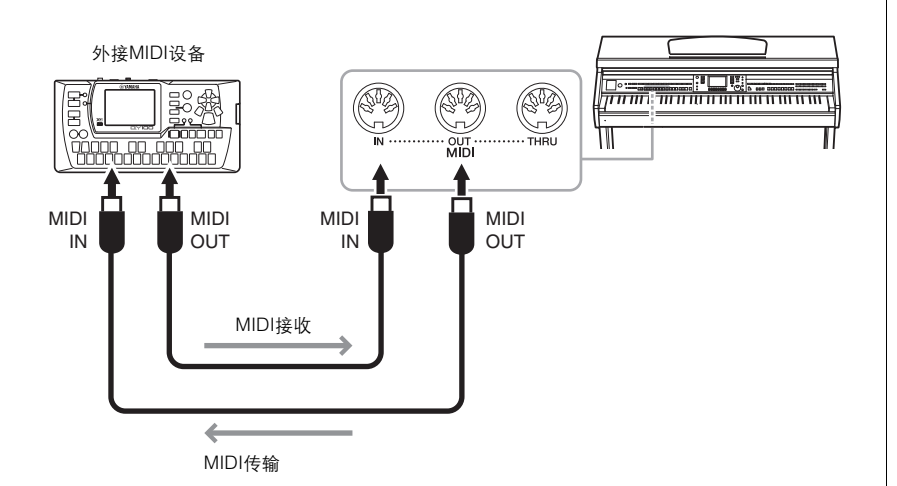

有关乐器MIDI设置的详细信息,请参见网站上的参考手册。

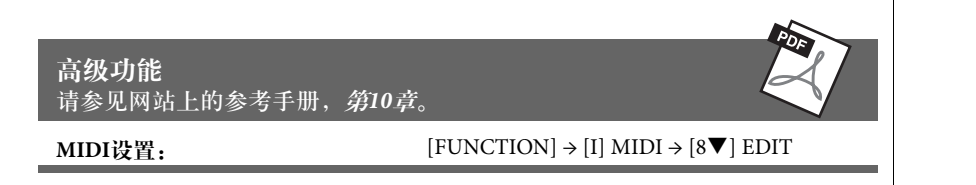

<span id="page-95-1"></span>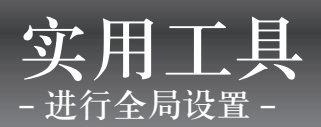

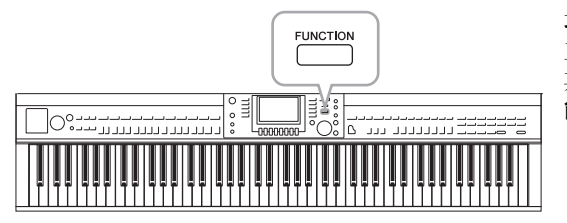

功能菜单中的实用工具部分为本乐器提供了大量方便的 工具和设置。其中包括会影响整个乐器的总体设置以及 其它针对特定功能的详细设置。另外还包括数据重置功 能和USB闪存控制功能。

<span id="page-95-0"></span>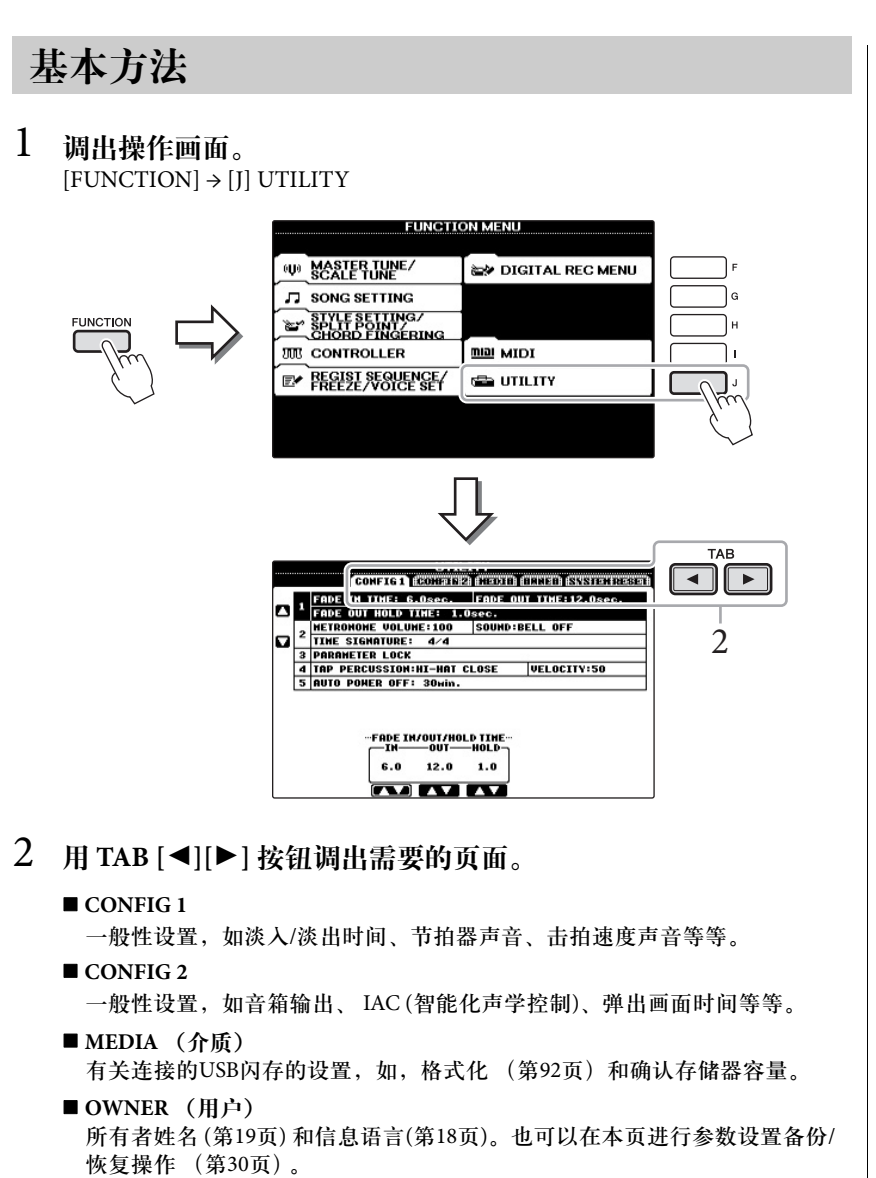

<span id="page-95-3"></span><span id="page-95-2"></span> **SYSTEM RESET** 重置乐器的设置。

- 3 如果必要,使用**[A]/[B]**按钮选择所需的参数。
- 4 <sup>用</sup> **[1]** – **[8]** 按钮改变设置,或用 **[A]** – **[J]** 按钮执行操作。

有关实用工具的详细信息,请参见网站上的参考手册。

组装

组装前的准备工作

小心

- 请在具有足够空间的平坦平面上组装支架。
- 注意不要混淆各个零部件,并务必按正确的方向安装所有零部件。请 按照下文指出的顺序进行组装。
- 组装工作至少应该由两人共同执行。
- 请务必按照如下内容使用正确尺寸的螺丝。如果使用的螺丝不正确, 可能会导致损坏。
- 各零件组装完成后请务必拧紧所有螺丝。
- 若要进行拆卸,请按照下文中的组装顺序反向执行。

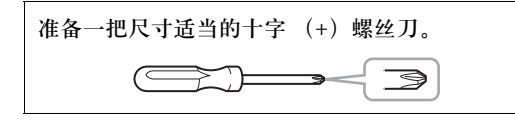

从包装中拿出泡沫塑料板,将它们平铺在地上,然后将 **A**放置在泡沫塑料板上。调整泡沫塑料板的位置,使之 不要遮挡住**A**底部的接口。

取出包装盒内的所有零件。确认下图所示的零件无一遗 漏。

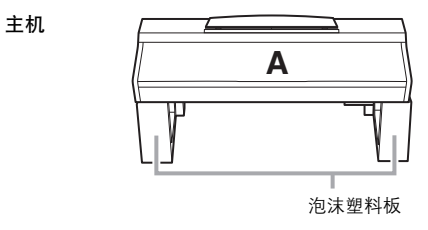

后面板

**B**

组装

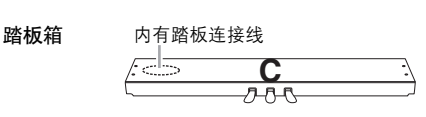

侧面板**(**左**)** 侧面板**(**右**)**

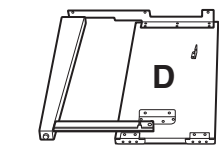

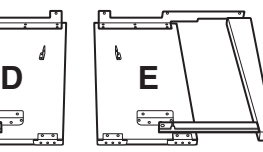

组装零件 1111 6 x 20 mm长螺钉x 4  $\mathbf{e}^{\frac{1}{2}}\mathbf{e}^{\frac{1}{2}}\mathbf{e}^{\frac{1}{2}}\mathbf{e}^{\frac{1}{2}}$ 4 x 20 mm自攻螺钉x 4 **111111** 6 x 16 mm短螺钉x 6  $\blacktriangle\blacktriangle$ 4 x 12 mm细螺钉x 2

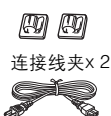

电源线

耳机挂架

耳机挂架  $\mathcal{C}\mathcal{C}$ 4 x 10 mm细螺钉x 2

托架 如何使用这些托架的详情,请参见[第](#page-93-0)94页。

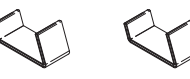

## 组装

1 <sup>将</sup>**C**装到**D**和**E**上。

● 解开扎紧的踏板连接线并将其拉直。 不要丢弃扎带。第**5**步中将会用到。

2 拧紧**4**个长螺钉 (**6**×**20 mm**),将**D**和**E**装到 **C**上。

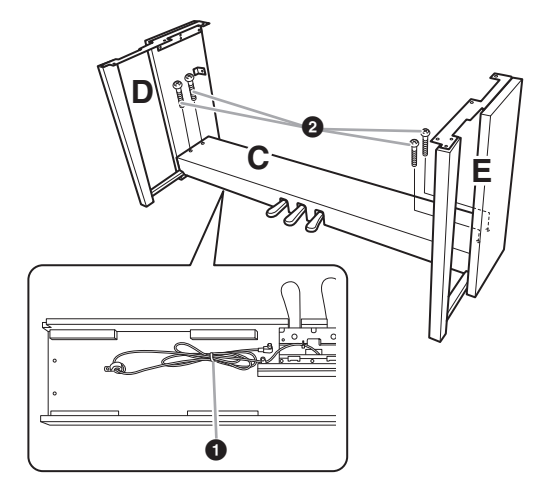

- 2 安装部件**B**。
	- **1** 将 B上方一面上的螺丝孔对准 D 和 E托架上的 孔,将**B** 的上角安装到 **D**和 **E**上,并用手拧紧**2**颗 细螺丝 **(4**×**12 mm)**。
	- 2 用**4**个 (**4**×**20 mm**)自攻螺丝固定**B**的底部。
	- **<sup>3</sup> 拧紧步骤2- 0中安装的B 顶部的螺丝。**

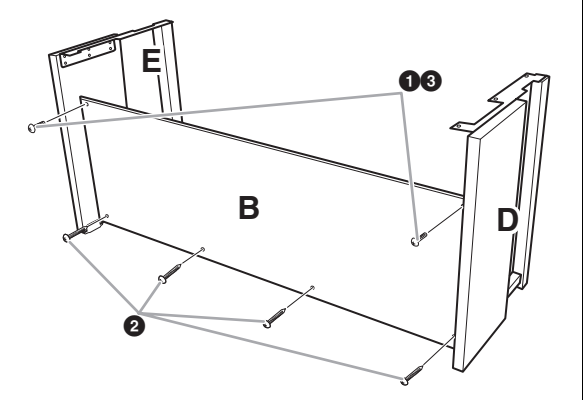

3 安装部件**A**。

<span id="page-98-0"></span>

- 特别注意不要摔落主机,或被主机压伤手指。 不要用手把持主机上指定位置以外的任何位置。
- 

安装时,请务必使双手离开主机的两端至少 15cm。

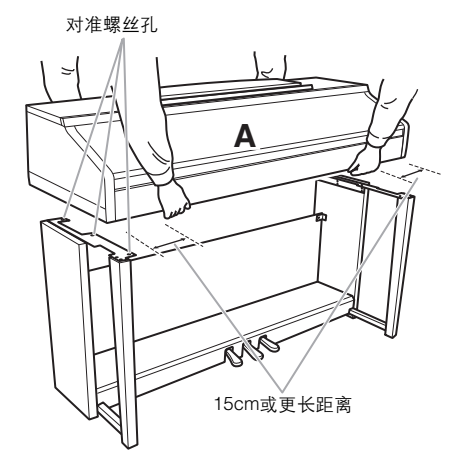

- 4 固定部件**A**。
	- 1 调整部件**A**的位置,使得**A**的左右端从**D**和**E**突 出的部分相等 (从前面看时)。
	- 2 从前面拧紧**6**个短螺丝**(6**×**16 mm)**以固定**A**。
- $\Omega$ **A A**  $\boldsymbol{\Omega}$ 5 连接踏板线和电源线。 **1 将踏板连接线插头插入踏板接口。** 2 如图所示,将踏板连接线固定夹安装到后面板 上,然后将连接线扣入固定夹。 <sup>6</sup> 用扎带将踏板连接线的松弛段扎住。  $\hat{\Lambda}$  か心 しんじん しんしゃ しんしゃ しんしゃ しんしゃ しんしゃ しんしゅう かんしょう しんしゅう しんしゅう しんしゅう しんしゅう しんしゅう 牢固插入踏板连接线,直到看不 见连接线插头的金属部分。否 则,踏板可能无法正常工作。  $\boldsymbol{\mathrm{o}}$ 0 Ź. 2  $\boldsymbol{0}$

6 设定调整器。

转动调节器,直到踏板箱牢固紧贴地面为止。

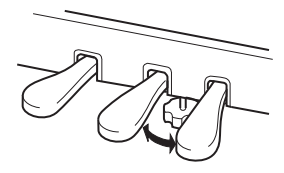

7 安装耳机挂架。

如下图所示,用两个附带的螺丝 (4×10mm) 装上挂架。

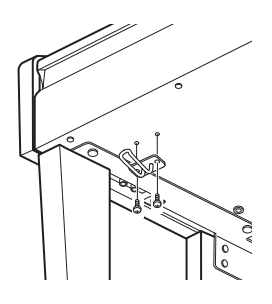

#### 组装完成后,请检查下列事项。

- 是否还有剩下的零部件? **→** 回顾组装步骤并纠正错误。
- 乐器是否远离门及其它活动物件? **→** 将电子钢琴移动到合适的位置。
- 摇动本乐器时,是否会听到卡嗒卡嗒的声响? **→** 拧紧所有螺钉。
- 踩下踏板时,踏板箱是否发出咯吱咯吱的声音或 向下塌陷?

**→** 转动调整器,使其紧贴地面。

**100** CVP-601 使用说明书 组装 **•** 踏板连接线和电源线是否牢牢地插入插孔? **→** 检查连接情况。

如果在弹奏键盘时琴体吱吱作响或不稳,请查看组 装示意图并拧紧所有螺丝。

组装后移动本乐器时,请始终抓住主机的底部。 小心 请勿抓握琴键盖或上部。操作不当可能会导致本乐器损坏或人身

伤害。

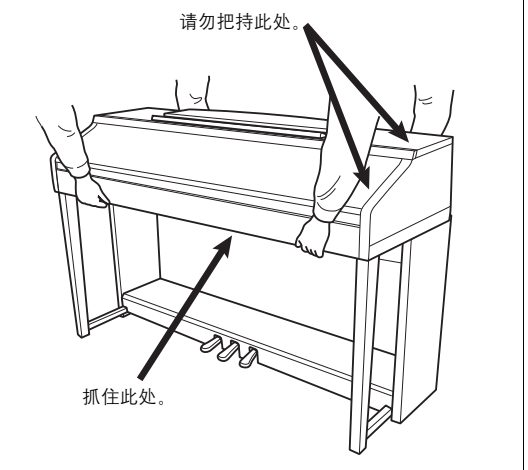

## 故障排除

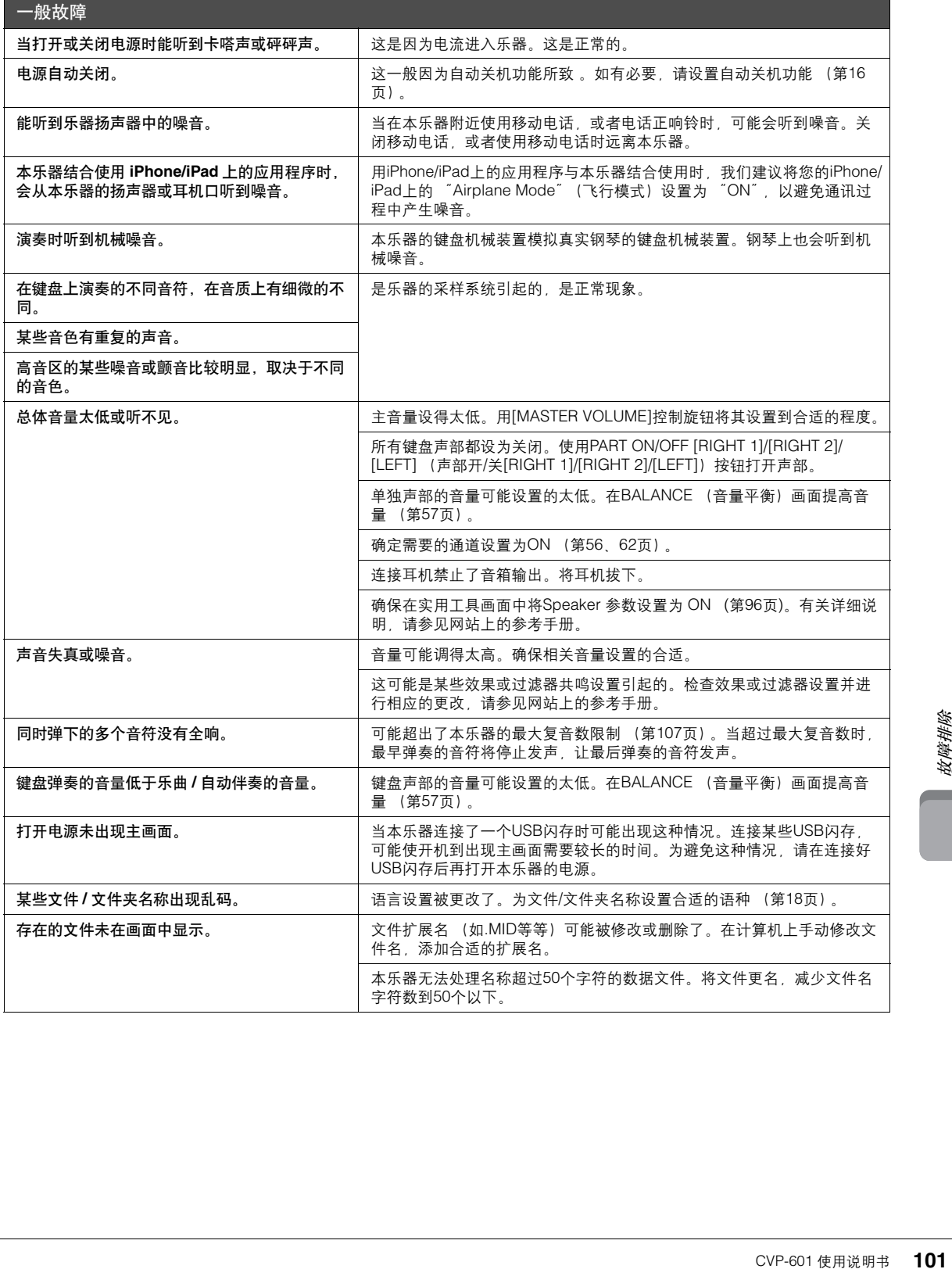

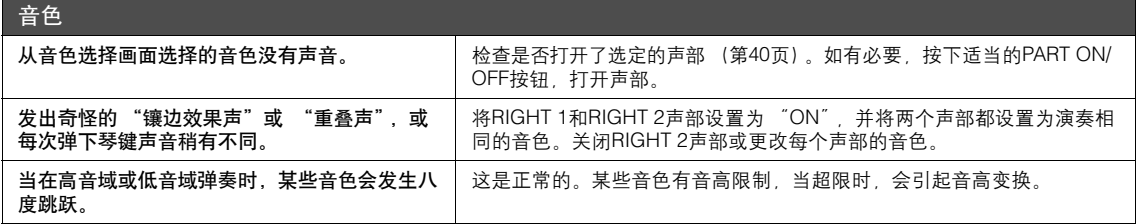

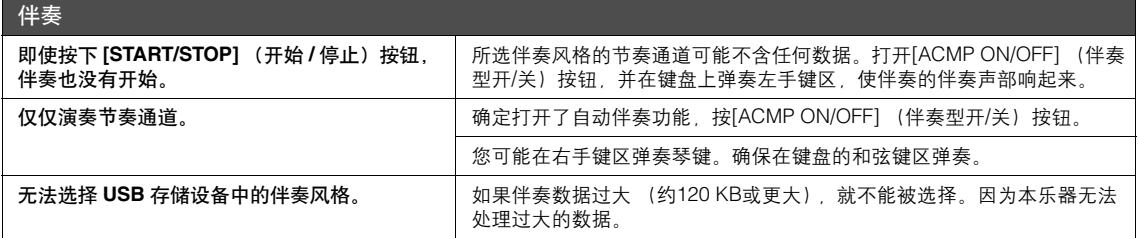

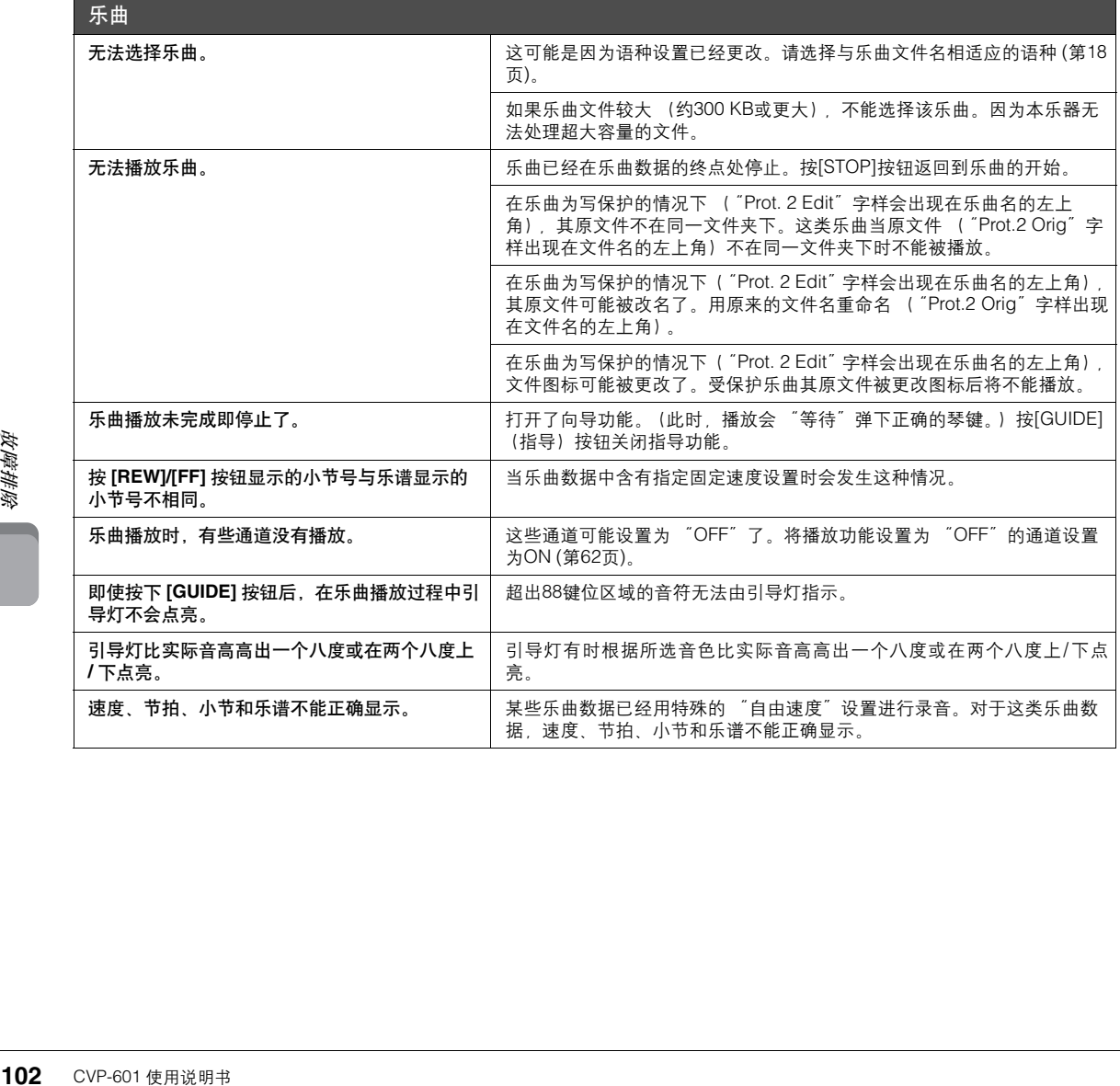

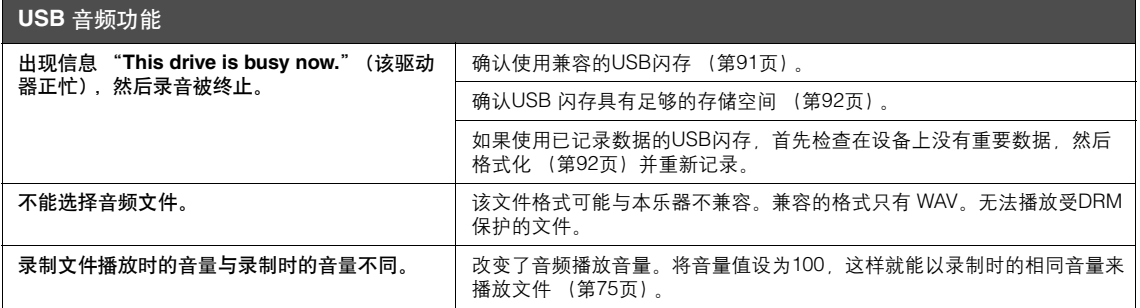

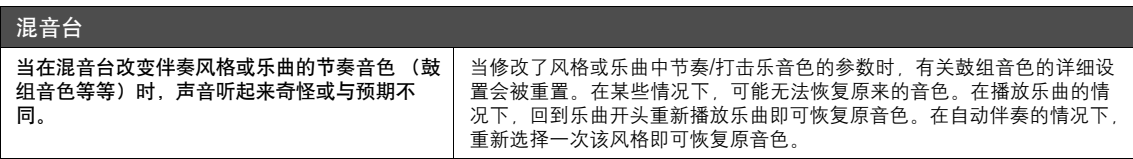

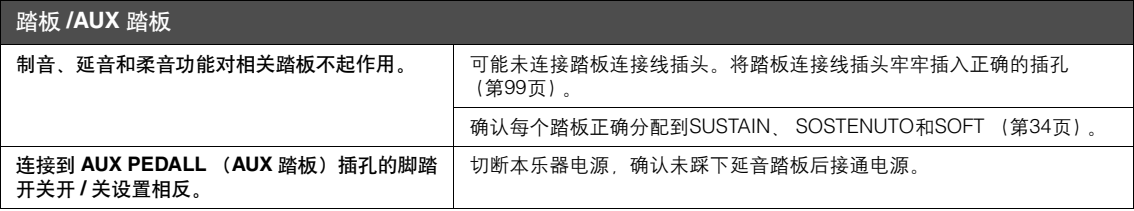

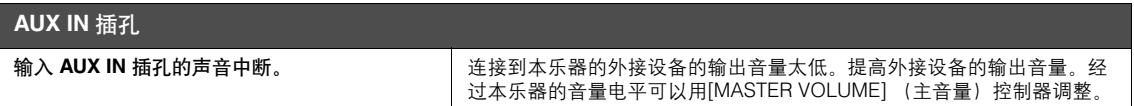

## 面板按钮表

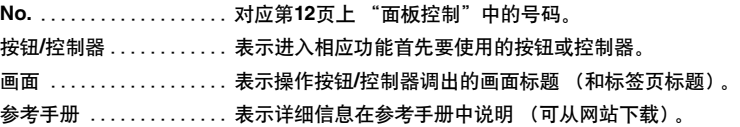

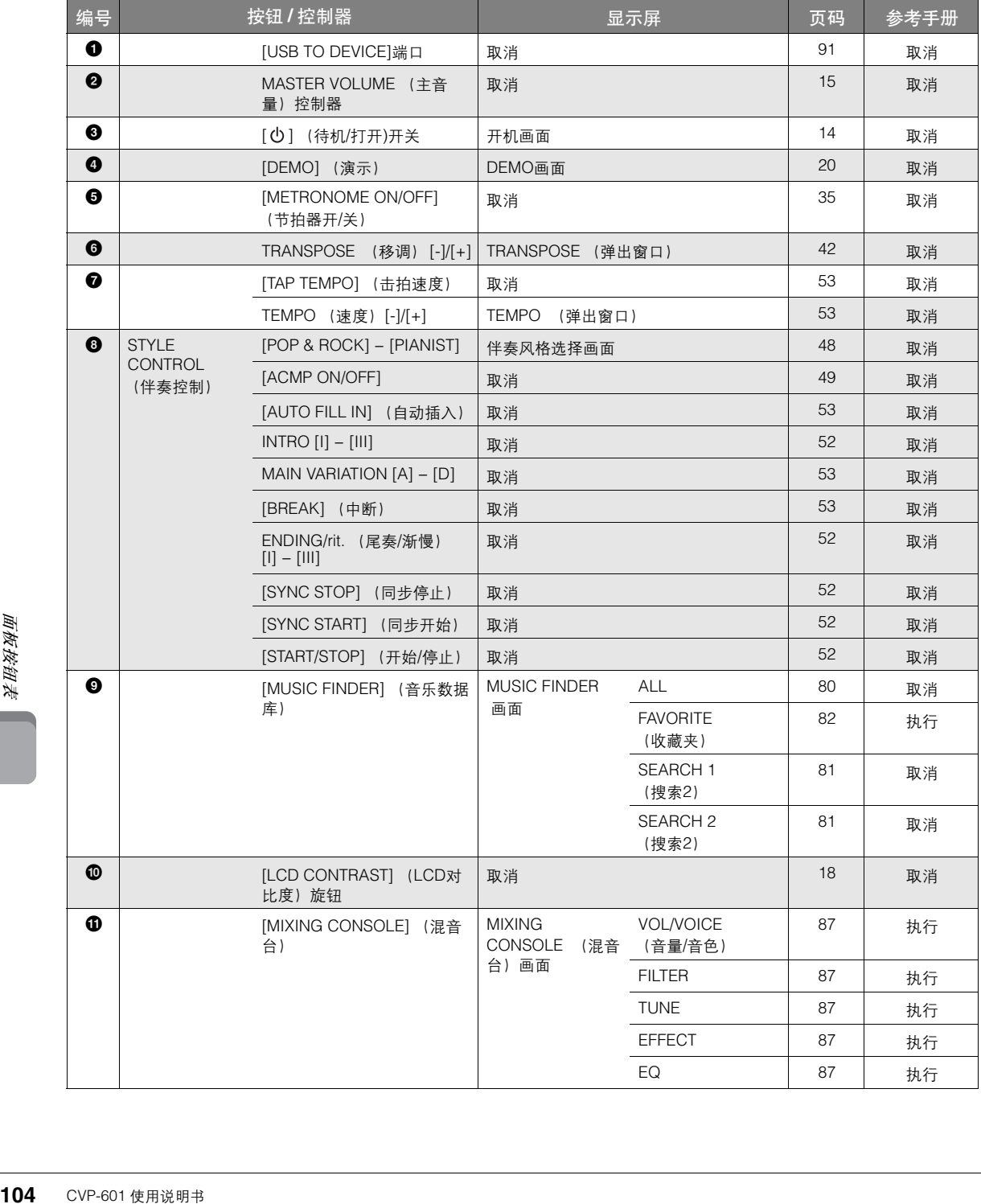

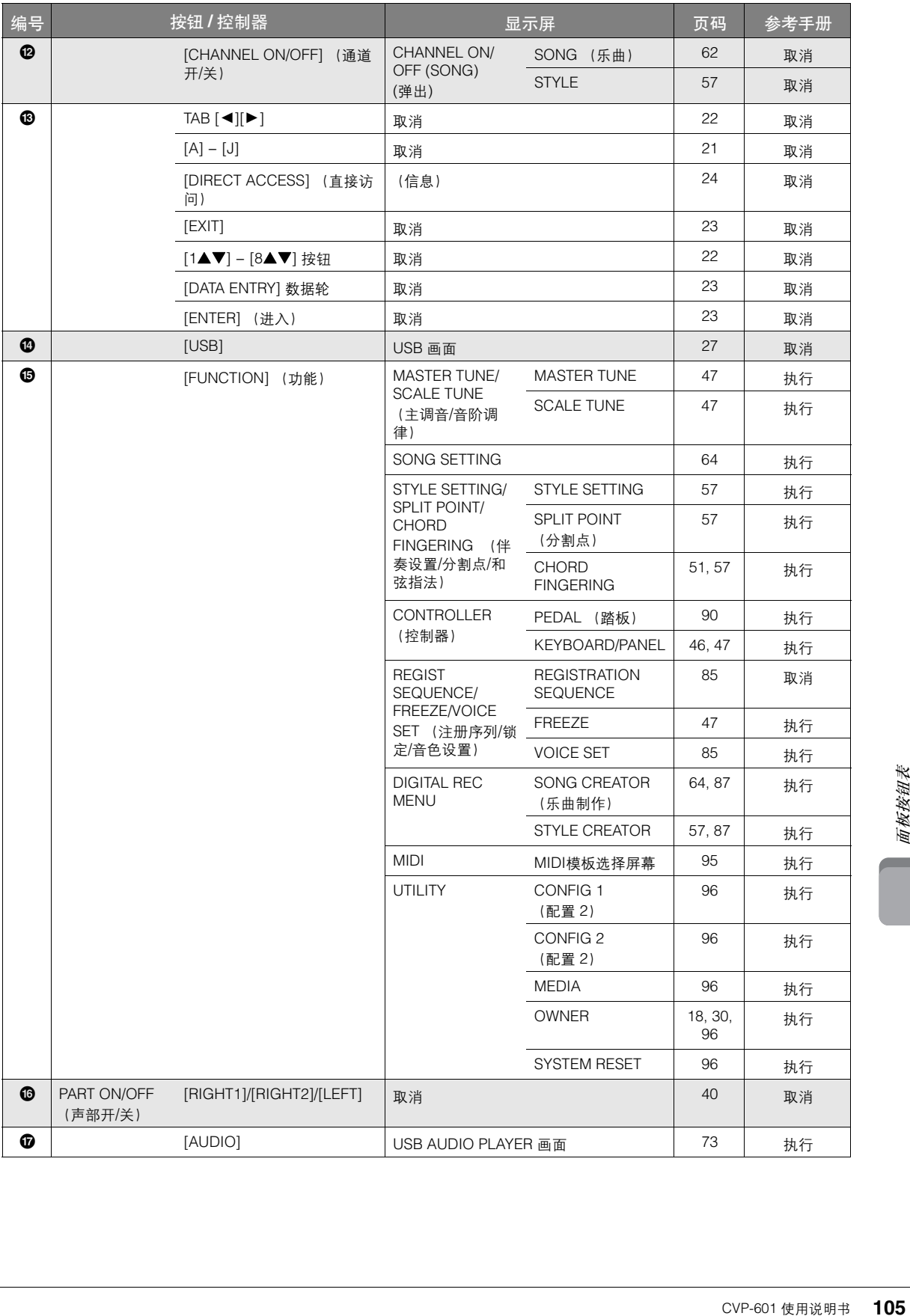

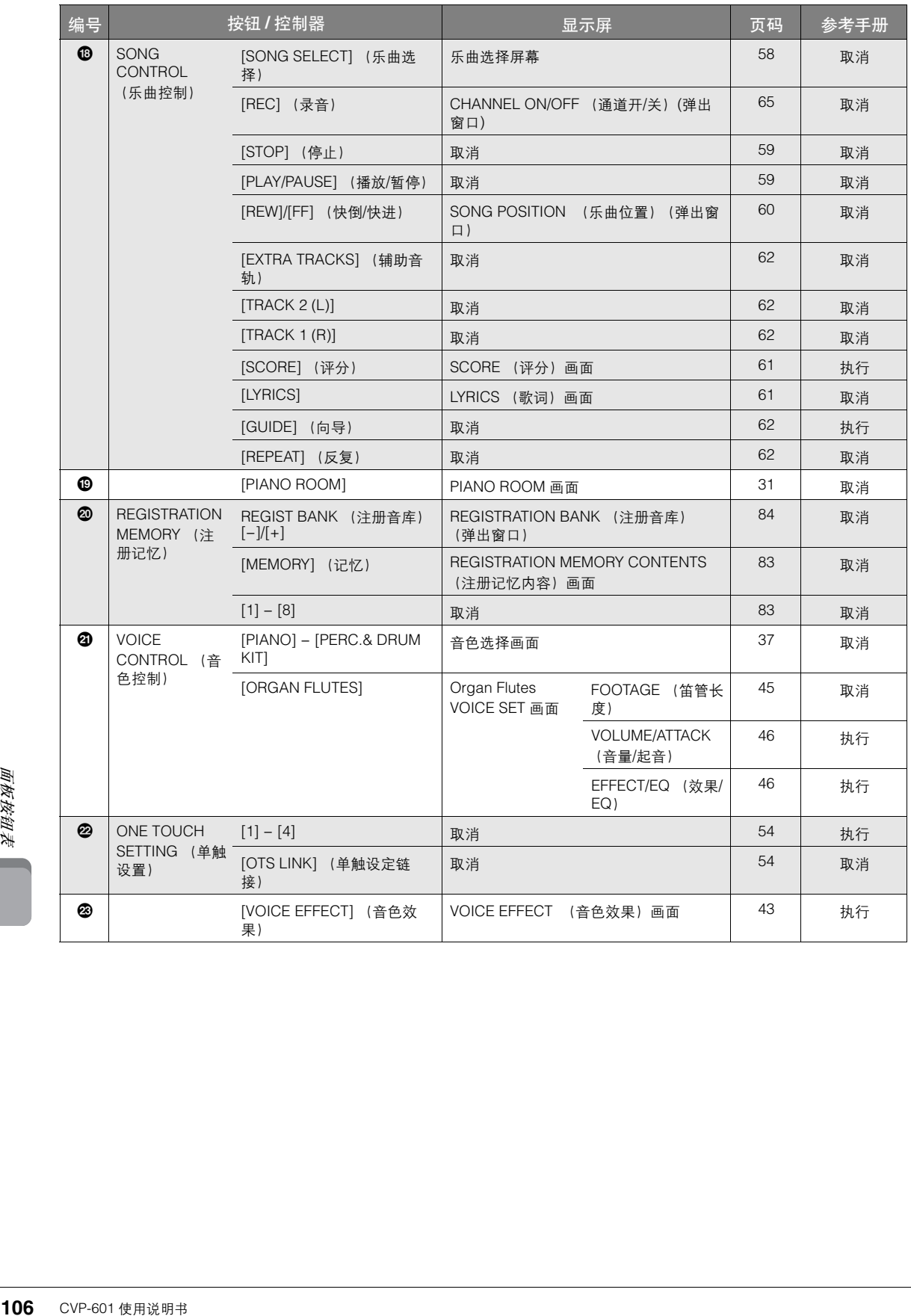

# 技术规格

<span id="page-106-0"></span>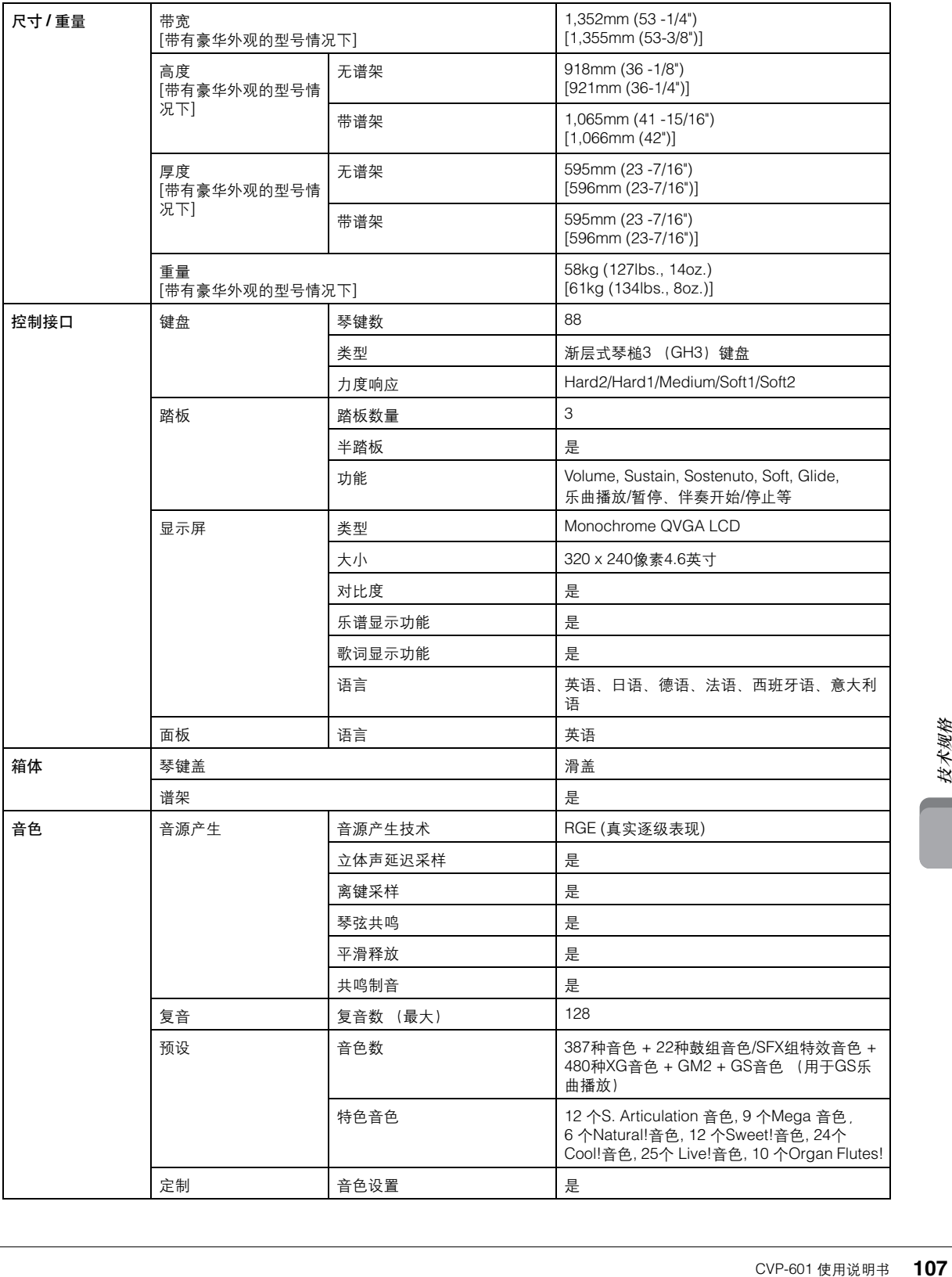

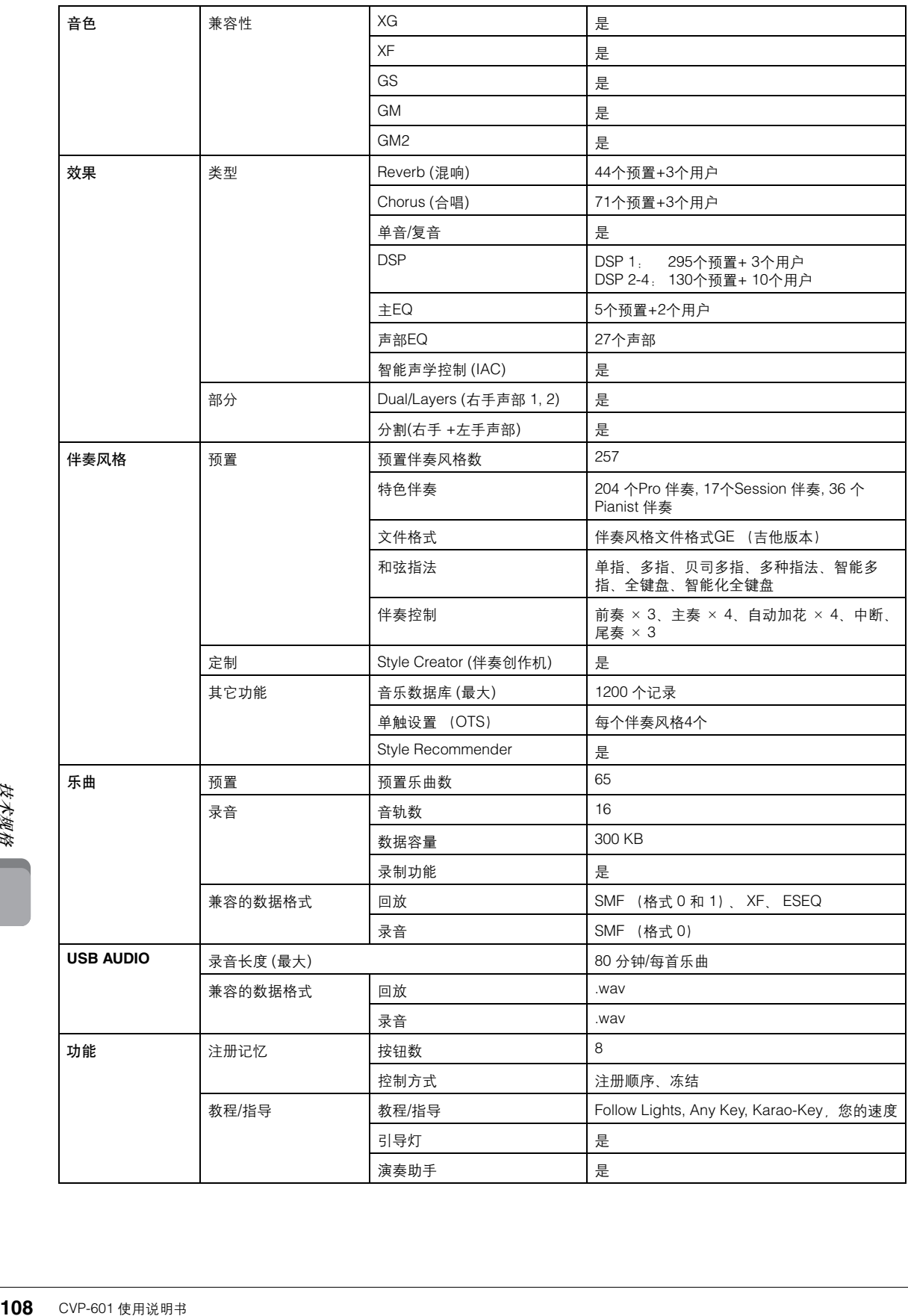
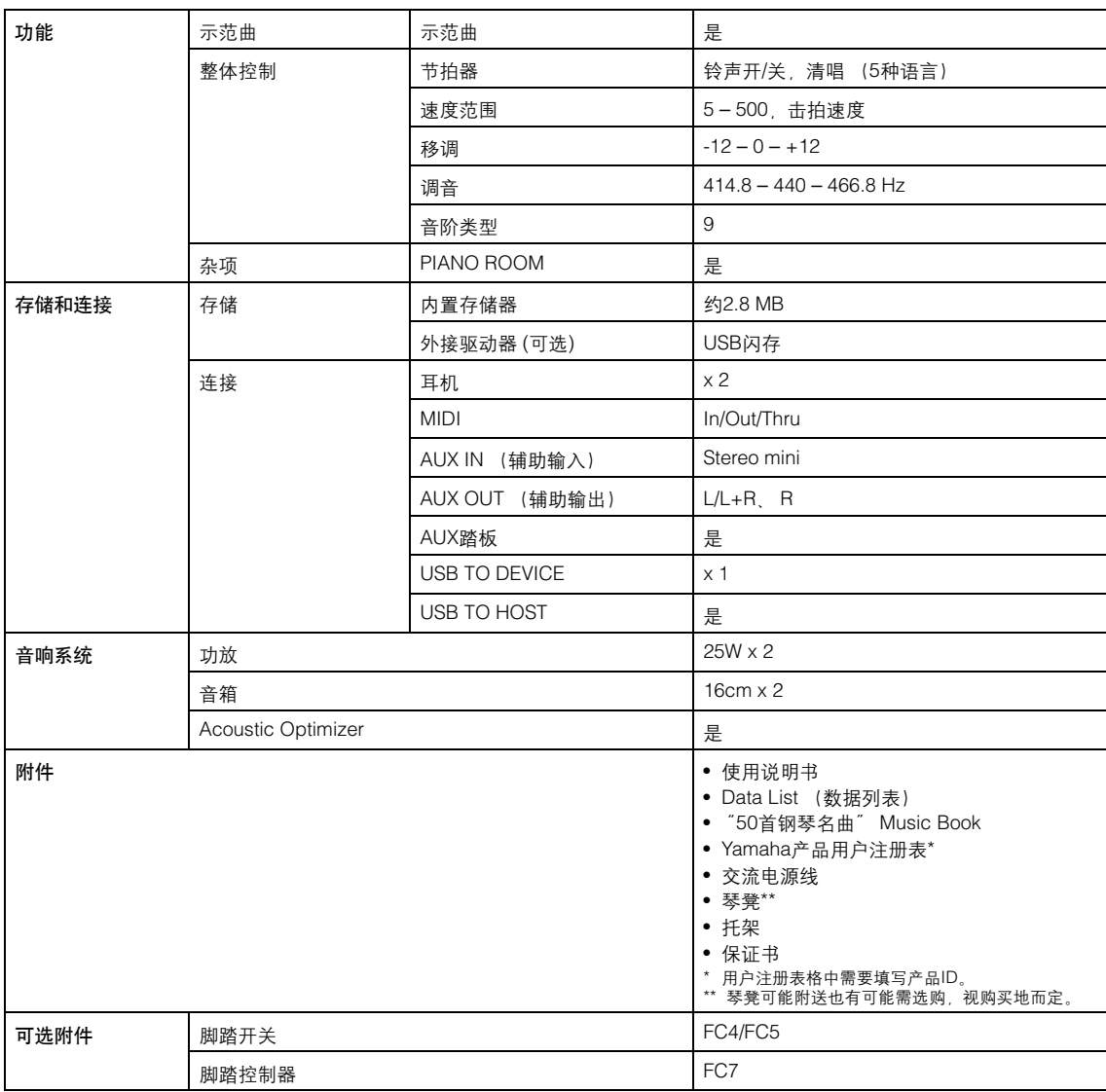

\* 本使用说明书中的技术规格及介绍仅供参考。 Yamaha公司保留随时更改或修订产品或技术规格的权利,若确有更改,恕不事先通知。技术规格、<br> 设备或选购件在各个地区可能均会有所不同,因此如有问题,请和当地Yamaha经销商确认。

# $\mathbf{A}$

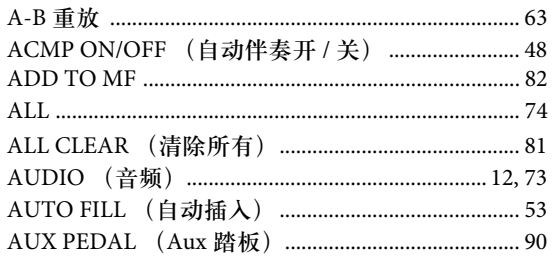

### $\, {\bf B}$

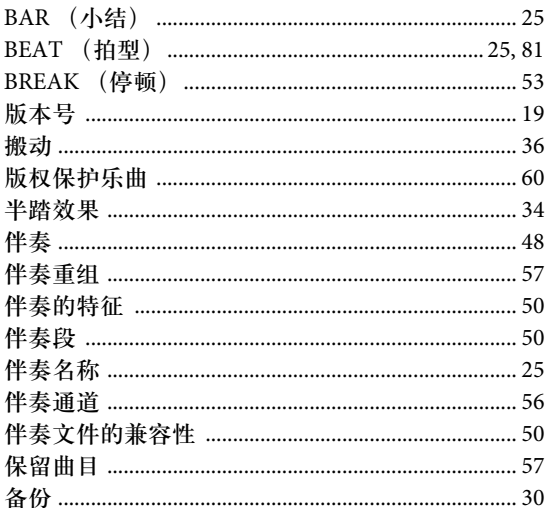

# $\mathbf C$

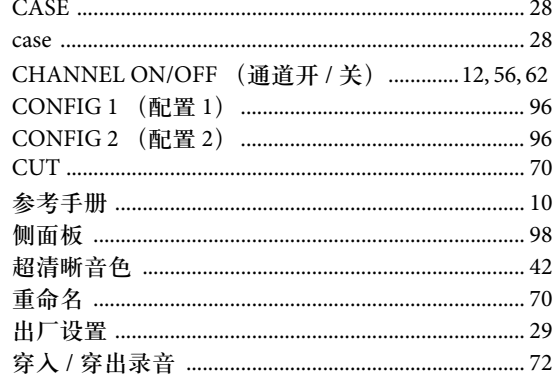

### $\mathbf D$

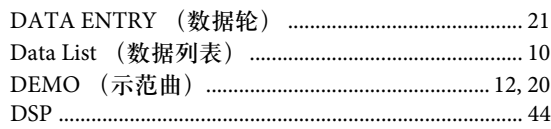

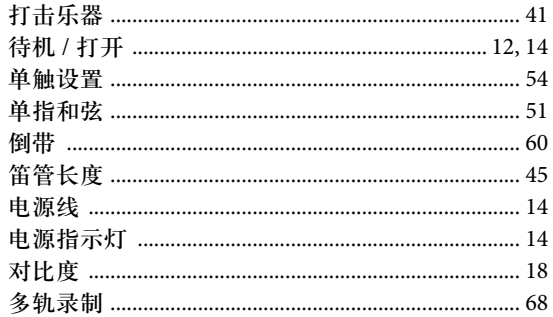

# $\mathbf E$

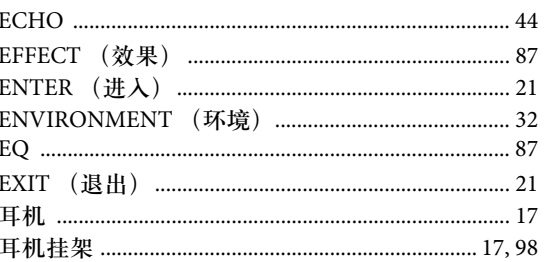

### $\mathbf F$

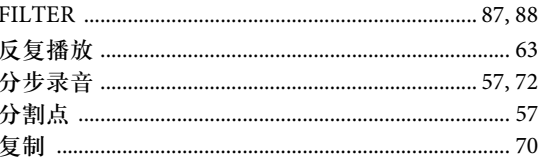

## $\mathbf G$

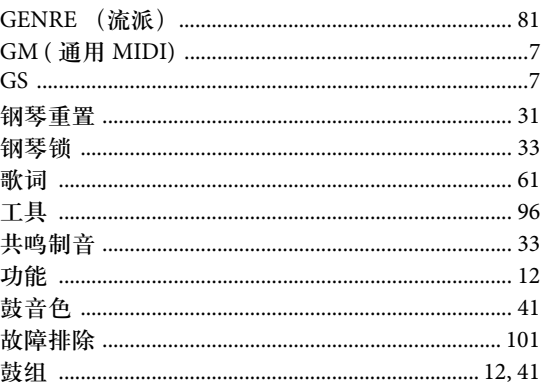

### $\mathbf H$

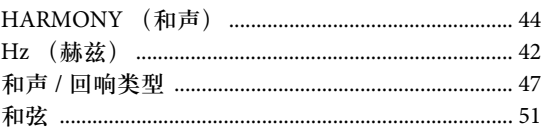

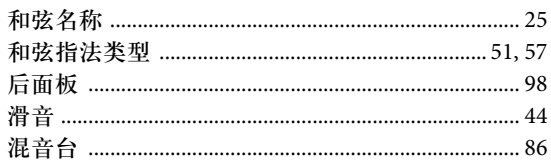

# $\mathbf I$

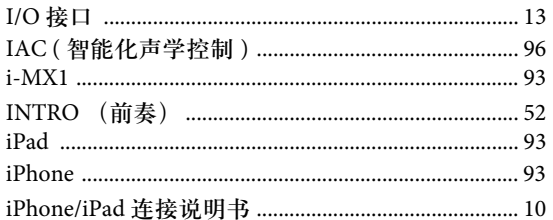

# $\mathbf{J}$

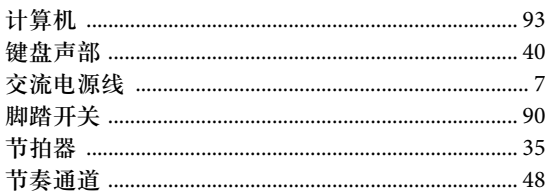

# $\overline{\mathbf{K}}$

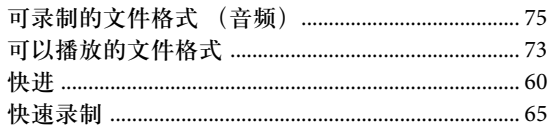

# $\mathbf L$

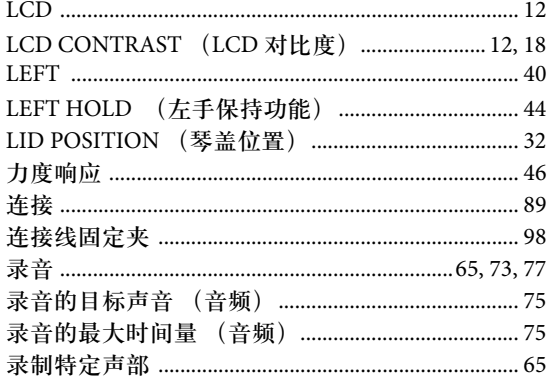

## $\overline{\mathbf{M}}$

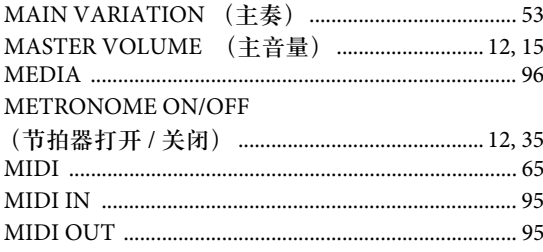

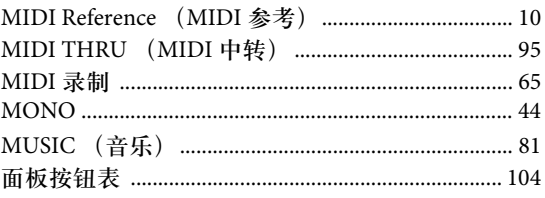

## $\mathbf 0$

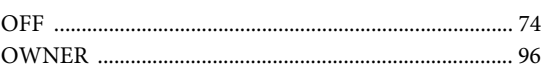

### $\mathbf{P}$

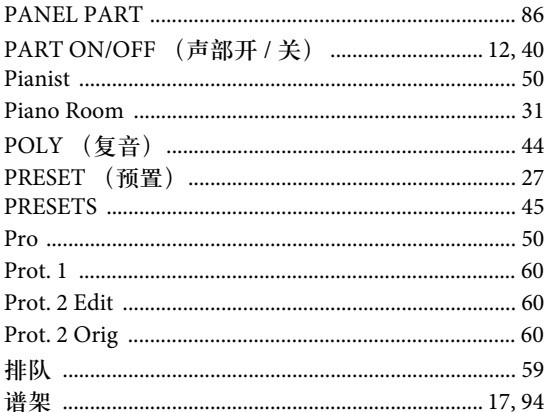

# $\mathbf Q$

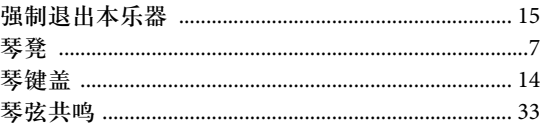

# $\mathbf R$

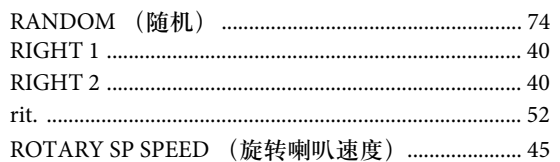

# $\mathbf{s}$

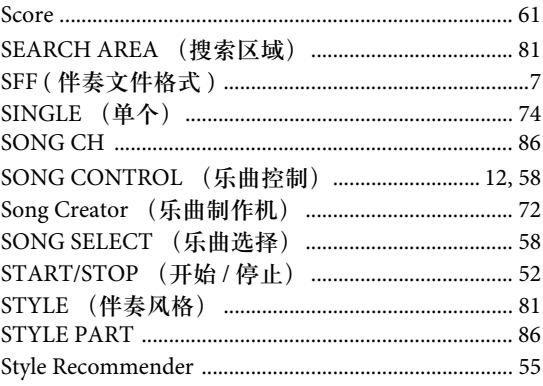

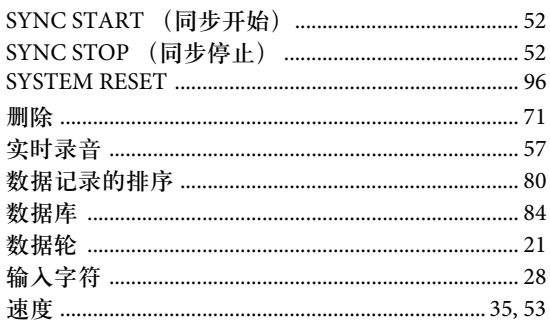

# $\mathbf T$

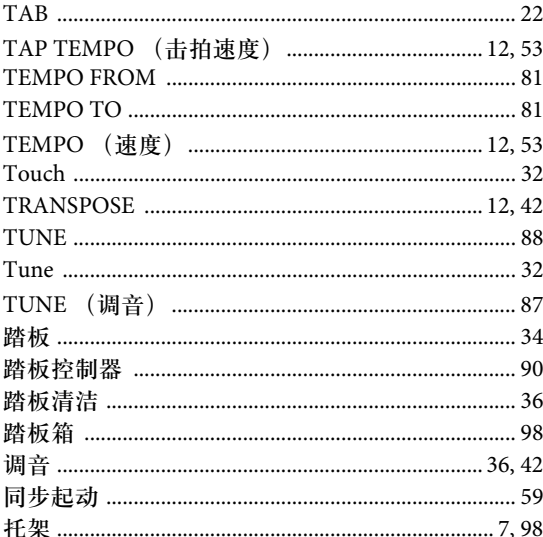

# $\mathbf U$

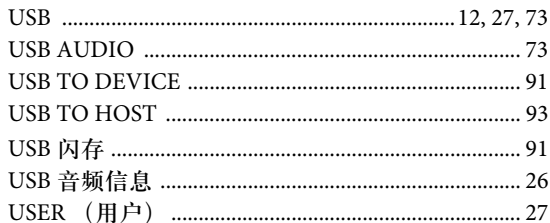

# $\overline{\mathbf{V}}$

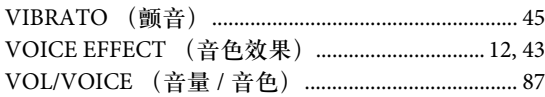

## $\mathbf{W}$

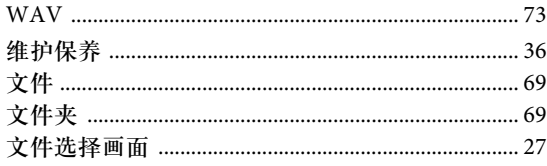

# $\mathbf X$

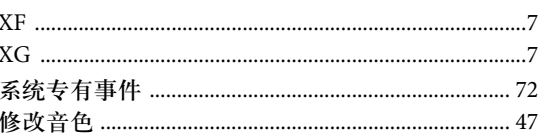

### $\mathbf Y$

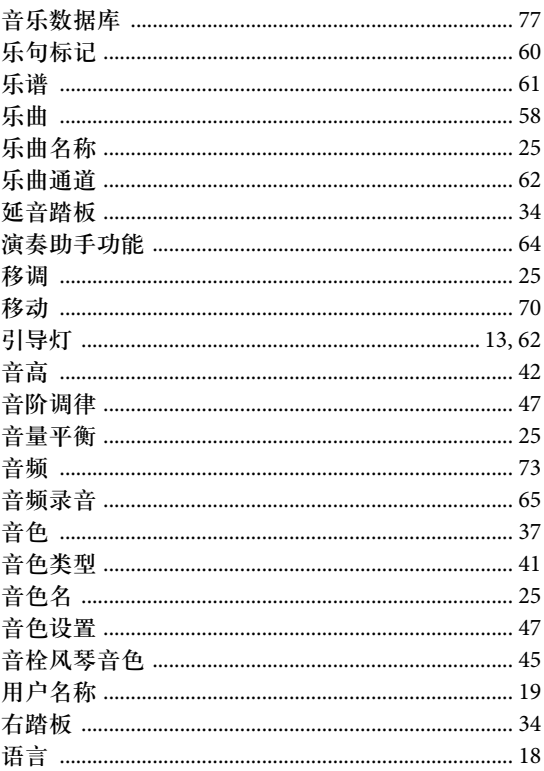

# $\overline{z}$

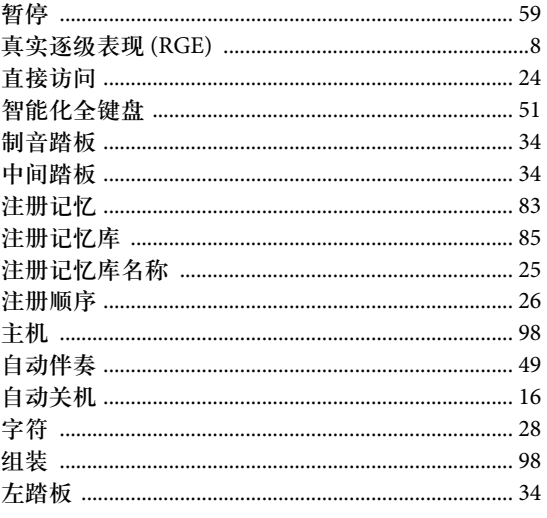

### **NORTH AMERICA**

### **CANADA**

**Yamaha Canada Music Ltd.** 135 Milner Avenue, Scarborough, Ontario, M1S 3R1, Canada Tel: 416-298-1311

#### **U.S.A.**

**Yamaha Corporation of America**  6600 Orangethorpe Ave., Buena Park, Calif. 90620, U.S.A. Tel: 714-522-9011

### **MEXICO CENTRAL & SOUTH AMERICA**

**Yamaha De México, S.A. de C.V.**  Av. Insurgentes Sur 1647 "Prisma Insurgentes", Col. San José Insurgentes, Del. Benito Juárez, 03900, México, D.F. Tel: 55-5804-0600

#### **BRAZIL**

**Yamaha Musical do Brasil Ltda.** Rua Joaquim Floriano, 913 - 4' andar, Itaim Bibi, CEP 04534-013 Sao Paulo, SP. BRAZIL Tel: 011-3704-1377

### **ARGENTINA**

**Yamaha Music Latin America, S.A. Sucursal de Argentina** Olga Cossettini 1553, Piso 4 Norte Madero Este-C1107CEK Buenos Aires, Argentina Tel: 011-4119-7000

#### **PANAMA AND OTHER LATIN AMERICAN COUNTRIES/ CARIBBEAN COUNTRIES**

**Yamaha Music Latin America, S.A.** Torre Banco General, Piso 7, Urbanización Marbella, Calle 47 y Aquilino de la Guardia, Ciudad de Panamá, Panamá Tel: +507-269-5311

#### **EUROPE**

**THE UNITED KINGDOM/IRELAND Yamaha Music Europe GmbH (UK)** Sherbourne Drive, Tilbrook, Milton Keynes, MK7 8BL, England Tel: 01908-366700

### **GERMANY**

**Yamaha Music Europe GmbH** Siemensstraße 22-34, 25462 Rellingen, Germany Tel: 04101-3030

### **SWITZERLAND/LIECHTENSTEIN Yamaha Music Europe GmbH Branch Switzerland in Zürich** Seefeldstrasse 94, 8008 Zürich, Switzerland Tel: 044-387-8080

**AUSTRIA**

**Yamaha Music Europe GmbH Branch Austria** Schleiergasse 20, A-1100 Wien, Austria Tel: 01-60203900

#### **CZECH REPUBLIC/HUNGARY/ ROMANIA/SLOVAKIA/SLOVENIA Yamaha Music Europe GmbH**

**Branch Austria (Central Eastern Europe Office)** Schleiergasse 20, A-1100 Wien, Austria Tel: 01-602039025

### **POLAND/LITHUANIA/LATVIA/ESTONIA Yamaha Music Europe GmbH Branch Poland Office** ul. Wrotkowa 14 02-553 Warsaw, Poland

Tel: 022-500-2925 **BULGARIA**

**Dinacord Bulgaria LTD.**  Bul.Iskarsko Schose 7 Targowski Zentar Ewropa 1528 Sofia, Bulgaria Tel: 02-978-20-25

#### **MALTA**

**Olimpus Music Ltd.**

The Emporium, Level 3, St. Louis Street Msida MSD06 Tel: 02133-2144

### **THE NETHERLANDS/ BELGIUM/LUXEMBOURG Yamaha Music Europe Branch Benelux**

Clarissenhof 5-b, 4133 AB Vianen, The Netherlands Tel: 0347-358 040 **FRANCE**

**Yamaha Music Europe**  7 rue Ambroise Croizat, Zone d'activités Pariest, 77183 Croissy-Beaubourg, France Tel: 01-64-61-4000

### **ITALY**

**Yamaha Music Europe GmbH, Branch Italy** Viale Italia 88, 20020 Lainate (Milano), Italy Tel: 02-935-771

### **SPAIN/PORTUGAL Yamaha Music Europe GmbH Ibérica, Sucursal en España**

Ctra. de la Coruna km. 17, 200, 28230 Las Rozas (Madrid), Spain Tel: 91-639-8888

### **GREECE**

**Philippos Nakas S.A. The Music House** 147 Skiathou Street, 112-55 Athens, Greece Tel: 01-228 2160

#### **SWEDEN**

**Yamaha Music Europe GmbH Germany filial Scandinavia**

J. A. Wettergrens Gata 1, Box 30053 S-400 43 Göteborg, Sweden Tel: 031 89 34 00

### **DENMARK**

**Yamaha Music Europe GmbH, Tyskland – filial** 

**Denmark**<br>Generatorvej 6A, DK-2730 Herlev, Denmark<br>Tel: 44 92 49 00 **FINLAND**

**F-Musiikki Oy** Kluuvikatu 6, P.O. Box 260, SF-00101 Helsinki, Finland Tel: 09 618511

### **NORWAY**

**Yamaha Music Europe GmbH Germany -** 

**Norwegian Branch** Grini Næringspark 1, N-1345 Østerås, Norway Tel: 67 16 77 70 **ICELAND**

#### **Skifan HF**

Skeifan 17 P.O. Box 8120, IS-128 Reykjavik, Iceland Tel: 525 5000

### **RUSSIA**

**Yamaha Music (Russia)** Room 37, bld. 7, Kievskaya street, Moscow, 121059, Russia Tel: 495 626 5005

**OTHER EUROPEAN COUNTRIES Yamaha Music Europe GmbH** Siemensstraße 22-34, 25462 Rellingen, Germany Tel: +49-4101-3030

### **AFRICA**

### **Yamaha Corporation,**

**Asia-Pacific Sales & Marketing Group** Nakazawa-cho 10-1, Naka-ku, Hamamatsu, Japan 430-8650 Tel: +81-53-460-2313

### **MIDDLE EAST**

**TURKEY/CYPRUS Yamaha Music Europe GmbH** Siemensstraße 22-34, 25462 Rellingen, Germany Tel: 04101-3030

#### **OTHER COUNTRIES Yamaha Music Gulf FZE** LOB 16-513, P.O.Box 17328, Jubel Ali,

Dubai, United Arab Emirates Tel: +971-4-881-5868

### **THE PEOPLE'S REPUBLIC OF CHINA ASIA**

#### **Yamaha Music & Electronics (China) Co.,Ltd.** 2F, Yunhedasha, 1818 Xinzha-lu, Jingan-qu, Shanghai, China Tel: 021-6247-2211

**HONG KONG**

#### **Tom Lee Music Co., Ltd.**

11/F., Silvercord Tower 1, 30 Canton Road, Tsimshatsui, Kowloon, Hong Kong Tel: 2737-7688

#### **INDIA**

#### **Yamaha Music India Pvt. Ltd.**

Spazedge building, Ground Floor, Tower A, Sector 47, Gurgaon- Sohna Road, Gurgaon, Haryana, India Tel: 0124-485-3300

#### **INDONESIA**

#### **PT. Yamaha Musik Indonesia (Distributor) PT. Nusantik**

Gedung Yamaha Music Center, Jalan Jend. Gatot Subroto Kav. 4, Jakarta 12930, Indonesia Tel: 021-520-2577

#### **KOREA**

**Yamaha Music Korea Ltd.**

#### 8F, 9F, Dongsung Bldg. 158-9 Samsung-Dong, Kangnam-Gu, Seoul, Korea Tel: 02-3467-3300

**MALAYSIA**

#### **Yamaha Music (Malaysia) Sdn., Bhd.** Lot 8, Jalan Perbandaran, 47301 Kelana Jaya, Petaling Jaya, Selangor, Malaysia

#### Tel: 03-78030900 **PHILIPPINES**

**Yupangco Music Corporation** 339 Gil J. Puyat Avenue, P.O. Box 885 MCPO, Makati, Metro Manila, Philippines Tel: 819-7551

#### **SINGAPORE**

**Yamaha Music (Asia) PRIVATE LIMITED** Blk 202 Hougang Street 21, #02-00, Singapore 530202, Singapore Tel: 6747-4374

### **TAIWAN**

**Yamaha KHS Music Co., Ltd.**  3F, #6, Sec.2, Nan Jing E. Rd. Taipei. Taiwan 104, R.O.C. Tel: 02-2511-8688

#### **THAILAND**

**Siam Music Yamaha Co., Ltd.** 4, 6, 15 and 16th floor, Siam Motors Building, 891/1 Rama 1 Road, Wangmai, Pathumwan, Bangkok 10330, Thailand Tel: 02-215-2622

#### **OTHER ASIAN COUNTRIES Yamaha Corporation,**

**Asia-Pacific Sales & Marketing Group** Nakazawa-cho 10-1, Naka-ku, Hamamatsu, Japan 430-8650 Tel: +81-53-460-2313

### **OCEANIA**

**AUSTRALIA Yamaha Music Australia Pty. Ltd.** Level 1, 99 Queensbridge Street, Southbank, Victoria 3006, Australia Tel: 3-9693-5111 **NEW ZEALAND**

### **Music Works LTD**

P.O.BOX 6246 Wellesley, Auckland 4680, New Zealand Tel: 9-634-0099

#### **COUNTRIES AND TRUST TERRITORIES IN PACIFIC OCEAN Yamaha Corporation,**

**Asia-Pacific Sales & Marketing Group** Nakazawa-cho 10-1, Naka-ku, Hamamatsu, Japan 430-8650 Tel: +81-53-460-2313

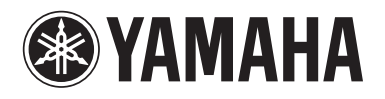

雅马哈乐器音响 (中国) 投资有限公司 客户服务热线: 8008190161 (免费) 公司网址: http://www.yamaha.com.cn

**Yamaha Global Site**  http://www.yamaha.com/

**Yamaha Downloads**  http://download.yamaha.com/

**Yamaha Manual Library** http://www.yamaha.co.jp/manual/

U.R.G., Digital Musical Instruments Division © 2012 Yamaha Corporation

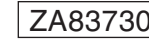

301CRZC\*.\*-01A0 Printed in Indonesia